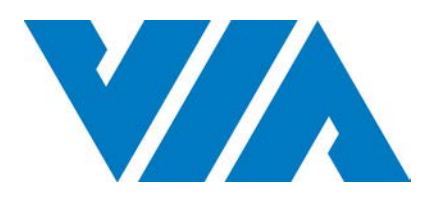

# USER MANUAL VIA EPIA-M910

Highly-integrated Mini-ITX board with rich feature set and multiple expansion options

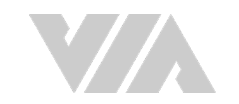

#### Copyright

Copyright © 2012-2020 VIA Technologies Incorporated. All rights reserved.

No part of this document may be reproduced, transmitted, transcribed, stored in a retrieval system, or translated into any language, in any form or by any means, electronic, mechanical, magnetic, optical, chemical, manual or otherwise without the prior written permission of VIA Technologies, Incorporated.

#### **Trademarks**

All trademarks are the property of their respective holders.

#### Disclaimer

No license is granted, implied or otherwise, under any patent or patent rights of VIA Technologies. VIA Technologies makes no warranties, implied or otherwise, in regard to this document and to the products described in this document. The information provided in this document is believed to be accurate and reliable as of the publication date of this document. However, VIA Technologies assumes no responsibility for the use or misuse of the information (including use or connection of extra device/equipment/add-on card) in this document and for any patent infringements that may arise from the use of this document. The information and product specifications within this document are subject to change at any time, without notice and without obligation to notify any person of such change.

VIA Technologies, Inc. reserves the right the make changes to the products described in this manual at any time without prior notice.

#### Regulatory Compliance

#### FCC-A Radio Frequency Interference Statement

This equipment has been tested and found to comply with the limits for a class A digital device, pursuant to part 15 of the FCC rules. These limits are designed to provide reasonable protection against harmful interference when the equipment is operated in a commercial environment. This equipment generates, uses, and can radiate radio frequency energy and, if not installed and used in accordance with the instruction manual, may cause harmful interference to radio communications. Operation of this equipment in a residential area is likely to cause harmful interference, in which case the user will be required to correct the interference at his personal expense.

#### Notice 1

The changes or modifications not expressly approved by the party responsible for compliance could void the user's authority to operate the equipment.

#### Notice 2

Shielded interface cables and A.C. power cord, if any, must be used in order to comply with the emission limits.

#### Notice 3

The product described in this document is designed for general use, VIA Technologies assumes no responsibility for the conflicts or damages arising from incompatibility of the product. Check compatibility issue with your local sales representatives before placing an order.

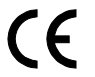

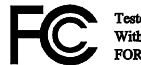

**GELLELLE**<br>ME OR OFFICE USE

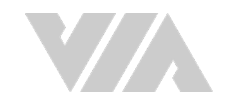

### Battery Recycling and Disposal

- $\Box$  Only use the appropriate battery specified for this product.
- $\Box$  Do not re-use, recharge, or reheat an old battery.
- $\Box$  Do not attempt to force open the battery.
- $\Box$  Do not discard used batteries with regular trash.
- $\Box$  Discard used batteries according to local regulations.

### Safety Precautions

- $\Box$  Always read the safety instructions carefully.
- $\Box$  Keep this User's Manual for future reference.
- □ All cautions and warnings on the equipment should be noted.
- $\Box$  Keep this equipment away from humidity.
- $\Box$  Put this equipment on a reliable flat surface before setting it up.
- $\Box$  Check the voltage of the power source and adjust properly 110/220V before connecting the equipment to the power inlet.
- $\Box$  Do not place the power cord where people will step on it.
- $\Box$  Always unplug the power cord before inserting any add-on card or module.
- $\Box$  If any of the following situations arise, get the equipment checked by authorized service personnel:
	- The power cord or plug is damaged.
	- Liquid has entered into the equipment.
	- The equipment has been exposed to moisture.
	- The equipment is faulty or you cannot get it work according to User's Manual.
	- The equipment has been dropped and damaged.
	- The equipment has an obvious sign of breakage.
- $\Box$  Do not leave this equipment in extreme temperatures or in a storage temperature above 60°C (140°F). The equipment may be damaged.
- $\Box$  Do not leave this equipment in direct sunlight.
- $\Box$  Never pour any liquid into the opening. Liquid can cause damage or electrical shock.
- $\Box$  Do not place anything over the power cord.
- $\Box$  Do not cover the ventilation holes. The openings on the enclosure protect the equipment from overheating.

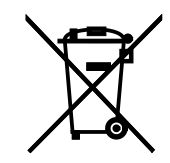

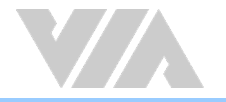

### Box Contents

- $\Box$  1 x VIA EPIA-M910 board
- $\Box$  1 x SATA cable
- $\Box$  1 x SATA power cable (for DC-in SKU only)
- $\Box$  1 x DC power cable (for DC-in SKU only)
- $\Box$  1 x I/O bracket

### Ordering Information

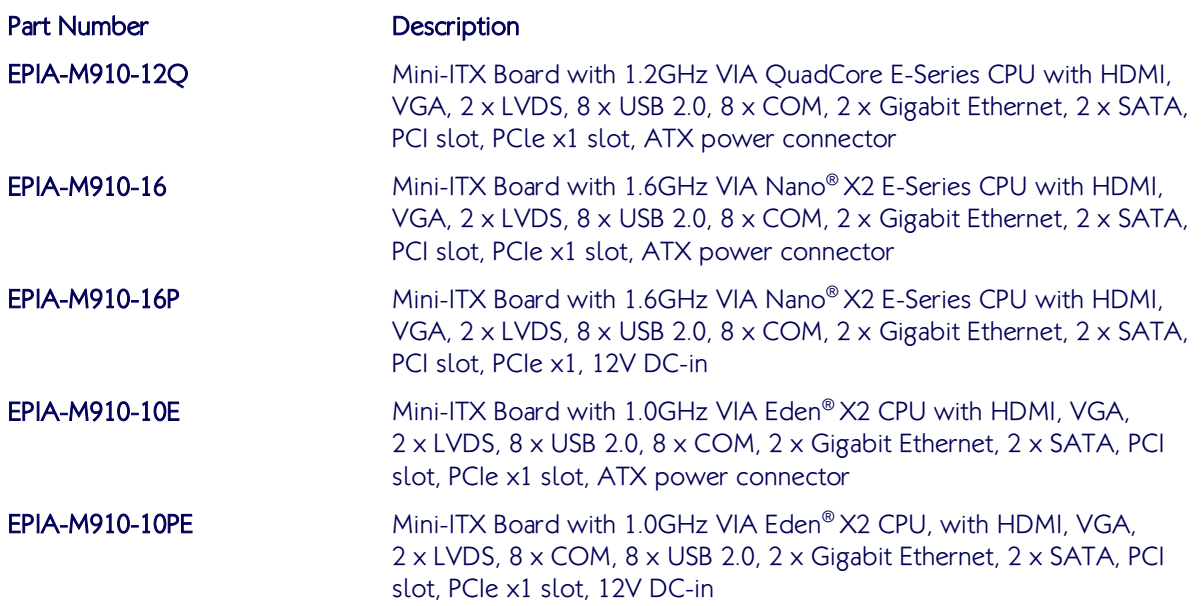

### Optional Accessories

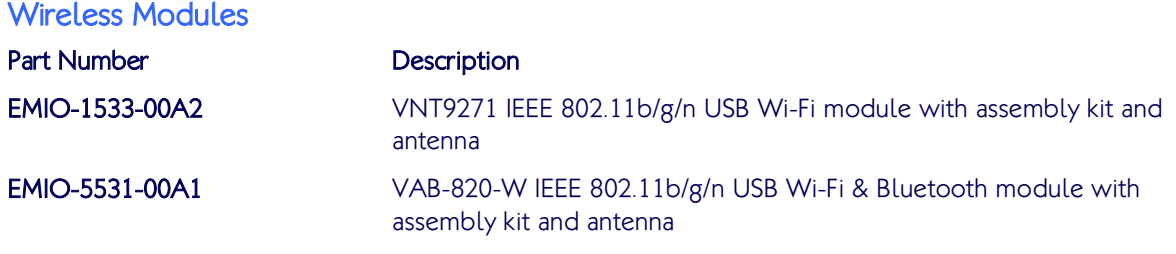

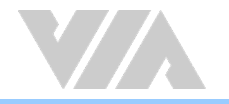

# Table of Contents

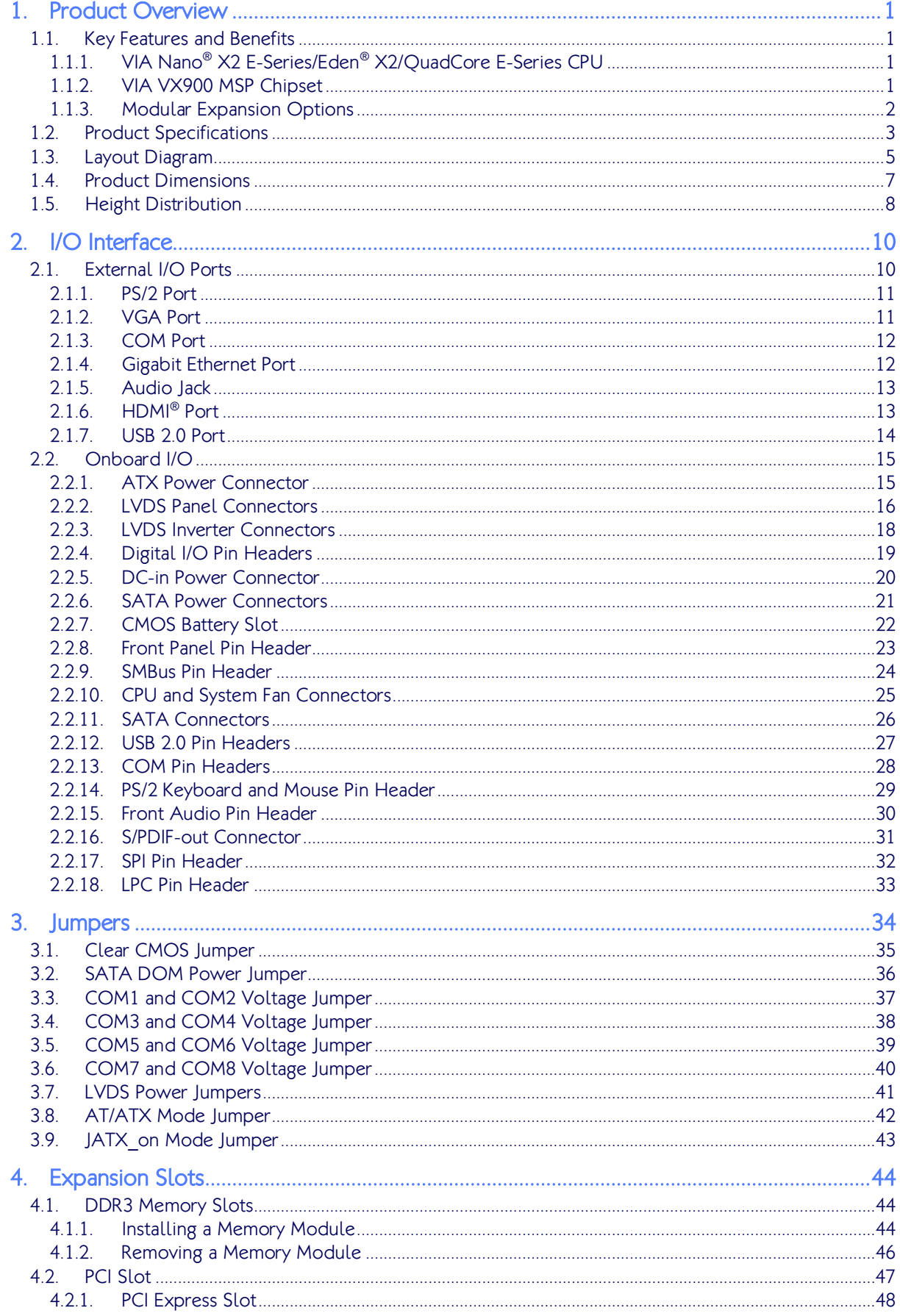

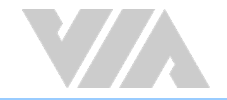

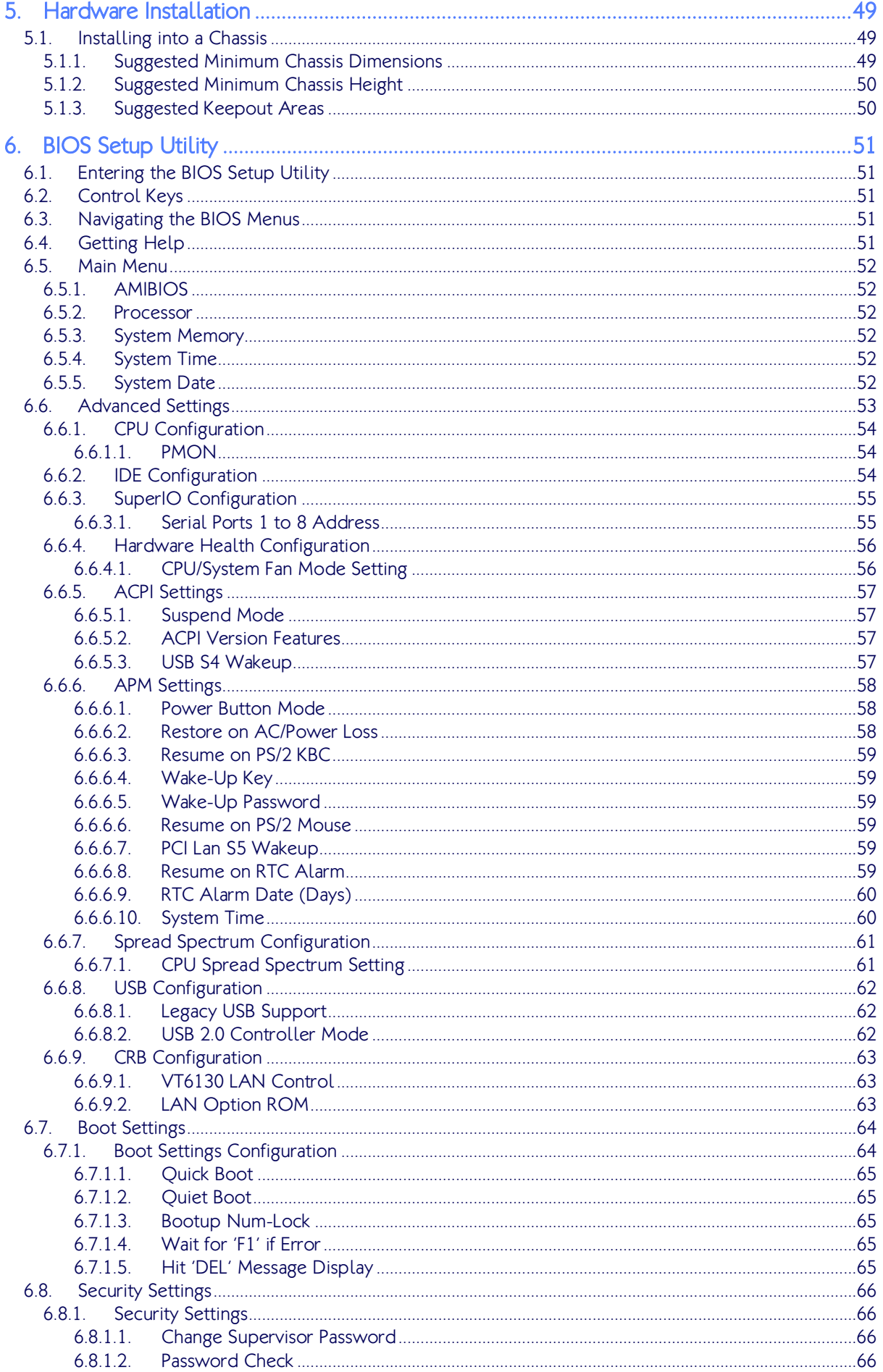

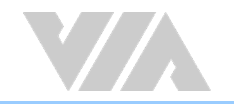

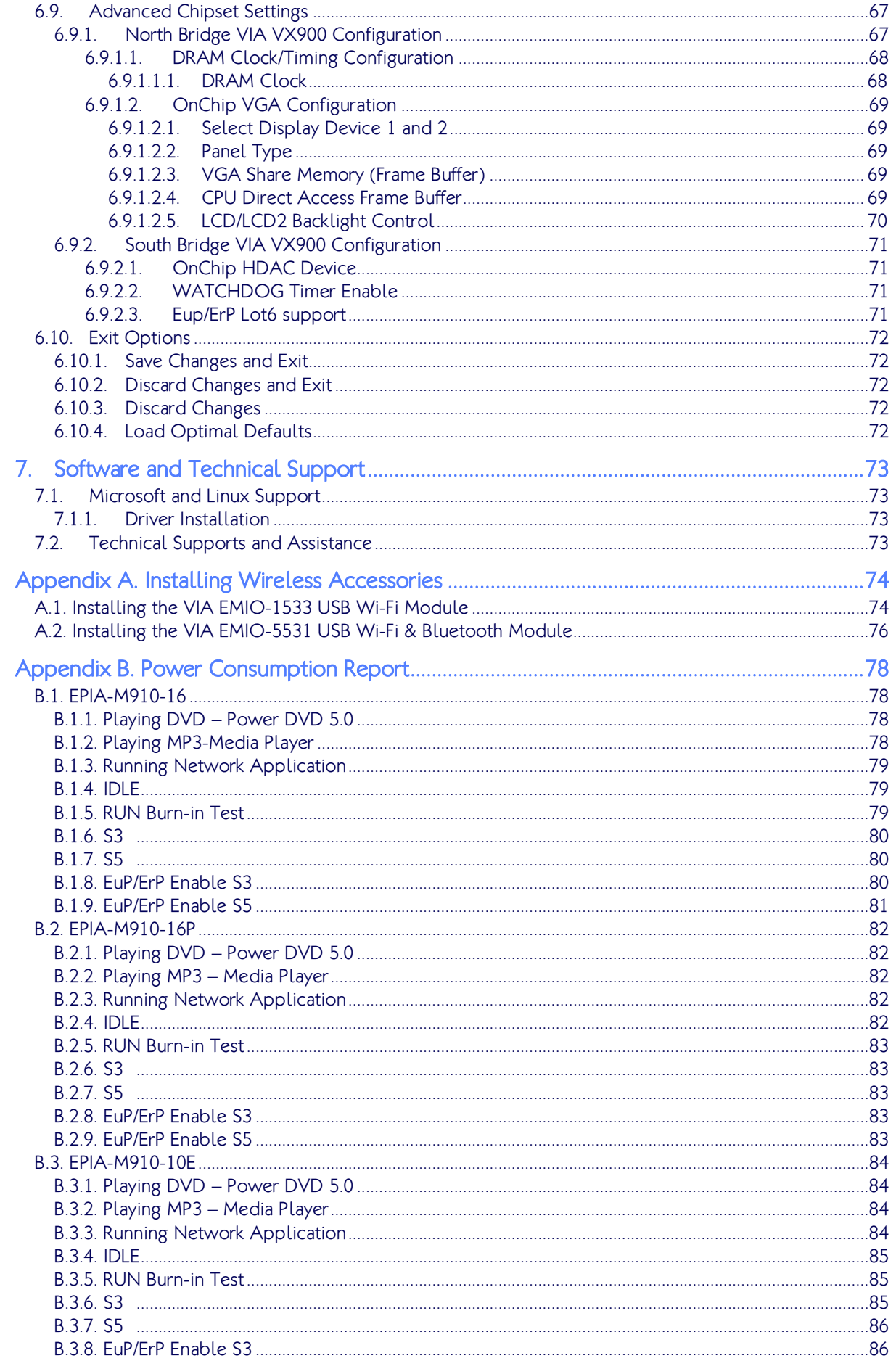

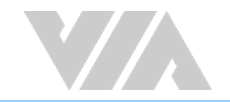

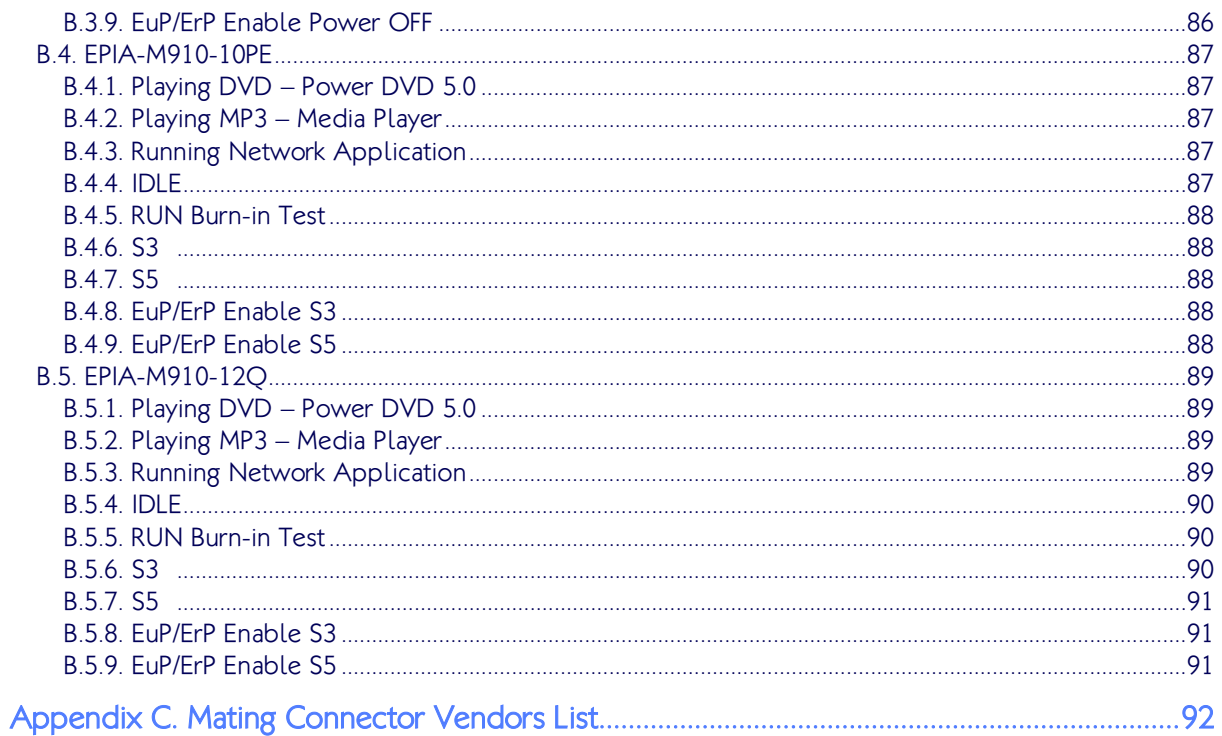

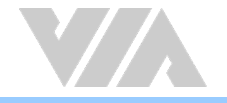

# List of Figures

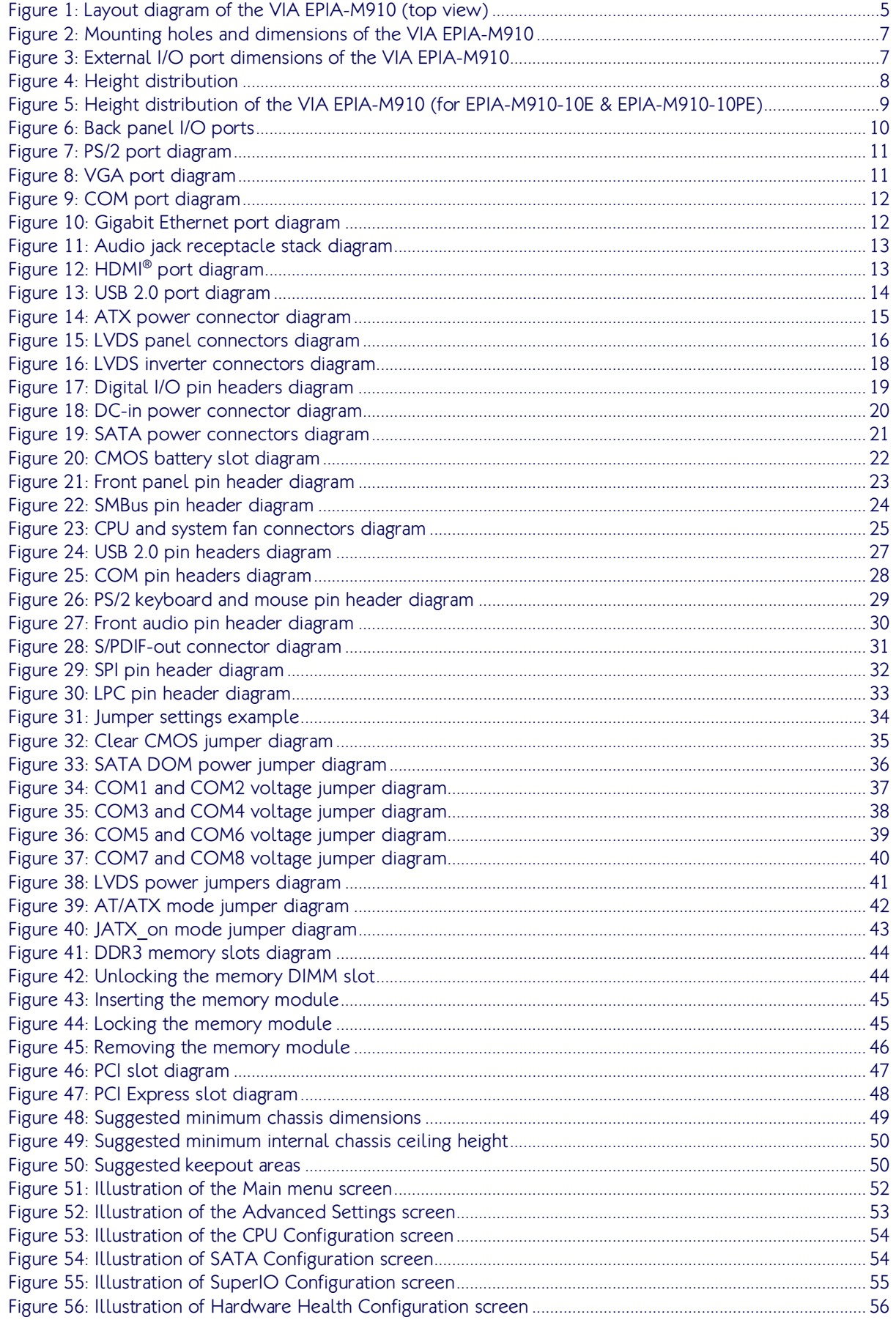

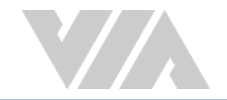

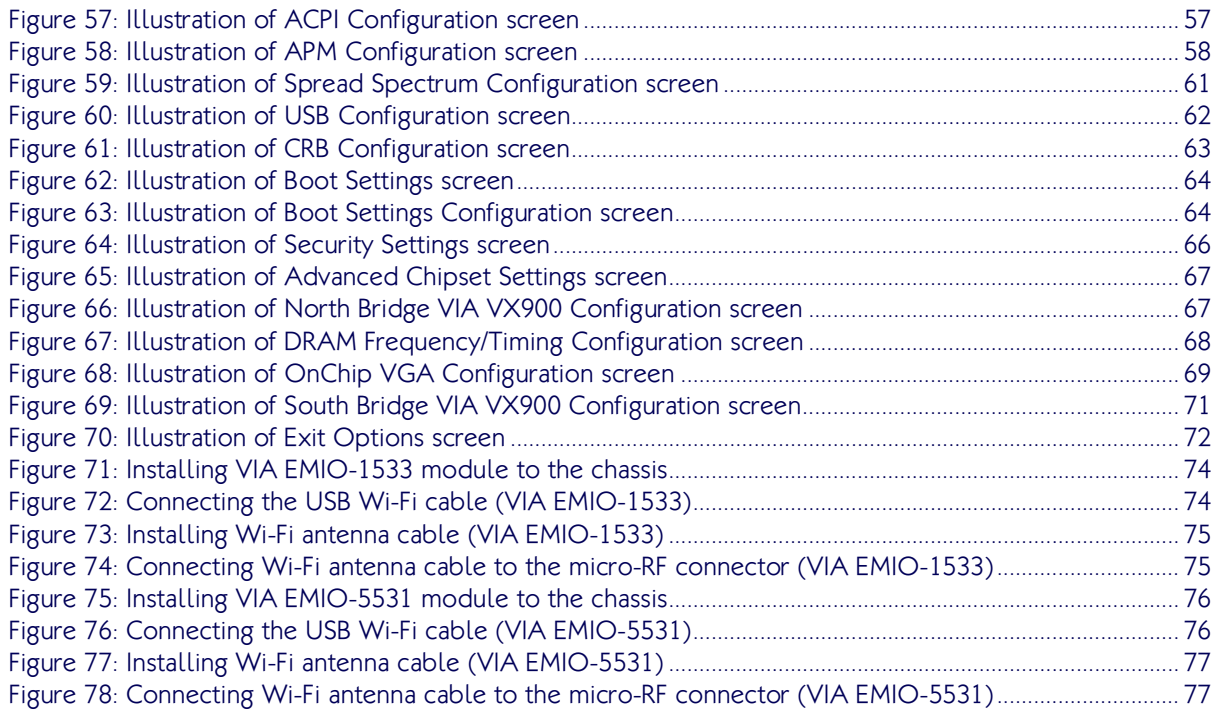

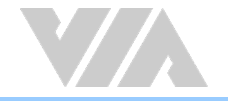

### List of Tables

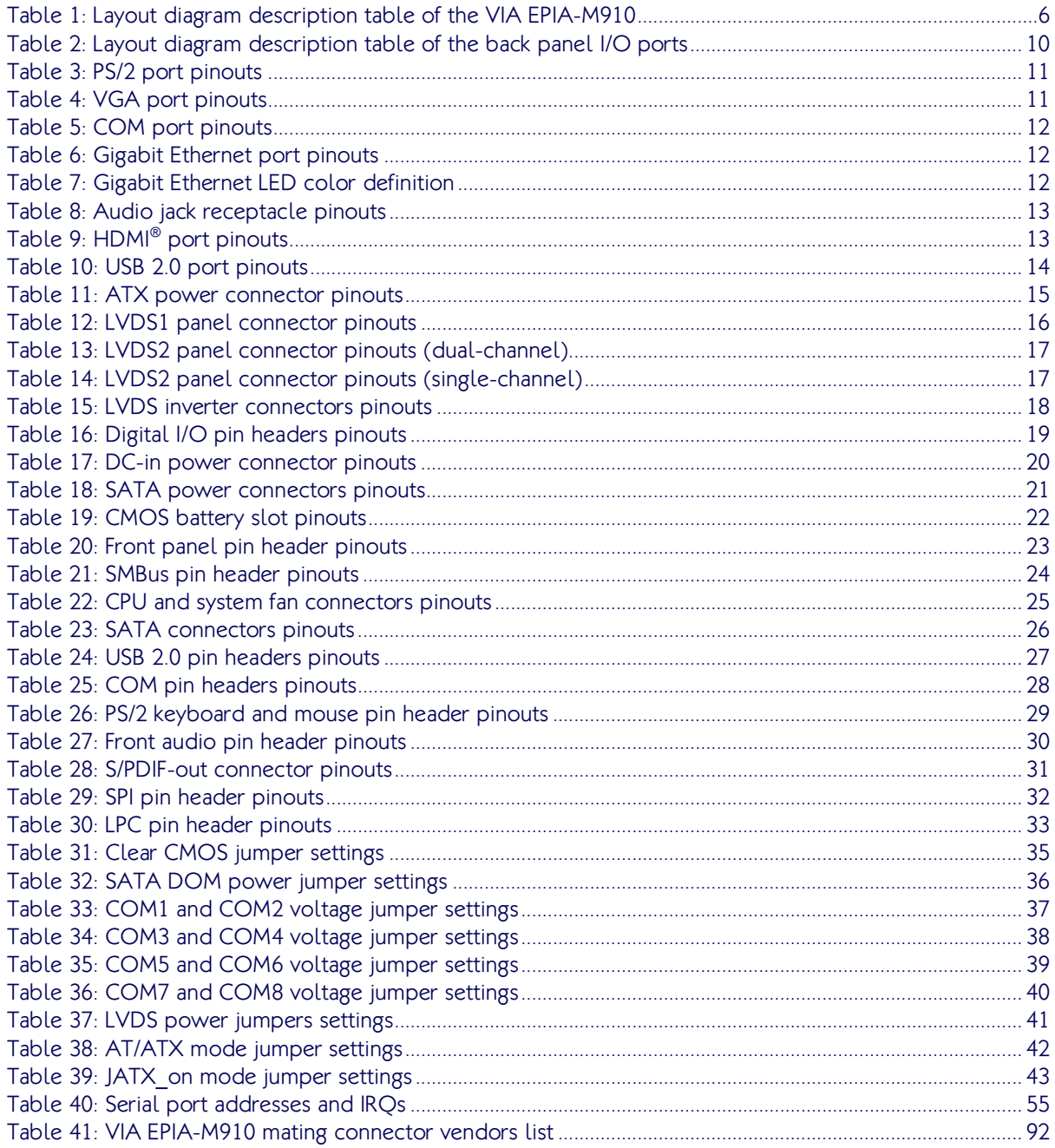

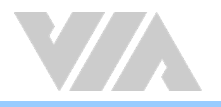

# <span id="page-11-0"></span>1. Product Overview<br>The VIA EPIA-M910 is a high performance native x86 board designed mainly for embedded, POS, Kiosk,

ATM and digital media application. It can also be used for various domain applications such as desktop PC, industrial PC, etc. The VIA EPIA-M910 is based on the VIA VX900 MSP (Media System Processor) chipset that features the VIA C-9 HD DX9 with 3D/2D graphics and video accelerators for rich digital media performance.

The VIA EPIA-M910 includes a powerful, secure, and efficient VIA Nano® X2 E-Series/Eden® X2/QuadCore E-series processor. The VIA Nano® X2 E-Series/Eden® X2 processor includes the VIA Padlock Security Engine, VIA CoolStream™ Architecture, VIA StepAhead™ Technology Suite, and VIA TwinTurbo™ technology.

The VIA EPIA-M910 has two DDR3 1066 DIMM slots that support up to 8GB memory size. The VIA EPIA-M910 provides support for high fidelity audio with its included VIA VT2021 High Definition Audio Codec. In addition it supports two SATA 3Gbps storage devices.

The VIA EPIA-M910 is compatible with a full range of Mini-ITX chassis as well as FlexATX and MicroATX enclosures and power supplies. The VIA EPIA-M910 is fully compatible with Microsoft® and Linux operating systems.

# <span id="page-11-1"></span>1.1. Key Features and Benefits

## <span id="page-11-2"></span>1.1.1. VIA Nano® X2 E-Series/Eden® X2/QuadCore E-Series CPU

The VIA Nano® X2 E-Series/Eden® X2 is a dual-core processor and 64-bit superscalar x86 processor based on a 40 nanometer process technology. Packed into an ultra-compact NanoBGA2 package (measuring 21mm x 21mm), it delivers an energy-efficient yet powerful performance with cool and quiet operation.

VIA Nano® X2 E-Series processors are line-up aimed at superb multimedia performance and the VIA Eden® X2 processors are designed for fanless implementation. Both are providing an excellent performance on multitasking applications that makes it perfect for embedded system applications such as industrial PCs, test machines, measuring equipment, digital signage, medical PCs, monitoring systems, gaming machines, in-vehicle entertainment, etc.

VIA QuadCore E-Series processors combine four 64-bit "Isaiah" cores on two dies, offering enhanced multi-tasking and superb multimedia performance on a low power budget. Featuring super scalar, out-oforder architecture, VIA QuadCore E-Series is manufactured using advanced 40 nanometer CMOS technology. The distributed performance of the VIA QuadCore E-Series provides a highly compatible, high-performance, and low-power consumption solution for any computing market.

### <span id="page-11-3"></span>1.1.2. VIA VX900 MSP Chipset

The VIA VX900 media system processor is designed to enable high quality digital video streaming and DVD playback. The VIA VX900 features VIA C-9 HD DX9 with 3D/2D graphics and video accelerators, DDR3 1066MHz support, motion compensation and dual display support to ensure a rich overall entertainment experience.

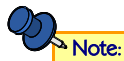

For Windows 7 users only:

If encounter the issue such as the operating system recognizing the VIA Dual-Core CPU as two processors instead of one processor with two cores. Download and install the hotfix released by Microsoft to address this issue. The downloadable hotfix is available at http://support.microsoft.com/kb/2502664.

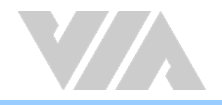

### <span id="page-12-0"></span>1.1.3. Modular Expansion Options

The VIA EPIA-M910 ensures long-term usability with its support for industry standard expansion options. Its support for legacy PCI expansion cards helps to smooth and reduce the costs of transitioning to newer expansion technologies. The VIA EPIA-M910 enable companies to slowly roll out upgrades as necessary instead of having to replace everything all at once. This ensures that companies using the VIA EPIA-M910 obtain the maximum benefits from its past investments in PCI expansion cards.

The VIA EPIA-M910 also includes a 1-Lane PCI Express 2.0 expansion slot that provides protection against obsolescence. Companies can feel free to design low-profile systems based on the versatile VIA EPIA-M910.

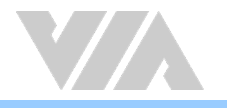

## <span id="page-13-0"></span>1.2. Product Specifications

#### • Processor

- o 1.6GHz VIA Nano® X2 E-Series (with fan)
- 1.0GHz VIA Eden<sup>®</sup> X2 (fanless)
- 1.2GHz VIA QuadCore E-Series (with fan)

#### Chipset

VIA VX900 Media System Processor

#### • System Memory

- $\circ$  2 x DDR3 1066 DIMM
- o Supports up to 8GB memory size

#### $\mathscr{D}_{\bm{k}}$ Note:

The real memory size may show less than 8GB due to some capacity are used for BIOS or other functions.

#### Graphics

o Integrated VIA C-9 HD DX9 3D/2D graphics with MPEG-2, WMV9, VC-1 and H.264 video decoding acceleration

#### Onboard Peripherals

#### o Serial ATA

- 2 x SATA connectors
- 2 x SATA 3.5" HDD Auxiliary Power (for DC-in SKU only)

#### Onboard LAN

- 2 x VIA VT6130 PCIe Gigabit Ethernet Controllers
- Onboard Audio
	- VIA VT2021 High Definition Audio Codec

#### Onboard Super I/O

 $\bullet$  Fintek 81865F-I + F81801

#### Onboard I/O Connectors

- 2 x USB 2.0 pin headers for 4 ports
- o 2 x SATA connectors
- o 2 x SATA Power connectors (DC-in SKU)
- 2 x SATA DOM Power selectors
- o 1 x Dual-channel (or 1 x single-channel) 18/24-bit LVDS panel connector (VT1636)
- o 1 x Single-channel 18/24-bit LVDS panel connector (VX900)
- $\circ$  1 x Front audio pin header
- $\circ$  1 x PS/2 keyboard/mouse pin header
- $6 \times$  COM pin headers (powered with selectable 5V/12V)
- $0.1 \times$  LPC pin header
- $\circ$  1 x SMBus pin header
- o 1 x S/PDIF-out connector
- $\circ$  2 x Digital I/O pin headers (8 GPI + 8 GPO)
- $\circ$  1 x Front panel pin header
- o 2 x Smart Fan pin headers for CPU and System
- $\circ$  1 x ATX or DC-in power connector
- $0.1 \times$  PCI slot
- $0.1$  x PCIe x1 slot

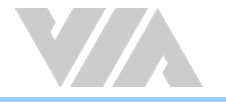

#### Back Panel I/O

- 2 x COM ports (powered with selectable 5V/12V)
- o 1 x VGA port
- $\circ$  1 x HDMI® port
- 2 x Gigabit Ethernet ports
- $\circ$  4 x USB 2.0 ports
- 3 x Audio jacks: Line-in, Line-out and Mic-in
- o 2 x PS/2 keyboard/mouse ports

#### I/O Bracket

Standard

#### BIOS

- AMI BIOS
- 8Mbit SPI flash memory

#### • Operating System

- Windows 7
- Windows Embedded Standard 7
- Windows Embedded POSReady 7
- Windows Embedded CE
- Linux

#### • Power

ATX Power or 12V DC-in

#### • System Monitoring & Management

- Wake-on-LAN
- o Keyboard Power-on
- Timer Power-on
- o System power management
- AC power failure recovery
- Watchdog Timer

#### Operating Temperature

 $O^{\circ}C \sim 60^{\circ}C$ 

#### • Operating Humidity

- $0\%$  ~ 95% (relative humidity; non-condensing)
- Form Factor
	- Mini-ITX
	- $0.17$ cm x 17cm (6.7"x 6.7")

#### • Compliance

- $\circ$  CF
- o FCC

# **DANote:**

As the operating temperature provided in the specifications is a result of testing performed in a testing chamber, a number of variables can influence this result. Please note that the working temperature may vary depending on the actual situation and environment. It is highly recommended to execute a solid testing program and take all variables into consideration when building the system. Please ensure that the system is stable at the required operating temperature in terms of application.

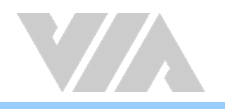

# <span id="page-15-0"></span>1.3. Layout Diagram

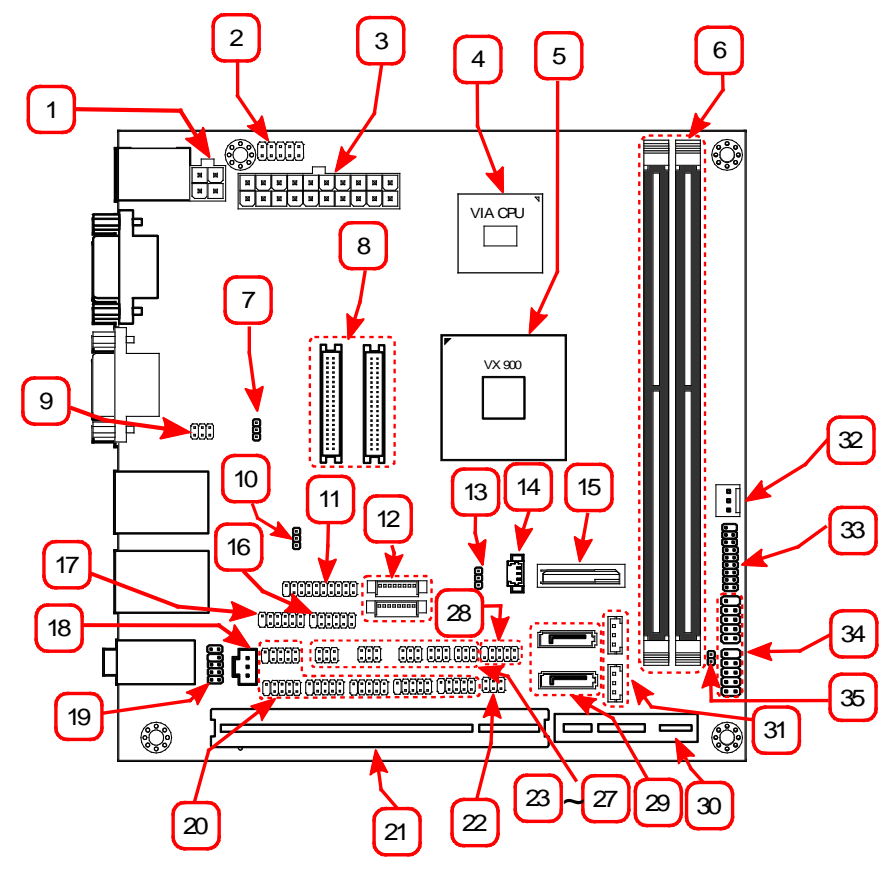

<span id="page-15-1"></span>Figure 1: Layout diagram of the VIA EPIA-M910 (top view)

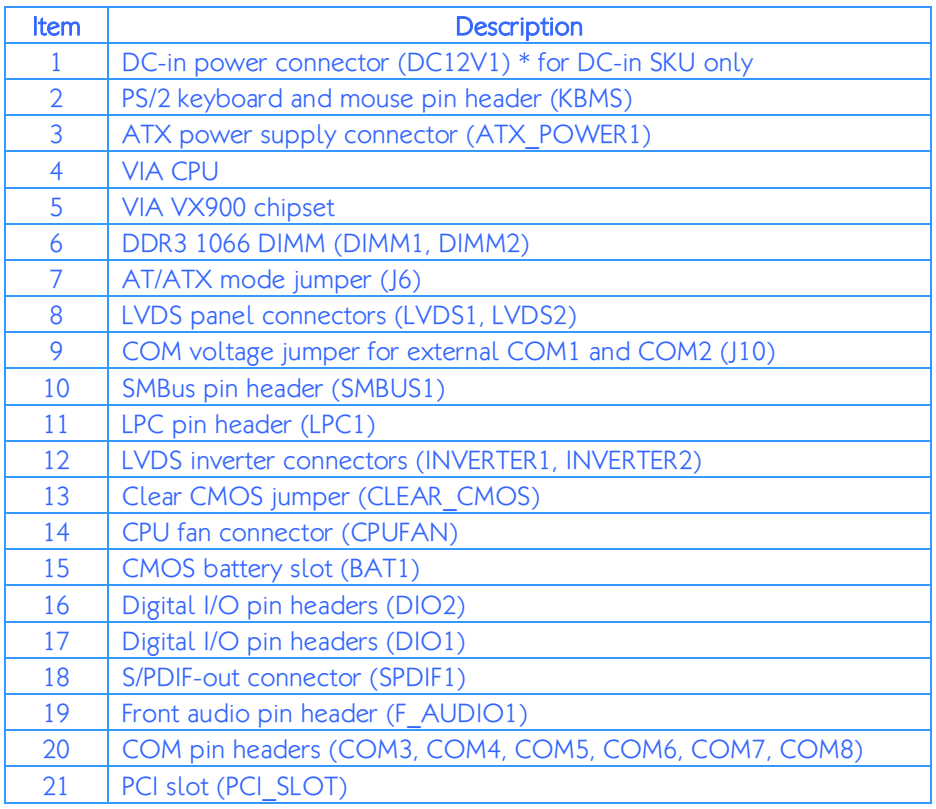

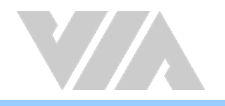

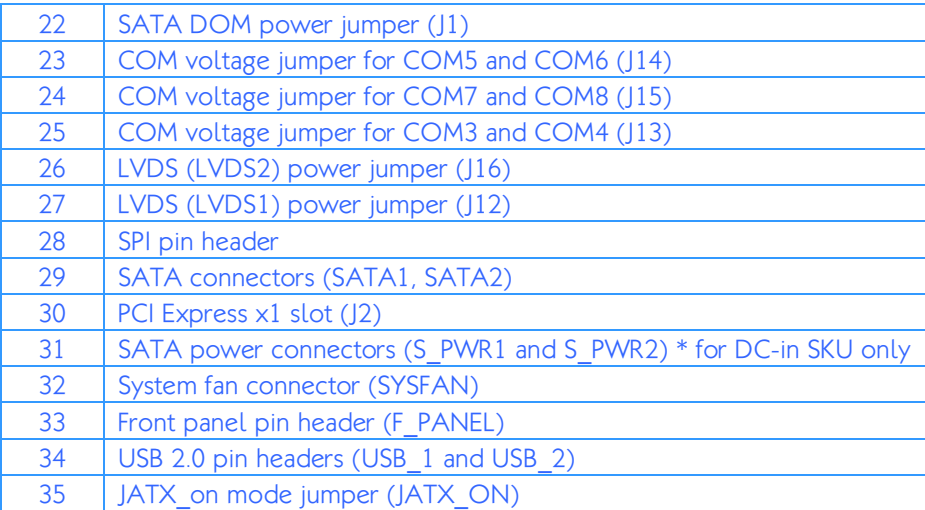

### <span id="page-16-0"></span>Table 1: Layout diagram description table of the VIA EPIA-M910

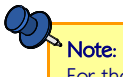

For the purposes of simplifying the illustration, the connectors for both DC-in and ATX Power versions have been included in the diagram. However, actual products will only have one or the other.

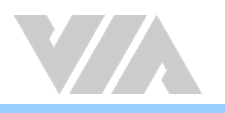

## <span id="page-17-0"></span>1.4. Product Dimensions

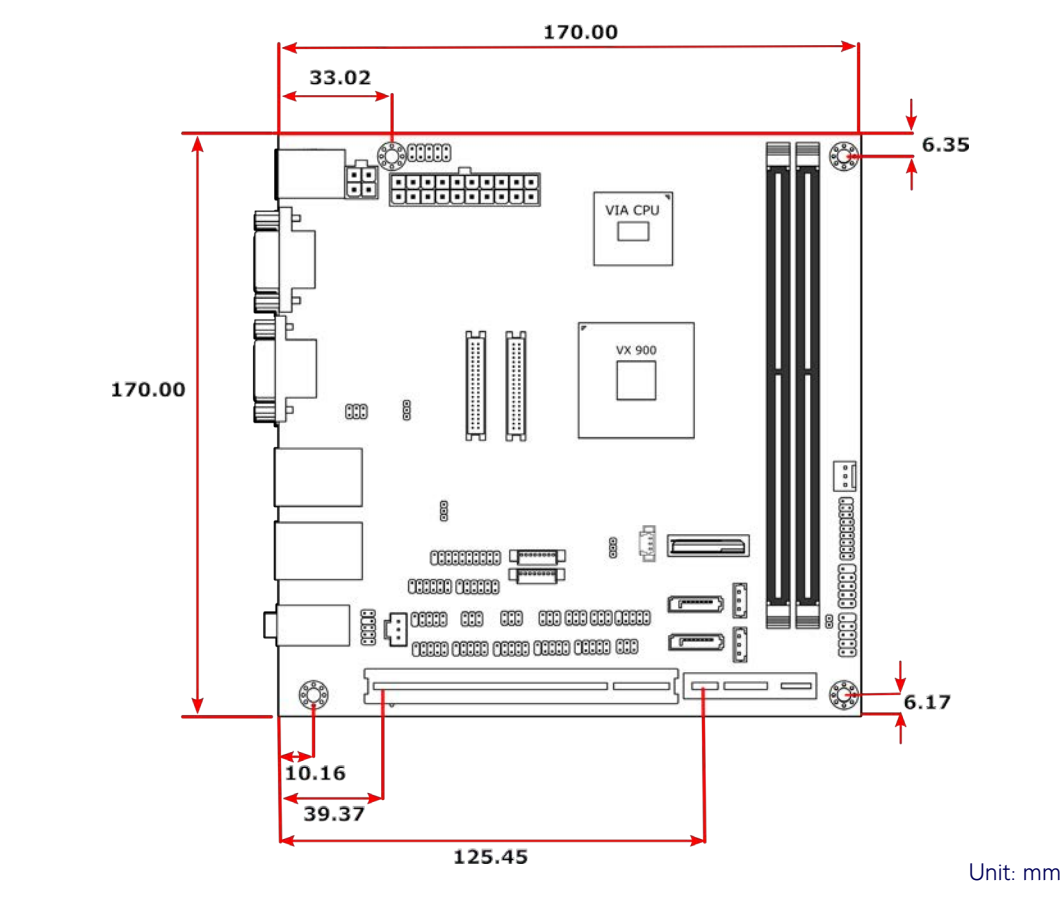

<span id="page-17-1"></span>Figure 2: Mounting holes and dimensions of the VIA EPIA-M910

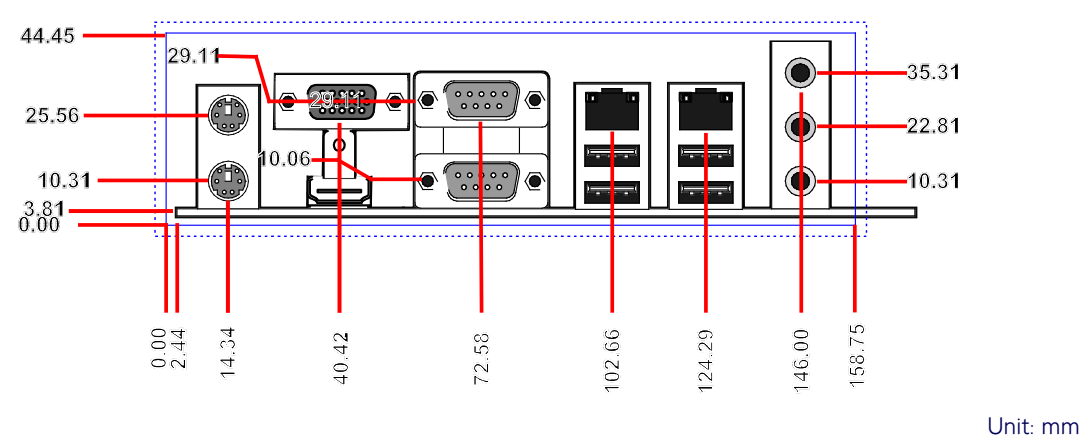

<span id="page-17-2"></span>Figure 3: External I/O port dimensions of the VIA EPIA-M910

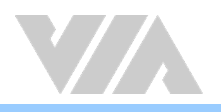

# <span id="page-18-0"></span>1.5. Height Distribution

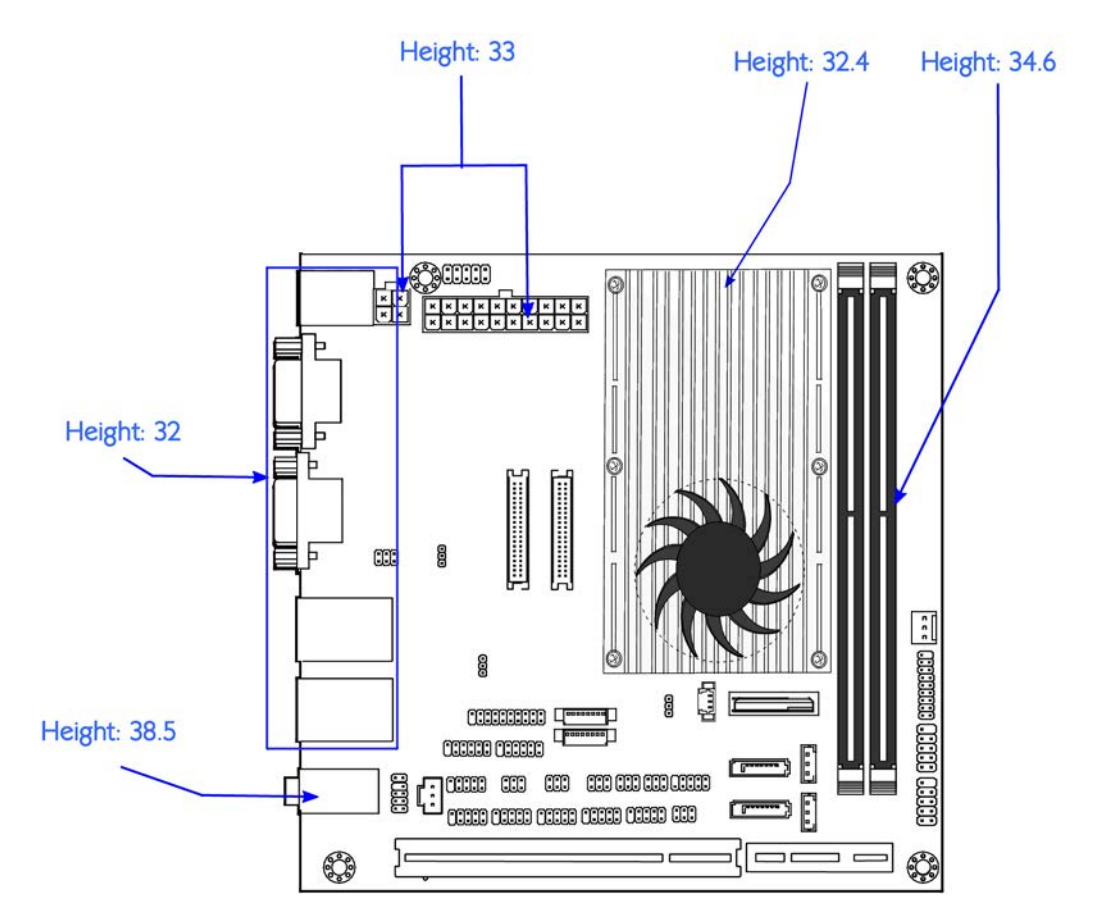

Unit:mm

### <span id="page-18-1"></span>Figure 4: Height distribution

Ŋ

 $\sum_{i=1}^{n} N$ Diagram (Figure 4) shows the height distribution of VIA EPIA-M910 (for EPIA-M910-16, EPIA-M910-16P and EPIA-M910-12Q)

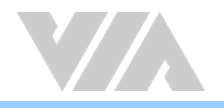

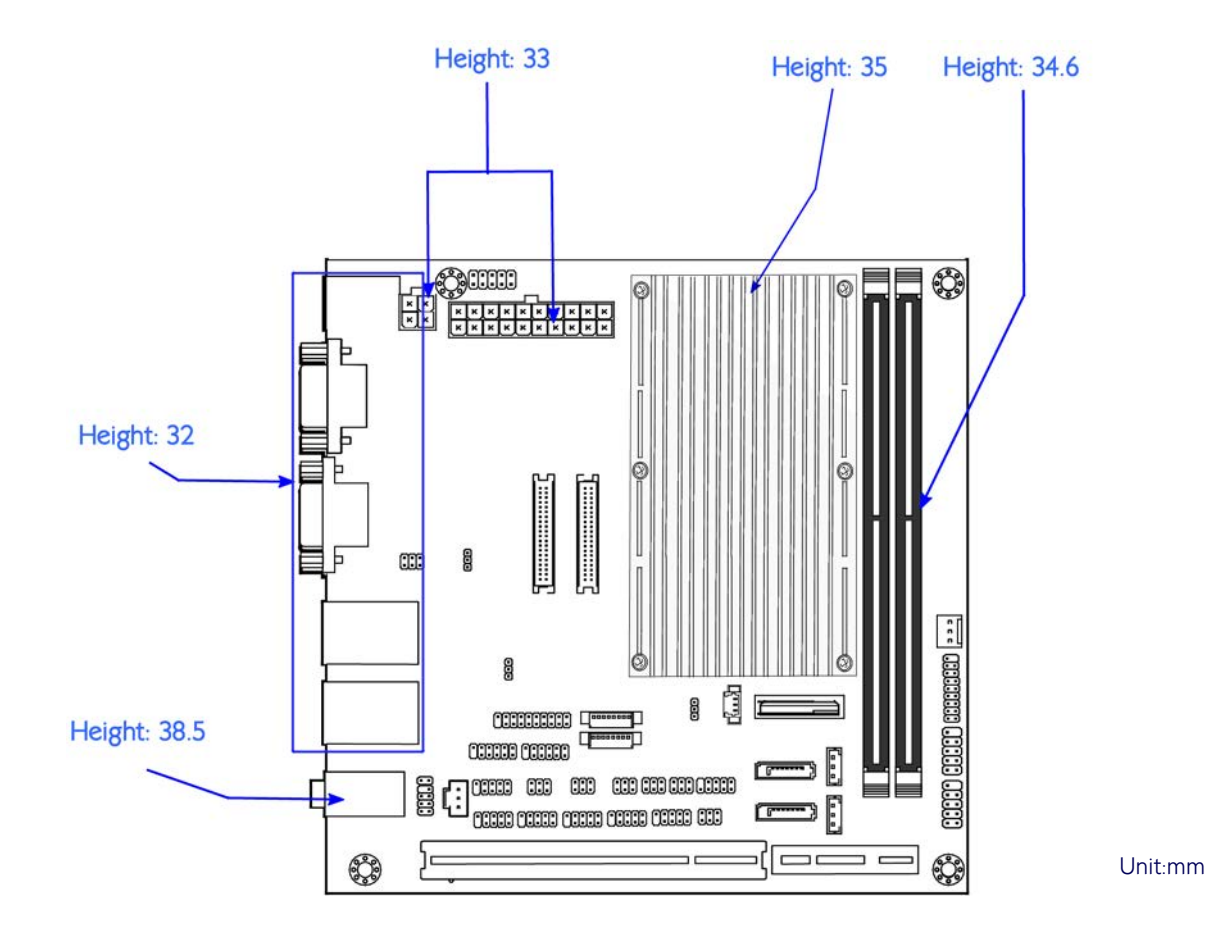

<span id="page-19-0"></span>Figure 5: Height distribution of the VIA EPIA-M910 (for EPIA-M910-10E & EPIA-M910-10PE)

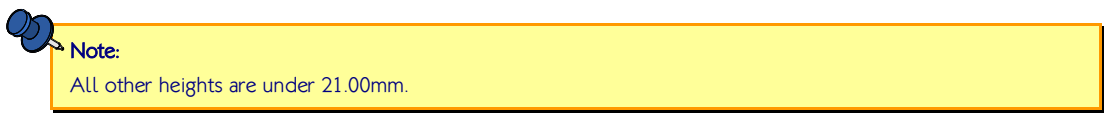

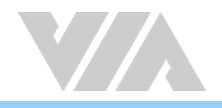

<span id="page-20-0"></span>2. I/O Interface<br>The VIA EPIA-M910 has a wide selection of interfaces, and includes a selection of frequently used ports as part of the external I/O coastline.

## <span id="page-20-1"></span>2.1. External I/O Ports

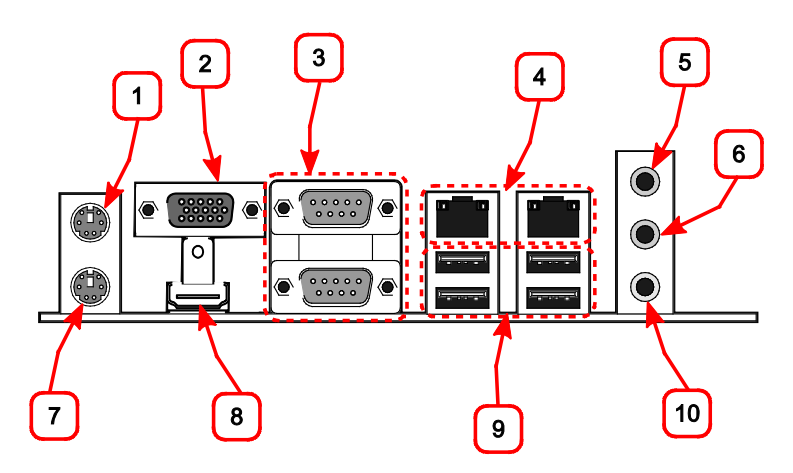

Figure 6: Back panel I/O ports

<span id="page-20-2"></span>

| <b>Item</b>    | <b>Description</b>            |
|----------------|-------------------------------|
|                | PS/2 mouse port               |
| $\overline{2}$ | <b>VGA</b> port               |
| 3              | <b>COM</b> ports              |
| 4              | <b>Gigabit Ethernet ports</b> |
| 5              | Line-in 3.5mm TRS jack        |
| 6              | Line-out 3.5mm TRS jack       |
| 7              | PS/2 keyboard port            |
| 8              | <b>HDMI</b> port              |
| 9              | USB 2.0 ports                 |
| 10             | Mic-in 3.5mm TRS jack         |

<span id="page-20-3"></span>Table 2: Layout diagram description table of the back panel I/O ports

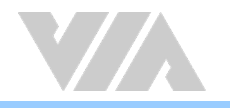

### <span id="page-21-0"></span>2.1.1. PS/2 Port

The VIA EPIA-M910 has two integrated PS/2 ports for keyboard and mouse. Each port is using the 6-pin Mini-DIN connector. The color purple is used for a PS/2 keyboard while the color green is used for a PS/2 mouse. The pinouts of the PS/2 port are shown below.

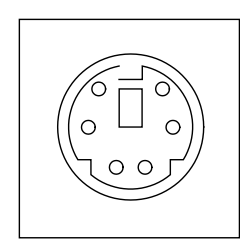

### <span id="page-21-2"></span>Figure 7: PS/2 port diagram

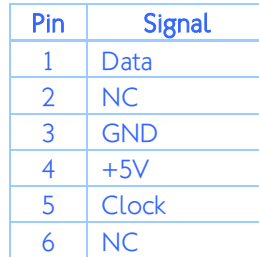

<span id="page-21-4"></span>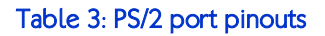

### <span id="page-21-1"></span>2.1.2. VGA Port

The integrated 15-pin VGA port uses a female DE-15 connector. The VGA port is for connecting to analog displays. The pinouts of the VGA port are shown below.

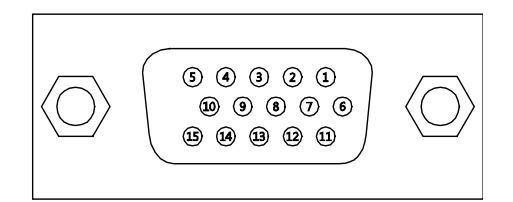

### <span id="page-21-3"></span>Figure 8: VGA port diagram

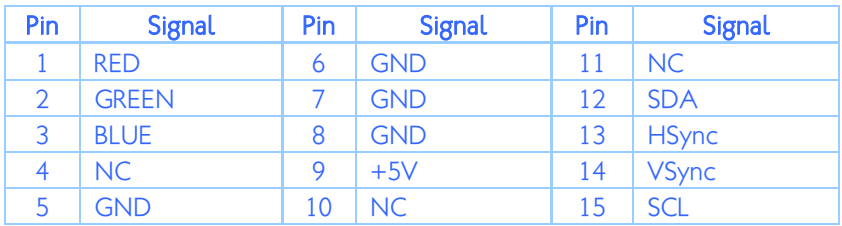

<span id="page-21-5"></span>Table 4: VGA port pinouts

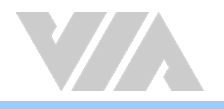

### <span id="page-22-0"></span>2.1.3 COM Port

The integrated 9-pin COM port uses a male DE-9 connector. The COM (COM1) port supports the RS-232 standard. The pinouts of the COM port are shown below.

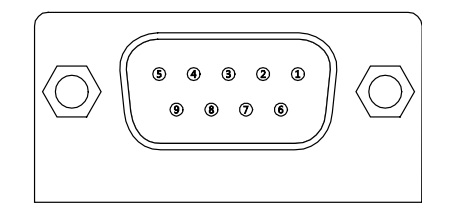

#### <span id="page-22-2"></span>Figure 9: COM port diagram

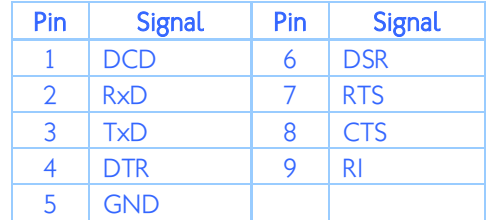

### <span id="page-22-4"></span>Table 5: COM port pinouts

### <span id="page-22-1"></span>2.1.4. Gigabit Ethernet Port

The integrated 8-pin Gigabit Ethernet port is using an 8 Position 8 Contact (8P8C) receptacle connector commonly known as RJ-45. The pinouts of the Gigabit Ethernet port are shown below.

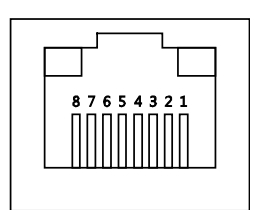

### <span id="page-22-3"></span>Figure 10: Gigabit Ethernet port diagram

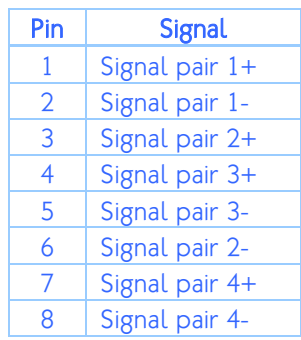

#### <span id="page-22-5"></span>Table 6: Gigabit Ethernet port pinouts

Each Gigabit Ethernet port has two individual LED indicators located on the front side to show its Active/Link status and Speed status.

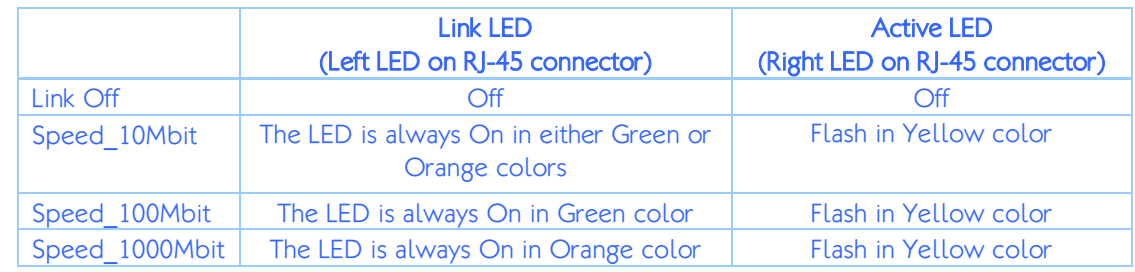

#### <span id="page-22-6"></span>Table 7: Gigabit Ethernet LED color definition

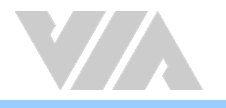

### <span id="page-23-0"></span>2.1.5. Audio Jack

There are three audio jack receptacles integrated into a single stack on the I/O coastline. Each receptacle can fit a 3.5mm Tip Ring Sleeve (TRS) connector to enable connections to Line-in, Line-out, and Mic-in.

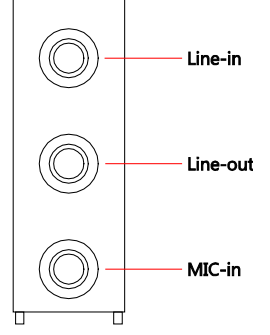

#### <span id="page-23-2"></span>Figure 11: Audio jack receptacle stack diagram

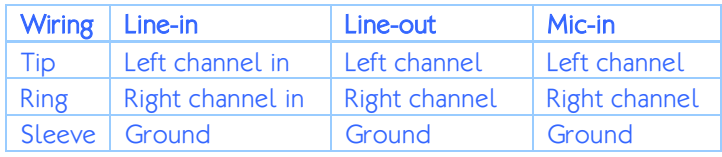

<span id="page-23-4"></span>Table 8: Audio jack receptacle pinouts

### <span id="page-23-1"></span>2.1.6. HDMI® Port

The integrated 19-pin HDMI® port uses an HDMI® Type A receptacle connector as defined in the HDMI® specification. The HDMI® (High Definition Multimedia Interface) port is for connecting the High Definition video and digital audio. The pinouts of the HDMI® port are shown below.

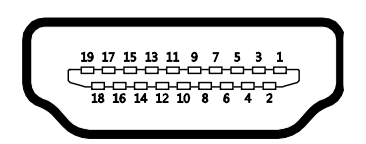

### <span id="page-23-3"></span>Figure 12: HDMI® port diagram

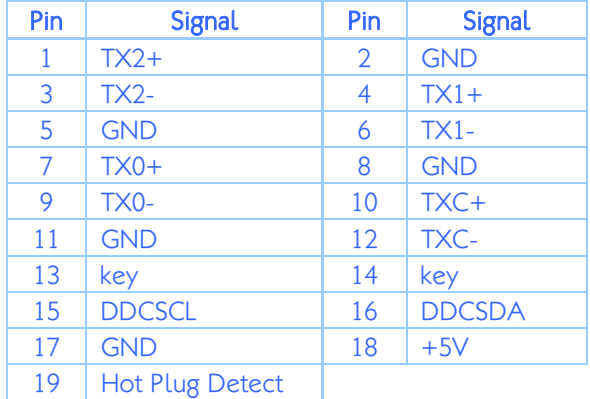

### <span id="page-23-5"></span>Table 9: HDMI® port pinouts

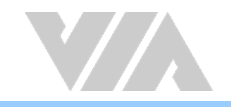

### <span id="page-24-0"></span>2.1.7. USB 2.0 Port

The VIA EPIA-M910 is equipped with two USB 2.0 ports which gives complete Plug and Play and hot swap capability for external devices. The USB 2.0 interface complies with USB UHCI, Rev. 2.0. The pinouts of the USB 2.0 port are shown below.

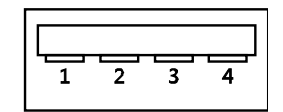

### <span id="page-24-1"></span>Figure 13: USB 2.0 port diagram

| Pin | <b>Signal</b> |  |
|-----|---------------|--|
|     | $+5V$ SUS     |  |
| 2   | Data-         |  |
| 3   | Data+         |  |
|     | <b>GND</b>    |  |

<span id="page-24-2"></span>Table 10: USB 2.0 port pinouts

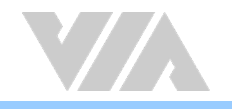

# <span id="page-25-0"></span>2.2. Onboard I/O

### <span id="page-25-1"></span>2.2.1. ATX Power Connector

The VIA EPIA-M910 has a 20-pin ATX power connector onboard. The ATX power connector is labeled as "ATX\_POWER1". The pinouts of the ATX power connector are shown below.

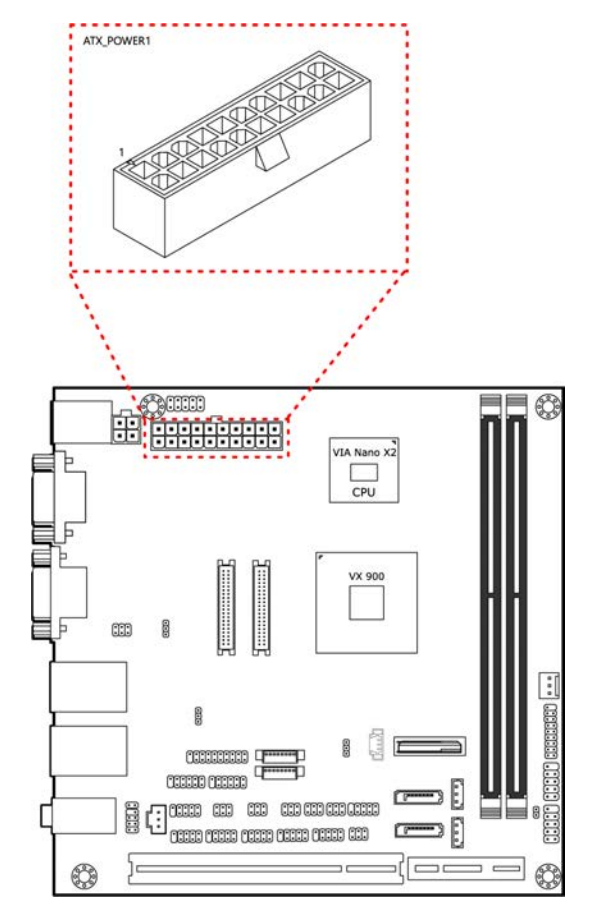

<span id="page-25-2"></span>Figure 14: ATX power connector diagram

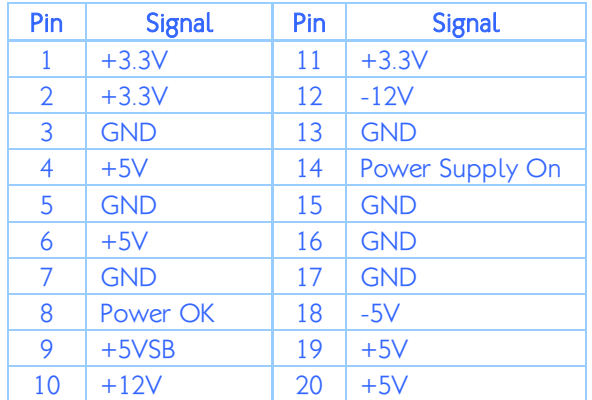

### <span id="page-25-3"></span>Table 11: ATX power connector pinouts

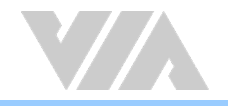

### <span id="page-26-0"></span>2.2.2. LVDS Panel Connectors

The VIA EPIA-M910 has two LVDS panel connectors: LVDS1 and LVDS2. LVDS1 connector is controlled by VIA VX900 chipset while the LVDS2 connector is controlled by VT1636 LVDS transmitter. The pinouts of the LVDS panel connectors are shown below.

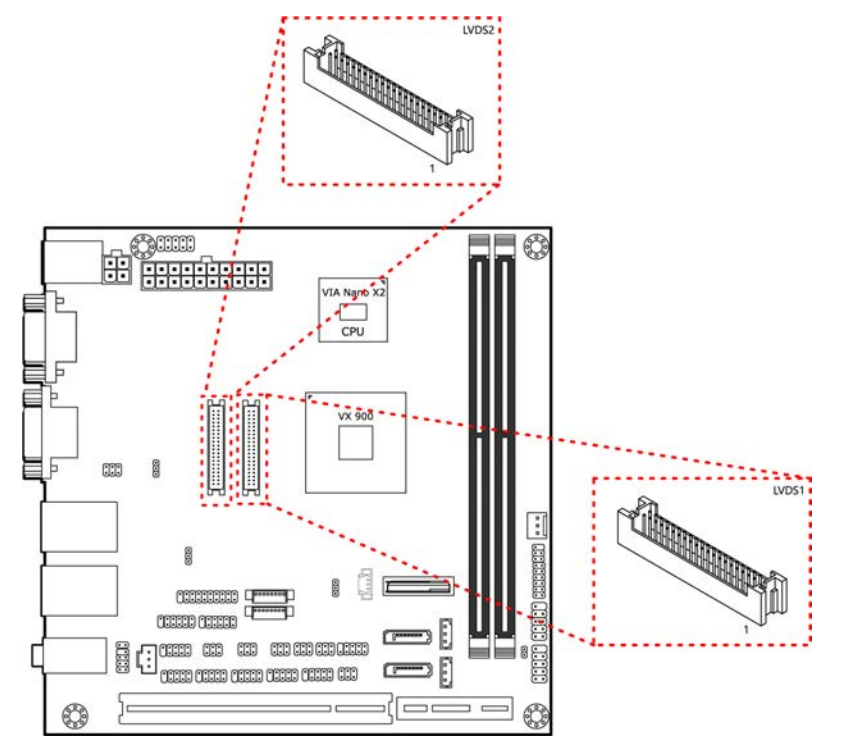

### <span id="page-26-1"></span>Figure 15: LVDS panel connectors diagram

| Pin            | <b>Signal</b> | Pin          | <b>Signal</b> |
|----------------|---------------|--------------|---------------|
| M <sub>1</sub> | <b>GND</b>    |              |               |
| $\overline{2}$ | PVDD1         | $\mathbf{1}$ | <b>NC</b>     |
| $\overline{4}$ | PVDD1         | 3            | <b>NC</b>     |
| 6              | <b>GND</b>    | 5            | <b>GND</b>    |
| 8              | <b>GND</b>    | 7            | <b>NC</b>     |
| 10             | $-LD1CO$      | 9            | <b>NC</b>     |
| 12             | $+LD1CO$      | 11           | <b>GND</b>    |
| 14             | <b>GND</b>    | 13           | <b>NC</b>     |
| 16             | $-LD1C1$      | 15           | <b>NC</b>     |
| 18             | $+LD1C1$      | 17           | <b>GND</b>    |
| 20             | <b>GND</b>    | 19           | <b>NC</b>     |
| 22             | $-LD1C2$      | 21           | <b>NC</b>     |
| 24             | $+$ LD1C2     | 23           | <b>GND</b>    |
| 26             | <b>GND</b>    | 25           | <b>NC</b>     |
| 28             | $-LCLK1$      | 27           | <b>NC</b>     |
| 30             | $+$ LCLK1     | 29           | <b>NC</b>     |
| 32             | <b>GND</b>    | 31           | <b>GND</b>    |
| 34             | $-LD1C3$      | 33           | <b>NC</b>     |
| 36             | $+$ LD1C3     | 35           | <b>NC</b>     |
| 38             | DVP1 SPCLK    | 37           | <b>NC</b>     |
| 40             | DVP1 SPD      | 39           | <b>NC</b>     |

<span id="page-26-2"></span>Table 12: LVDS1 panel connector pinouts

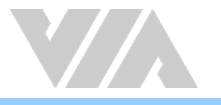

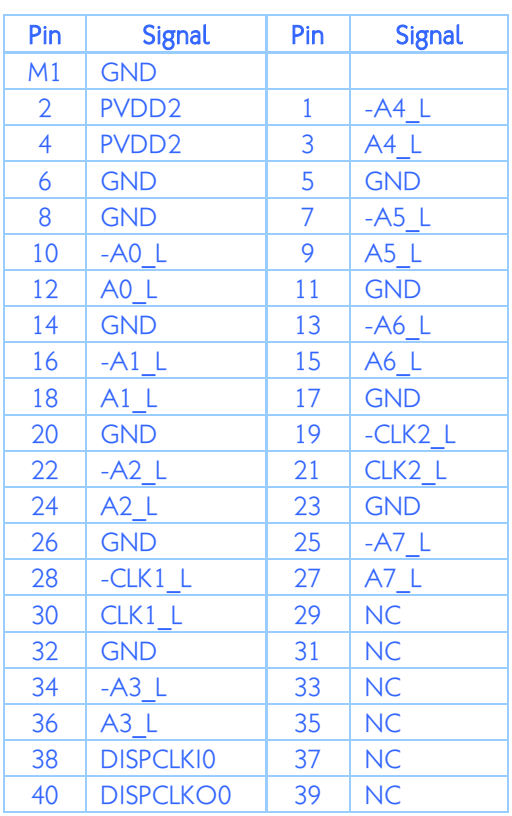

### <span id="page-27-0"></span>Table 13: LVDS2 panel connector pinouts (dual-channel)

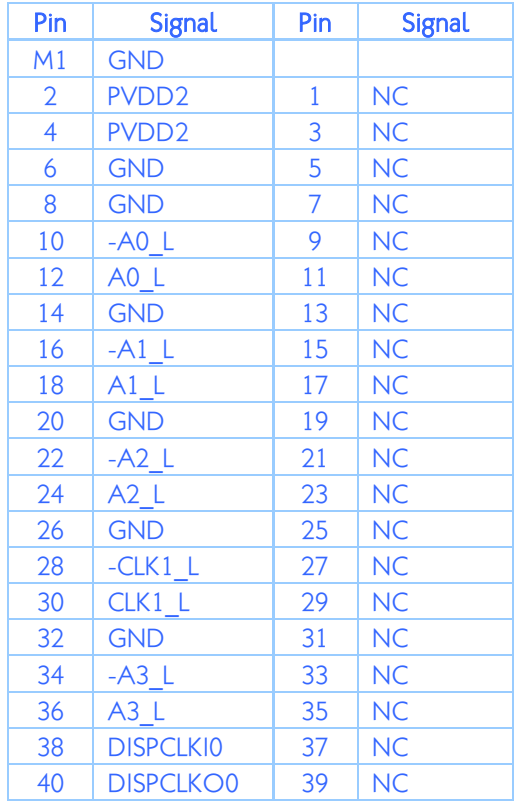

### <span id="page-27-1"></span>Table 14: LVDS2 panel connector pinouts (single-channel)

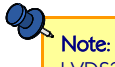

LVDS2 can support one dual-channel LVDS or one single-channel LVDS.

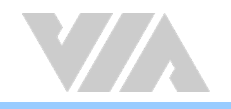

## <span id="page-28-0"></span>2.2.3. LVDS Inverter Connectors

The VIA EPIA-M910 has two inverters for controlling the LVDS panel backlight and brightness. INVERTER1 corresponds to the LVDS1 panel connector. INVERTER2 corresponds to the LVDS2 panel connector. The pinouts of the LVDS inverter connectors are shown below.

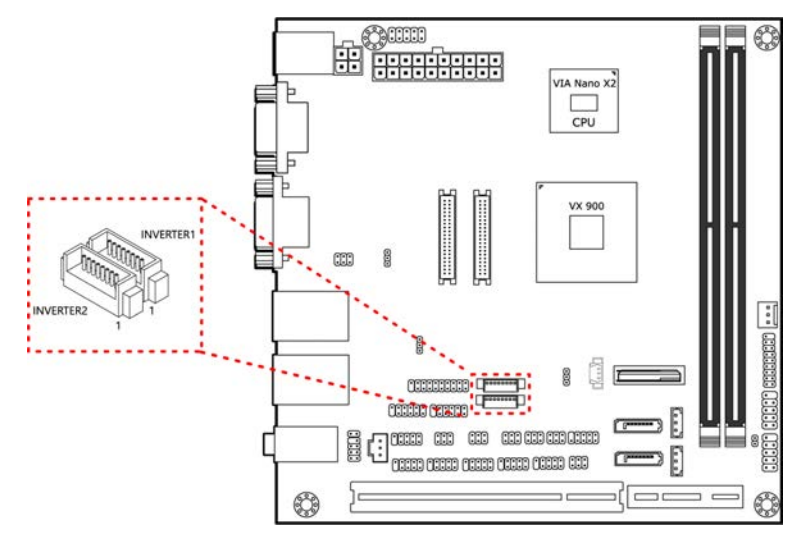

<span id="page-28-1"></span>Figure 16: LVDS inverter connectors diagram

| <b>INVERTER1</b> |                        | <b>INVERTER2</b> |                        |  |
|------------------|------------------------|------------------|------------------------|--|
| Pin              | <b>Signal</b>          | Pin              | <b>Signal</b>          |  |
| 1                | <b>INV1 12</b>         | 1                | <b>INV2 12</b>         |  |
| $\overline{2}$   | <b>INV1 12</b>         | $\overline{2}$   | <b>INV2 12</b>         |  |
| 3                | <b>BLON1</b>           | 3                | <b>BLON2</b>           |  |
| 4                | VX900PWM CTL           | 4                | VX900PWM CTL           |  |
| 5                | <b>BLON1</b>           | 5                | <b>BLON2</b>           |  |
| 6                | <b>BRIGHTNESS1 CTL</b> | 6                | <b>BRIGHTNESS2 CTL</b> |  |
|                  | <b>GND</b>             |                  | <b>GND</b>             |  |
| 8                | <b>GND</b>             | 8                | <b>GND</b>             |  |
|                  |                        |                  |                        |  |

<span id="page-28-2"></span>Table 15: LVDS inverter connectors pinouts

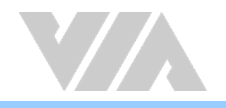

# <span id="page-29-0"></span>2.2.4. Digital I/O Pin Headers

The VIA EPIA-M910 includes two Digital I/O pin headers that supports eight GPO and eight GPI pins. The pinouts of the Digital I/O pin headers are shown below.

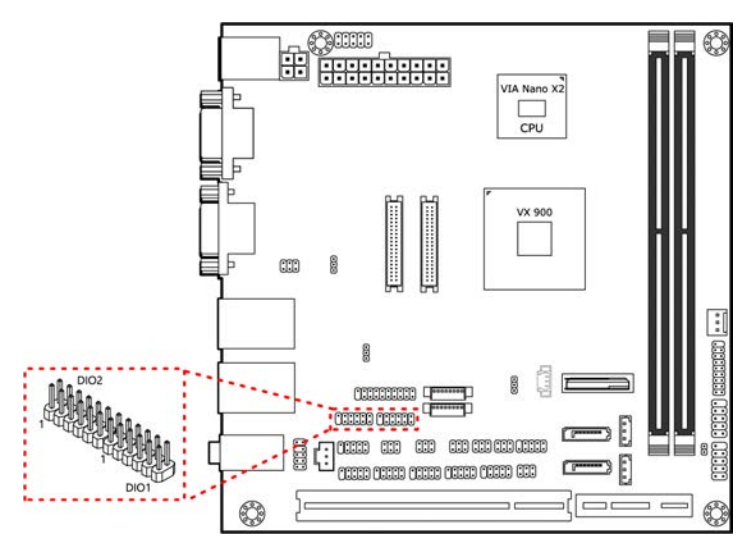

<span id="page-29-1"></span>Figure 17: Digital I/O pin headers diagram

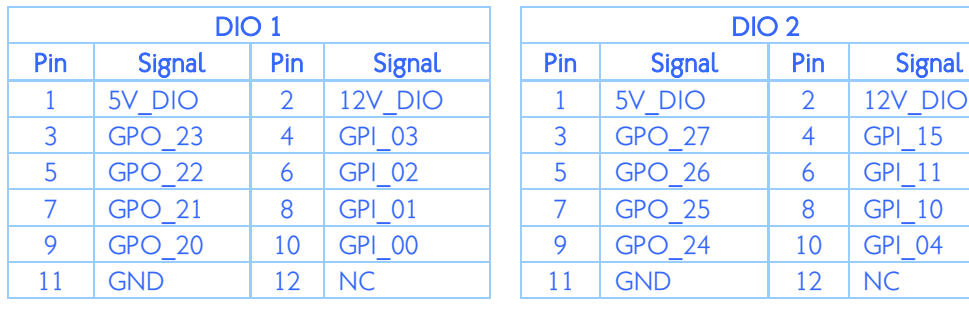

| DIO <sub>1</sub> |                | DIO <sub>2</sub> |     |               |                |               |
|------------------|----------------|------------------|-----|---------------|----------------|---------------|
|                  | Pin            | <b>Signal</b>    | Pin | <b>Signal</b> |                | Signal        |
|                  | $\overline{2}$ | 12V DIO          |     | 5V DIO        | $\overline{2}$ | 12V DIO       |
|                  | 4              | <b>GPI 03</b>    | 3   | <b>GPO 27</b> |                | <b>GPI 15</b> |
|                  | 6              | <b>GPI 02</b>    | 5   | <b>GPO 26</b> | 6              | <b>GPI 11</b> |
|                  | 8              | <b>GPI 01</b>    |     | <b>GPO 25</b> | 8              | <b>GPI 10</b> |
|                  | 10             | <b>GPI 00</b>    | 9   | <b>GPO 24</b> | 10             | <b>GPI 04</b> |
|                  | 12             | NС               | 11  | GND           | 12             | NC.           |

<span id="page-29-2"></span>Table 16: Digital I/O pin headers pinouts

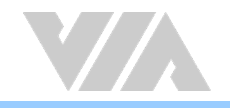

### <span id="page-30-0"></span>2.2.5. DC-in Power Connector

For the DC version of the VIA EPIA-M910, there is a DC-in power connecter in addition to the DC-in coaxial power connector. This enables two methods for delivering +12V to the VIA EPIA-M910. The pinouts of the DC-in power connector are shown below.

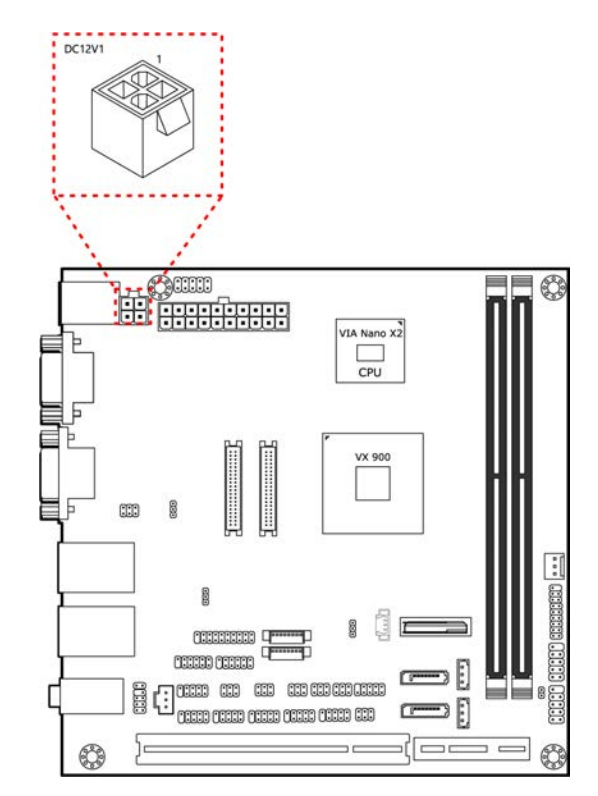

#### <span id="page-30-1"></span>Figure 18: DC-in power connector diagram

| Pin | <b>Signal</b> | Pin | <b>Signal</b> |
|-----|---------------|-----|---------------|
|     | <b>GND</b>    |     | $+12V$        |
|     | GND           |     | $+12V$        |

<span id="page-30-2"></span>Table 17: DC-in power connector pinouts

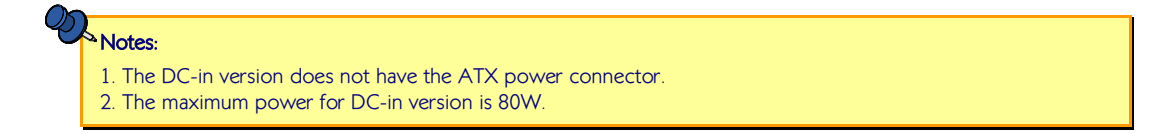

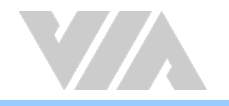

### <span id="page-31-0"></span>2.2.6. SATA Power Connectors

For the DC version of the VIA EPIA-M910, there are two built-in SATA power connectors. These connectors are required to power SATA hard drives. The SATA power connectors are labeled as "S\_PWR1" and "S\_PWR2". The pinouts of the SATA power connectors are shown below.

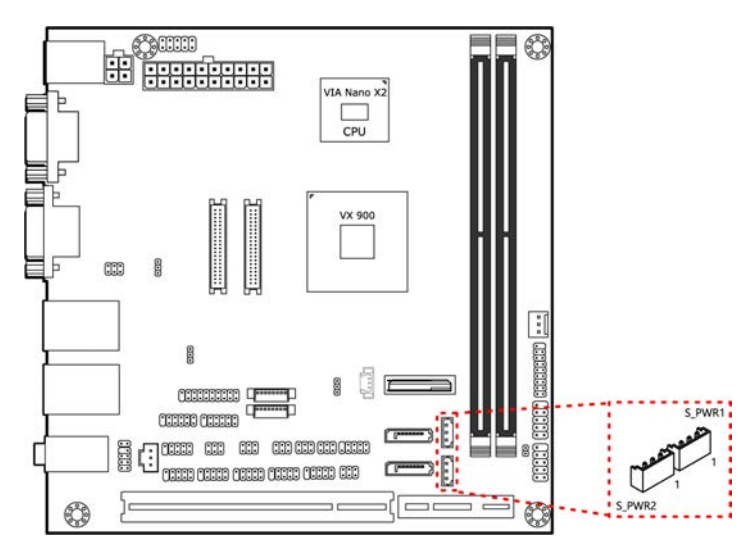

<span id="page-31-1"></span>Figure 19: SATA power connectors diagram

|               | S PWR1        |  |               | S PWR2        |
|---------------|---------------|--|---------------|---------------|
| Pin           | <b>Signal</b> |  | Pin           | <b>Signal</b> |
|               | $+5V$         |  |               | $+5V$         |
| $\mathcal{D}$ | $+12V$        |  | $\mathcal{D}$ | $+12V$        |
|               | GND           |  |               | <b>GND</b>    |

<span id="page-31-2"></span>Table 18: SATA power connectors pinouts

# **DA** Note:

The ATX version does not have the SATA power connector because power for SATA hard drives is supplied from the ATX power supply.

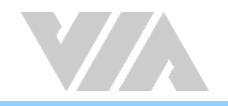

### <span id="page-32-0"></span>2.2.7. CMOS Battery Slot

The VIA EPIA-M910 is equipped with a CMOS battery slot, which is compatible with CR2032 coin batteries. The CMOS battery slot is labeled as "BAT2". When inserting a CR2032 coin battery, be sure that the positive side is facing the locking clip. The pinouts of the CMOS battery slot are shown below.

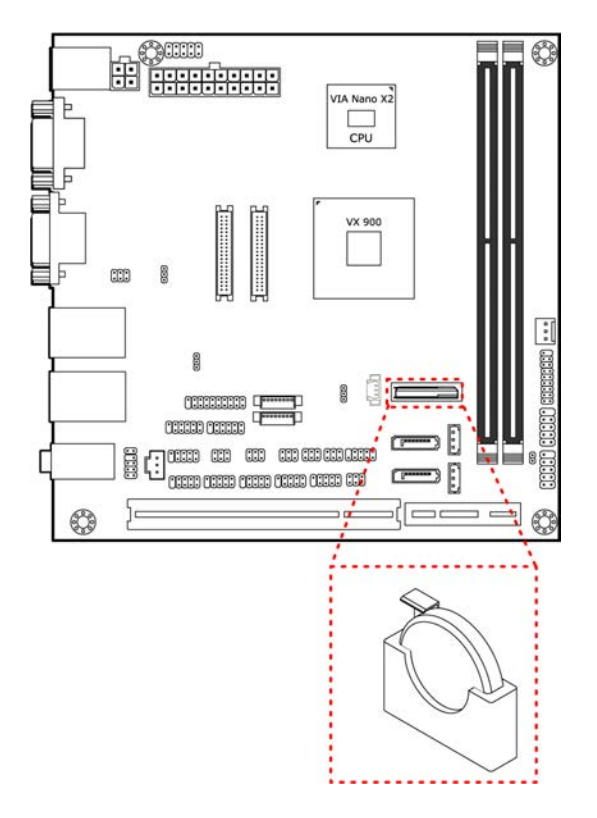

#### <span id="page-32-1"></span>Figure 20: CMOS battery slot diagram

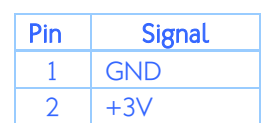

<span id="page-32-2"></span>Table 19: CMOS battery slot pinouts

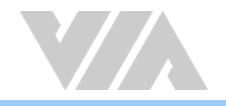

### <span id="page-33-0"></span>2.2.8. Front Panel Pin Header

The front panel pin header consists of 15 pins in a 16-pin block. Pin 15 is keyed. The front panel pin header is labeled as "F\_PANEL1". It provides access to system LEDs, power, reset, system speaker and HDD LED. The pinouts of the front panel pin header are shown below.

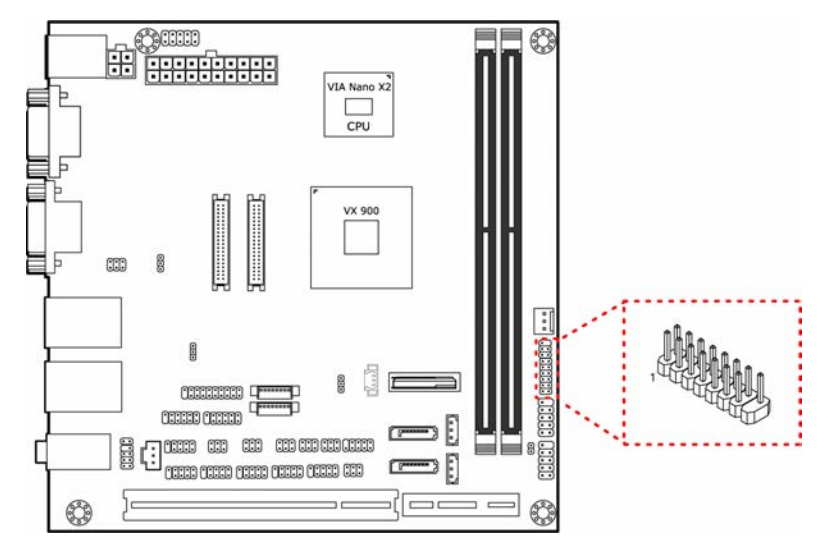

<span id="page-33-1"></span>Figure 21: Front panel pin header diagram

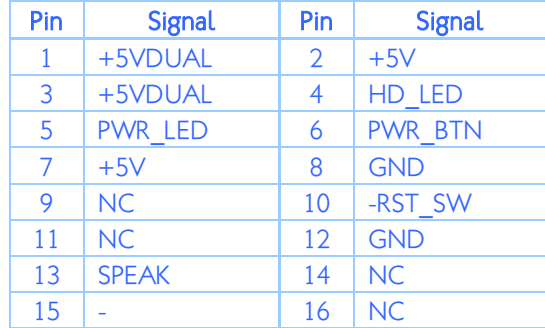

<span id="page-33-2"></span>Table 20: Front panel pin header pinouts

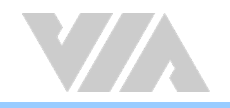

### <span id="page-34-0"></span>2.2.9. SMBus Pin Header

The SMBus pin header consists of three pins that allow connecting the SMBus devices. The devices communicate with a SMBus host and/or other SMBus devices using the SMBus interface. It is labeled as "SMBUS". The pinouts of the SMBus pin header are shown below.

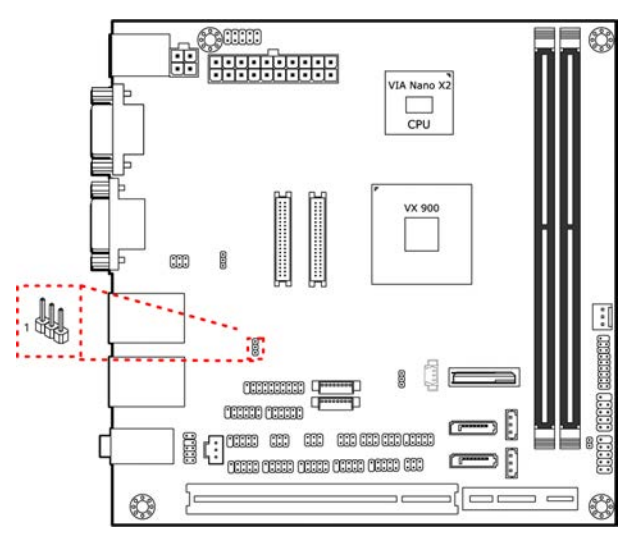

<span id="page-34-1"></span>Figure 22: SMBus pin header diagram

| Pin | <b>Signal</b> |
|-----|---------------|
|     | <b>SMBCK</b>  |
| 2   | <b>SMBDT</b>  |
|     | <b>GND</b>    |

<span id="page-34-2"></span>Table 21: SMBus pin header pinouts

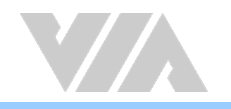

## <span id="page-35-0"></span>2.2.10. CPU and System Fan Connectors

There are two fan connectors on board: one for the CPU and one for the chassis. The fan connector for the CPU is labeled as "CPUFAN1" and the fan connector for the system is labeled as "SYSFAN1". The fans provide variable fan speeds controlled by the BIOS. The pinouts of the fan connectors are shown below.

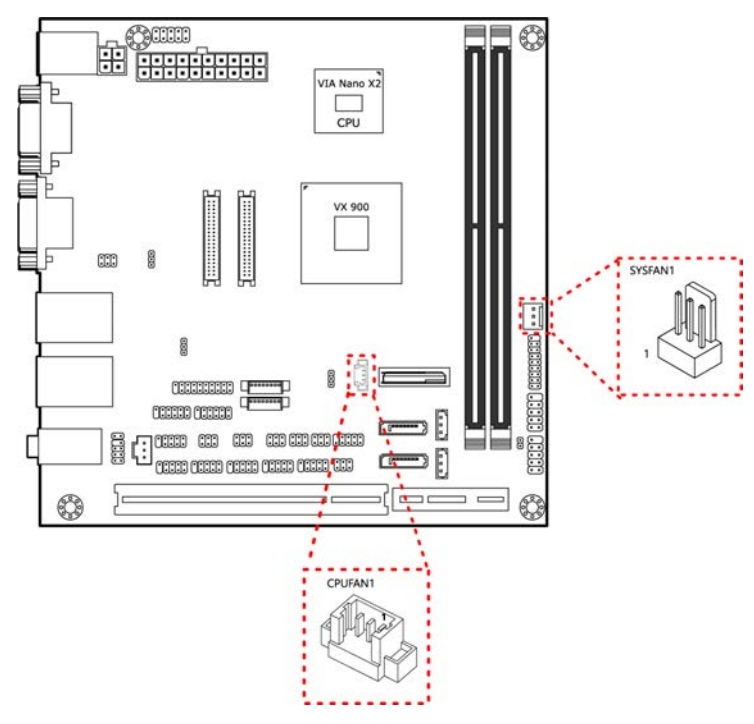

<span id="page-35-1"></span>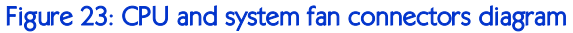

| <b>CPU</b> fan |               |     | System fan    |
|----------------|---------------|-----|---------------|
| Pin            | <b>Signal</b> | Pin | <b>Signal</b> |
|                | <b>FANI01</b> |     | FANI02        |
|                | F PWM1        |     | F PWM2        |
|                | GND           |     | GND           |

<span id="page-35-2"></span>Table 22: CPU and system fan connectors pinouts
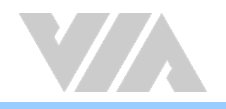

### 2.2.11. SATA Connectors

The two SATA connectors on board can support up to 3Gbps transfer speeds. The SATA connectors are labeled as "SATA1" and "SATA2". The pinouts of the SATA connectors are shown below.

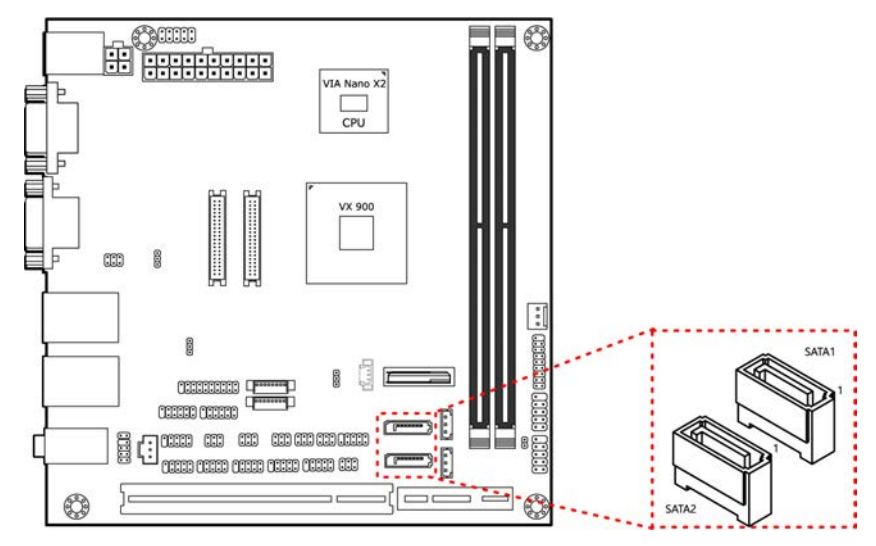

#### Figure 24: SATA connectors diagram

 $\mathcal Q$ 5 Note:

To use the SATA Disk-on-Module flash drive on the board, please use the SATA2 connector.

|                | SATA1         | SATA <sub>2</sub>    |            |  |
|----------------|---------------|----------------------|------------|--|
| Pin            | <b>Signal</b> | <b>Signal</b><br>Pin |            |  |
| 1              | <b>GND</b>    | 1                    | <b>GND</b> |  |
| $\overline{2}$ | STXP 1        | 2                    | STXP 2     |  |
| 3              | STXN 1        | 3                    | STXN 2     |  |
| 4              | <b>GND</b>    | 4                    | <b>GND</b> |  |
| 5              | SRXN 1        | 5                    | SRXN 2     |  |
| 6              | SRXP 1        | 6                    | SRXP 2     |  |
|                | SATA1 +5V     |                      | SATA2 +5V  |  |

Table 23: SATA connectors pinouts

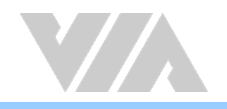

### 2.2.12. USB 2.0 Pin Headers

The VIA EPIA-M910 has two USB 2.0 pin header blocks that support up to four USB 2.0 ports. The pin header blocks are labeled as "USB\_1" and "USB\_2". The pinouts of the USB pin headers are shown below.

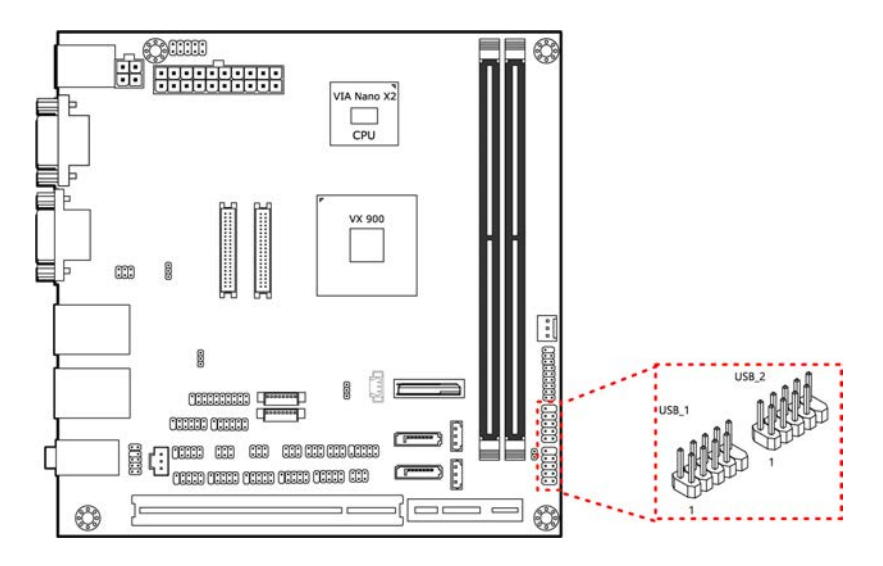

#### Figure 24: USB 2.0 pin headers diagram

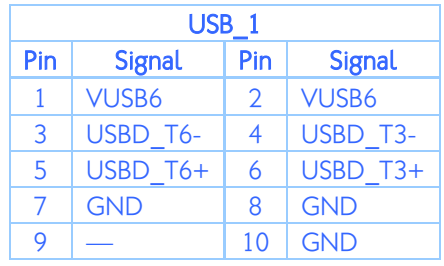

| USB <sub>2</sub> |               |               |               |  |  |
|------------------|---------------|---------------|---------------|--|--|
| Pin              | <b>Signal</b> | Pin           | <b>Signal</b> |  |  |
|                  | <b>VUSB2</b>  | $\mathcal{P}$ | <b>VUSB2</b>  |  |  |
| 3                | USBD T7-      | 4             | USBD T2-      |  |  |
| 5                | USBD T7+      | 6             | USBD T2+      |  |  |
|                  | <b>GND</b>    | 8             | <b>GND</b>    |  |  |
| Q                |               | 10            | <b>GND</b>    |  |  |

Table 24: USB 2.0 pin headers pinouts

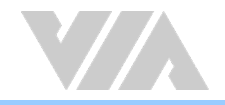

### 2.2.13. COM Pin Headers

There are a total of six COM pin headers on the VIA EPIA-M910. Each COM pin header supports the RS-232 standard. The pin headers are labeled as "COM3", "COM4", "COM5", "COM6", "COM7" and "COM8". All of the COM pin headers can support +5V or +12V. The pinouts of the COM pin headers are shown below.

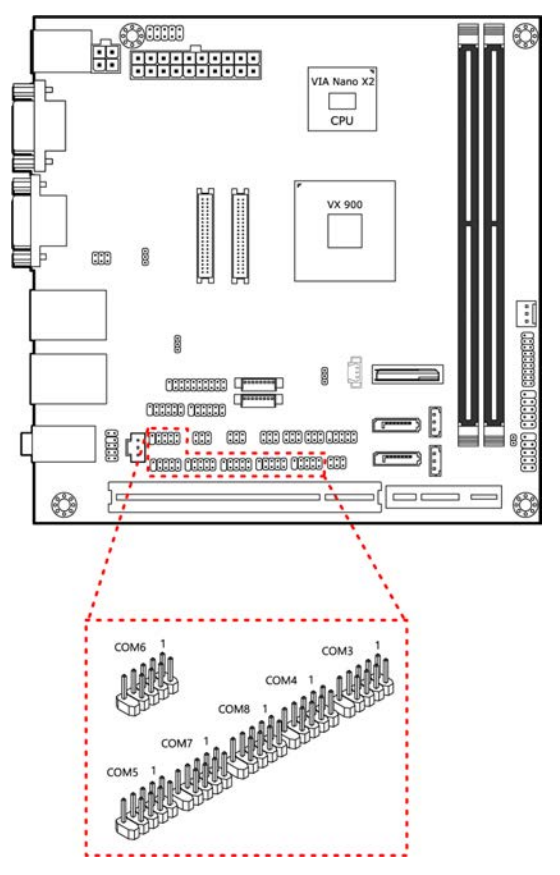

Figure 25: COM pin headers diagram

| Pin | Signal          | Pin           | <b>Signal</b>   |
|-----|-----------------|---------------|-----------------|
|     | COM DCDX        | $\mathcal{L}$ | <b>COM RXDX</b> |
| 3   | COM TXDX        |               | <b>COM DTRX</b> |
| 5   | <b>GND</b>      | 6             | <b>COM DSRX</b> |
| 7   | <b>COM RTSX</b> | 8             | COM CTSX        |
| 9   | <b>COM RIX</b>  | 10            |                 |

Table 25: COM pin headers pinouts

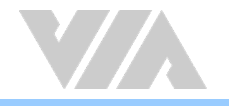

### 2.2.14. PS/2 Keyboard and Mouse Pin Header

The VIA EPIA-M910 has a pin header for the PS/2 keyboard and mouse. The pin header is labeled as "KBMS1". The pinouts of the PS/2 keyboard and mouse pin header are shown below.

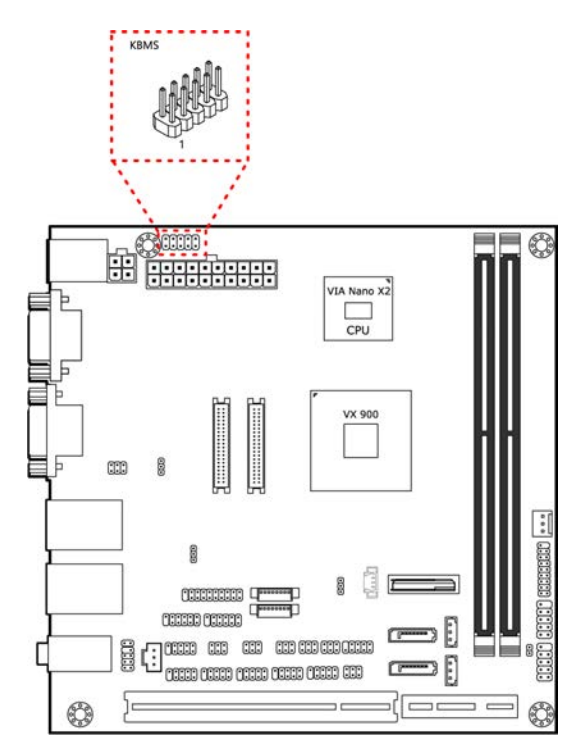

#### Figure 26: PS/2 keyboard and mouse pin header diagram

| Pin | <b>Signal</b> | Pin           | <b>Signal</b>  |
|-----|---------------|---------------|----------------|
|     | +5VDUAL       | $\mathcal{P}$ | <b>GND</b>     |
| 3   | KB CLK        | 4             | <b>KB DATA</b> |
| 5.  | <b>EKBCLK</b> | 6             | <b>EKBDATA</b> |
|     | MS CLK        | 8             | MS DATA        |
| Q   | <b>EMSCLK</b> | 10            | <b>EMSDATA</b> |

Table 26: PS/2 keyboard and mouse pin header pinouts

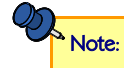

When the pin header is not in use, please short pin 3&5, pin 4&6, pin 7&9 and pin 8&10

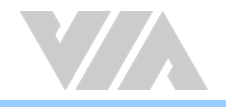

### 2.2.15. Front Audio Pin Header

In addition to the TRS audio jacks on the external I/O coastline, the VIA EPIA-M910 has a pin header for Line-out and Mic-In. The pin header is labeled as "F\_AUDIO1". The pinouts of the front audio pin header are shown below.

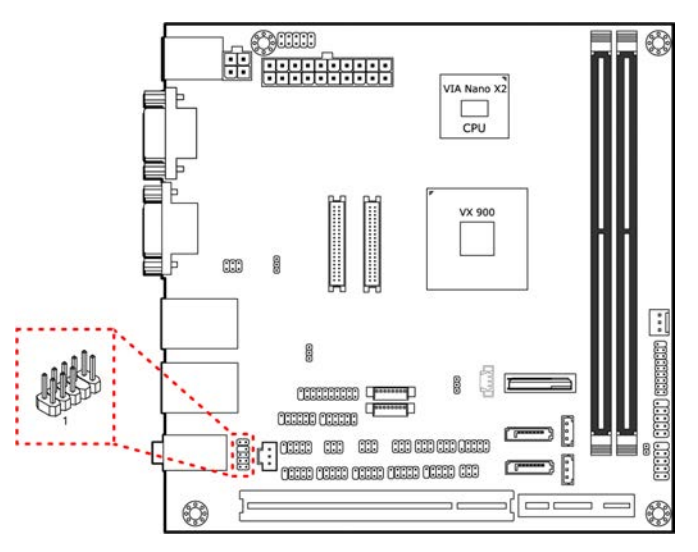

Figure 27: Front audio pin header diagram

| Pin | <b>Signal</b> | Pin           | <b>Signal</b>   |
|-----|---------------|---------------|-----------------|
|     | MIC2IN L      | $\mathcal{P}$ | <b>AGND</b>     |
| 3   | MIC2IN R      |               | <b>AGND</b>     |
| 5   | <b>HPOUTR</b> | 6             | MIC2 JD         |
| 7   | F AUDIO SENSE | 8             |                 |
| 9   | <b>HPOUTL</b> | 10            | <b>HPOUT JD</b> |

Table 27: Front audio pin header pinouts

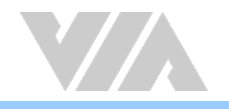

### 2.2.16. S/PDIF-out Connector

The VIA EPIA-M910 has one 3-pin S/PDIF (Sony/Philips Digital Interface Format) connector. The S/PDIF-out output provides digital audio to external speakers or compressed AC3 data to an external Dolby Digital Decoder. The connector is labeled as "SPDIF1". The pinouts of the S/PDIF-out connector are shown below.

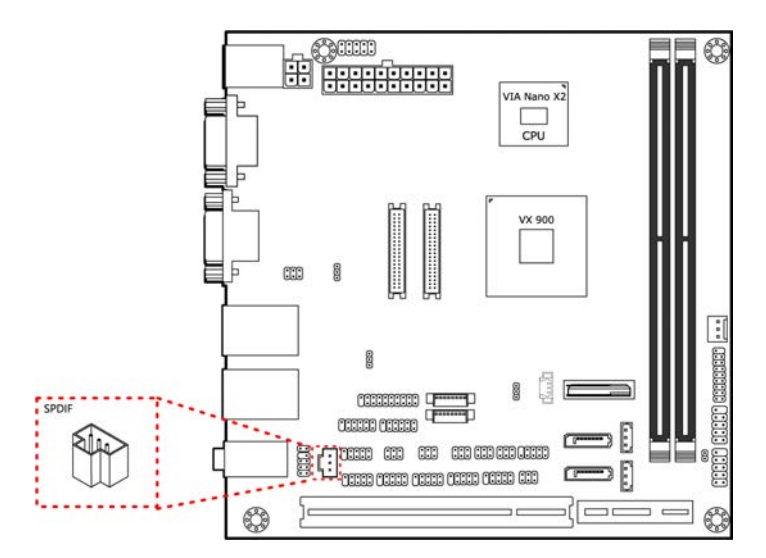

Figure 28: S/PDIF-out connector diagram

| Pin | <b>Signal</b> |  |
|-----|---------------|--|
|     | $+5V$         |  |
|     | SPDIF O       |  |
|     | <b>GND</b>    |  |

Table 28: S/PDIF-out connector pinouts

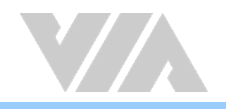

### 2.2.17. SPI Pin Header

The VIA EPIA-M910 has one 8-pin SPI pin header. The SPI (Serial Peripheral Interface) pin header is used to connect to the SPI BIOS programming fixture. The pin header is labeled as "SPI1". The pinouts of the SPI pin header are shown below.

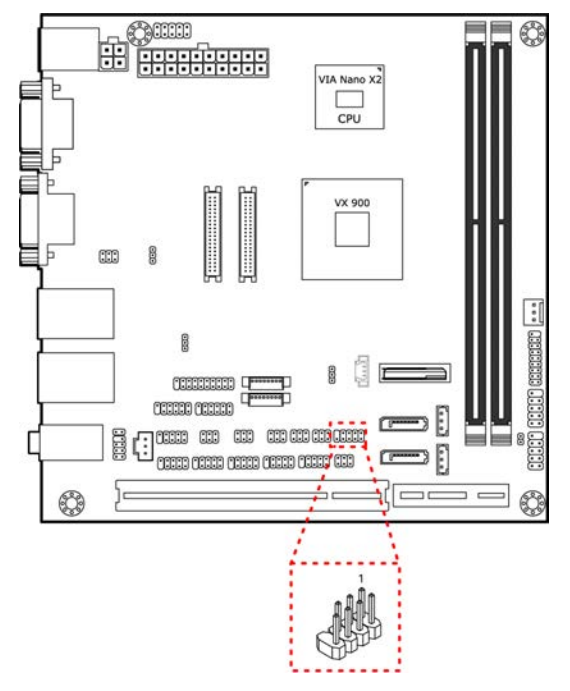

### Figure 29: SPI pin header diagram

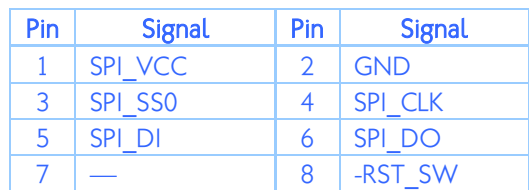

Table 29: SPI pin header pinouts

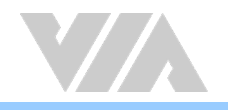

### 2.2.18. LPC Pin Header

The VIA EPIA-M910 has one LPC pin header for connecting the LPC devices. The pin header is labeled as "LPC". The pinouts of the LPC pin header are shown below.

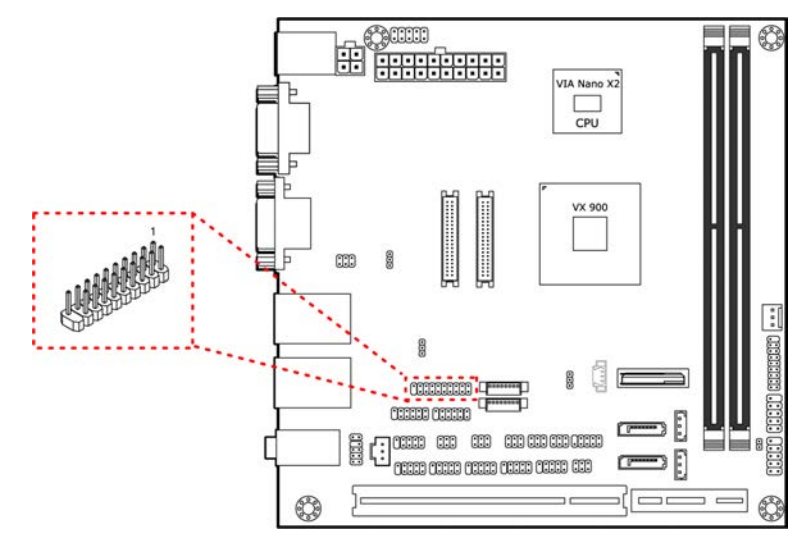

#### Figure 30: LPC pin header diagram

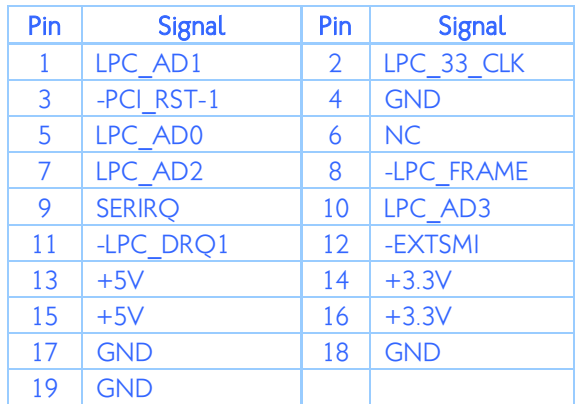

Table 30: LPC pin header pinouts

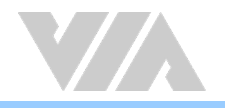

3. Jumpers<br>This section will explain how to configure the VIA EPIA-M910 to match the needs of your application by setting the jumpers.

### Jumper Description

A jumper consists of pair conductive pins used to close in or bypass an electronic circuit to set up or configure particular feature using a jumper cap. The jumper cap is a small metal clip covered by plastic. It performs like a connecting bridge to short (connect) the pair of pins. The usual colors of the jumper cap are black/red/blue/white/yellow.

#### Jumper Setting

There are two settings of the jumper pin: "Short and Open". The pins are "Short" when a jumper cap is placed on the pair of pins. The pins are "Open" if the jumper cap is removed.

In addition, there are jumpers that have three or more pins, and some pins are arranged in series. In case of a jumper with three pins, place the jumper cap on pin 1 and pin 2 or pin 2 and 3 to Short it.

Some jumpers size are small or mounted on the crowded location of the board that makes it difficult to access. Therefore, using a long-nose pliers in installing and removing the jumper cap is very helpful.

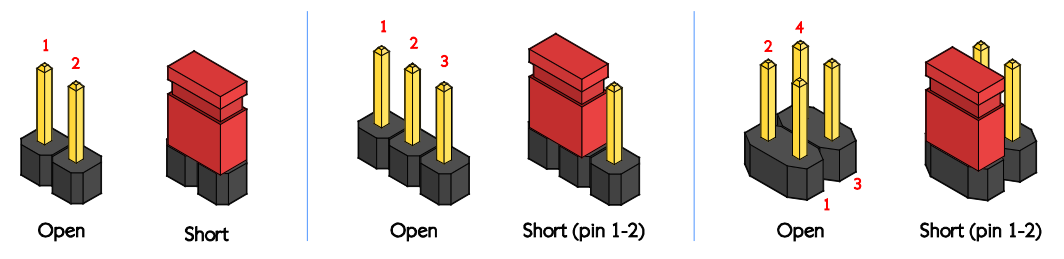

Figure 31: Jumper settings example

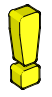

#### Caution:

Make sure to install the jumper cap on the correct pins. Installing it in the wrong pin might cause damage and malfunction.

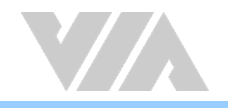

### 3.1. Clear CMOS Jumper

The VIA EPIA-M910 comes with a Clear CMOS jumper. The onboard CMOS RAM stores system configuration data and has an onboard battery power supply. To reset the CMOS settings, set the jumper on pins 2 and 3 while the system is off, then return the jumper to pins 1 and 2 afterwards. Setting the jumper while the system is on will damage the board. The default setting is "Short" pins 1 and 2.

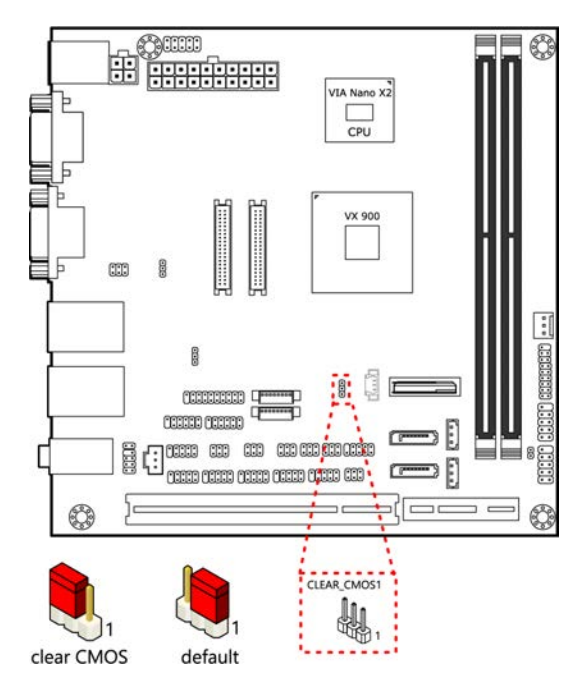

Figure 32: Clear CMOS jumper diagram

| <b>Settings</b>   | Pin $1 \mid$ Pin $2 \mid$ Pin 3 |                      |
|-------------------|---------------------------------|----------------------|
| Regular (default) | Short   Short   Open            |                      |
| Clear CMOS        |                                 | Open   Short   Short |

Table 31: Clear CMOS jumper settings

## **DA** Note:

Except when clearing the RTC RAM, never remove the cap from the Clear CMOS jumper default position. Removing the cap will cause system boot failure. Avoid clearing the CMOS while the system is on; it will damage the board.

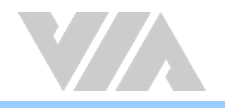

### 3.2. SATA DOM Power Jumper

The SATA connectors can be used to support Disk-on-Module flash drives. The power for SATA DOM is controlled by the jumper labeled as "J1". When the jumpers are set, +5V will be delivered to the  $7<sup>th</sup>$  pin of the SATA connectors. The jumper settings are shown below.

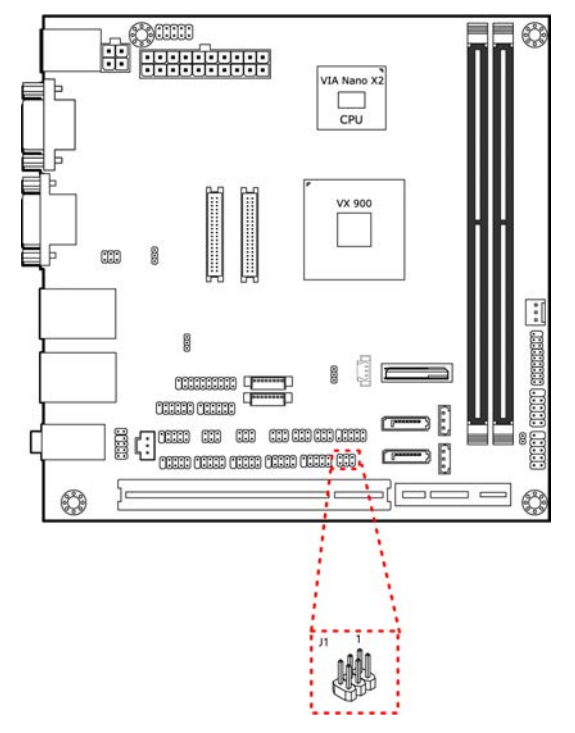

#### Figure 33: SATA DOM power jumper diagram

| <b>SATA1 Settings</b> | Pin <sub>2</sub> | Pin <sub>4</sub> | Pin 6            |
|-----------------------|------------------|------------------|------------------|
| <b>DOM</b> support    | <b>Short</b>     | Short            | Open             |
| Regular (default)     | Open             | Short            | <b>Short</b>     |
|                       |                  |                  |                  |
| <b>SATA2 Settings</b> | Pin 1            | Pin <sub>3</sub> | Pin <sub>5</sub> |
| <b>DOM</b> support    | <b>Short</b>     | Short            | Open             |
| Regular (default)     | Open             | <b>Short</b>     | <b>Short</b>     |

Table 32: SATA DOM power jumper settings

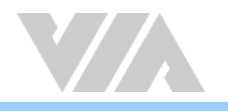

### 3.3. COM1 and COM2 Voltage Jumper

The voltage for COM1 and COM2 is controlled by the jumper labeled as "J10". The voltage can be either +5V or +12V. +5V is the default setting. The odd pin numbers correspond to COM1. The even pin numbers correspond to COM2. The jumper settings are shown below.

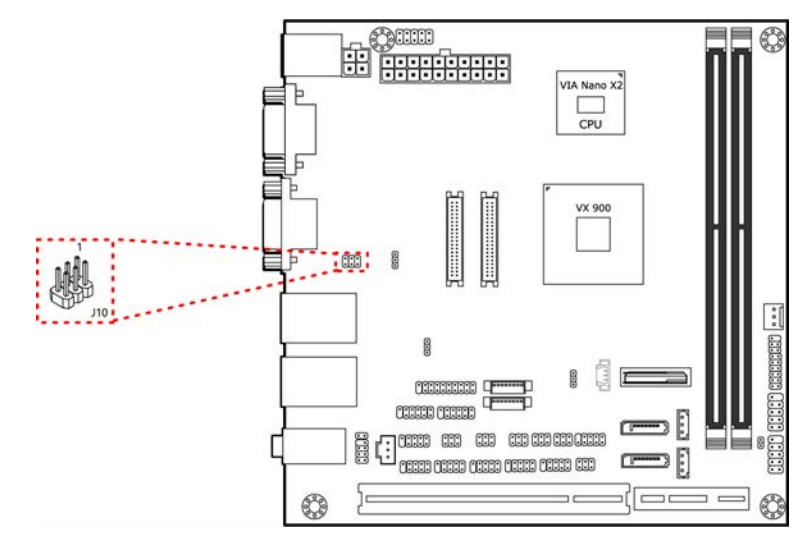

Figure 34: COM1 and COM2 voltage jumper diagram

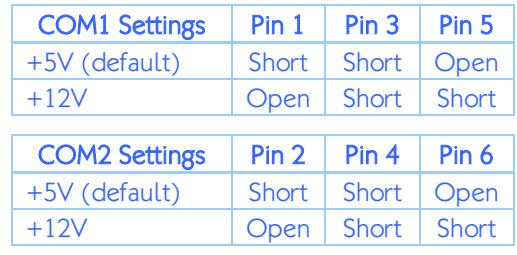

Table 33: COM1 and COM2 voltage jumper settings

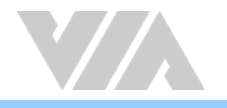

### 3.4. COM3 and COM4 Voltage Jumper

The voltage for COM3 and COM4 is controlled by the jumper labeled as "J13". The voltage can be either +5V or +12V. +5V is the default setting. The odd pin numbers correspond to COM3. The even pin numbers correspond to COM4. The jumper settings are shown below.

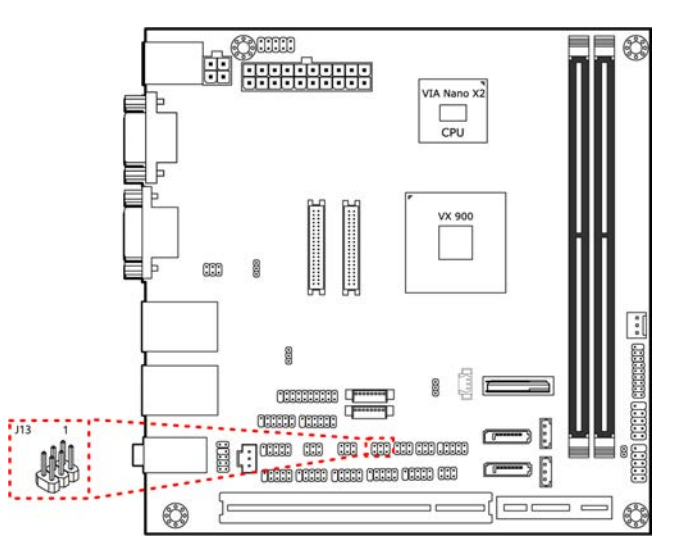

Figure 35: COM3 and COM4 voltage jumper diagram

| <b>COM3 Settings</b> | Pin <sub>2</sub> | Pin <sub>4</sub> | Pin 6            |
|----------------------|------------------|------------------|------------------|
| +5V (default)        | Short            | <b>Short</b>     | Open             |
| $+12V$               | Open             | <b>Short</b>     | Short            |
| <b>COM4 Settings</b> | Pin <sub>1</sub> | Pin <sub>3</sub> | Pin <sub>5</sub> |
|                      |                  |                  |                  |
| +5V (default)        | Short            | <b>Short</b>     | Open             |

Table 34: COM3 and COM4 voltage jumper settings

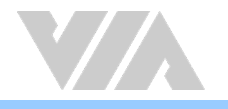

### 3.5. COM5 and COM6 Voltage Jumper

The voltage for COM5 and COM6 is controlled by the jumper labeled as "J14". The voltage can be either +5V or +12V. +5V is the default setting. The odd pin numbers correspond to COM5. The even pin numbers correspond to COM6. The jumper settings are shown below.

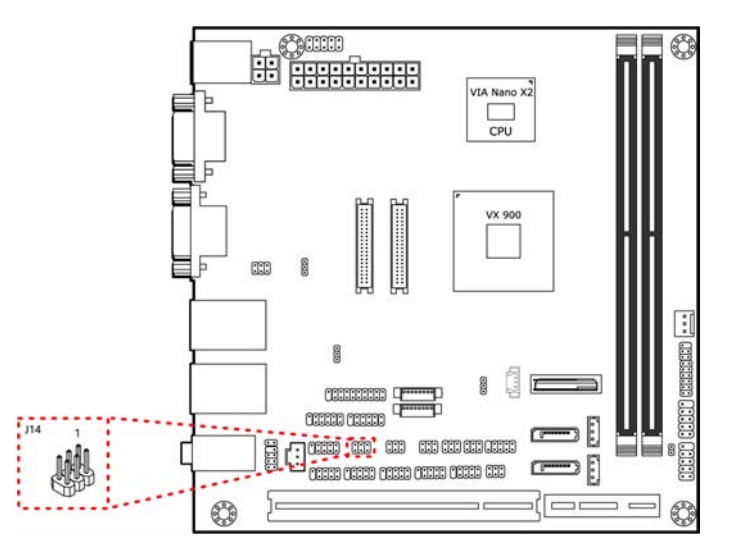

Figure 36: COM5 and COM6 voltage jumper diagram

| <b>COM5 Settings</b> | Pin 2            | Pin 4            | Pin 6            |
|----------------------|------------------|------------------|------------------|
| +5V (default)        | Short            | <b>Short</b>     | Open             |
| $+12V$               | Open             | <b>Short</b>     | Short            |
| <b>COM6 Settings</b> | Pin <sub>1</sub> | Pin <sub>3</sub> | Pin <sub>5</sub> |
|                      |                  |                  |                  |
| +5V (default)        | Short            | Short            | Open             |

Table 35: COM5 and COM6 voltage jumper settings

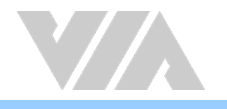

### 3.6. COM7 and COM8 Voltage Jumper

The voltage for COM7 and COM8 is controlled by the jumper labeled as "J15". The voltage can be either +5V or +12V. +5V is the default setting. The odd pin numbers correspond to COM7. The even pin numbers correspond to COM8. The jumper settings are shown below.

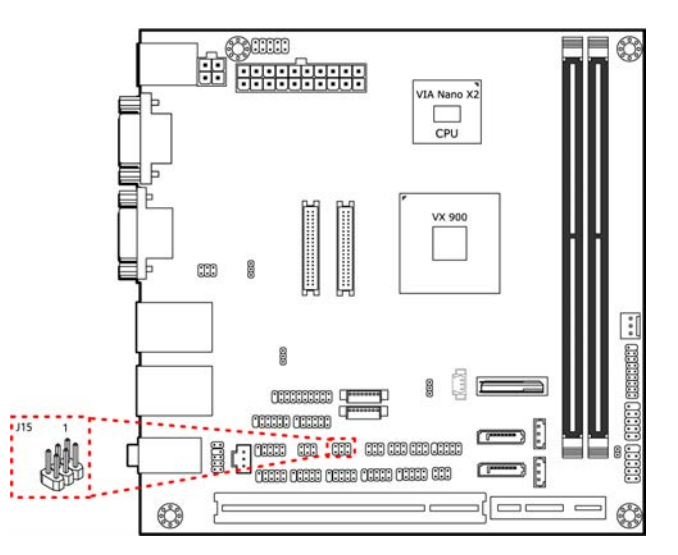

Figure 37: COM7 and COM8 voltage jumper diagram

| <b>COM7 Settings</b> | Pin <sub>2</sub> | Pin <sub>4</sub> | Pin 6            |
|----------------------|------------------|------------------|------------------|
| +5V (default)        | Short            | <b>Short</b>     | Open             |
| $+12V$               | Open             | <b>Short</b>     | <b>Short</b>     |
| <b>COM8 Settings</b> | Pin 1            | Pin <sub>3</sub> | Pin <sub>5</sub> |
|                      |                  |                  |                  |
| +5V (default)        | Short            | <b>Short</b>     | Open             |

Table 36: COM7 and COM8 voltage jumper settings

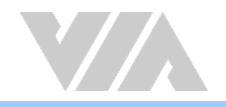

### 3.7. LVDS Power Jumpers

The LVDS panel connectors and LVDS inverters can operate on different input voltages. The VIA EPIA-M910 has one jumper (J12) that controls the voltage delivered to the LVDS1 panel connector and input voltage delivered to the INVERTER1 connector. The VIA EPIA-M910 has one jumper (J16) that controls the voltage delivered to the LVDS2 panel connector and input voltage delivered to the INVERTER2 connector.

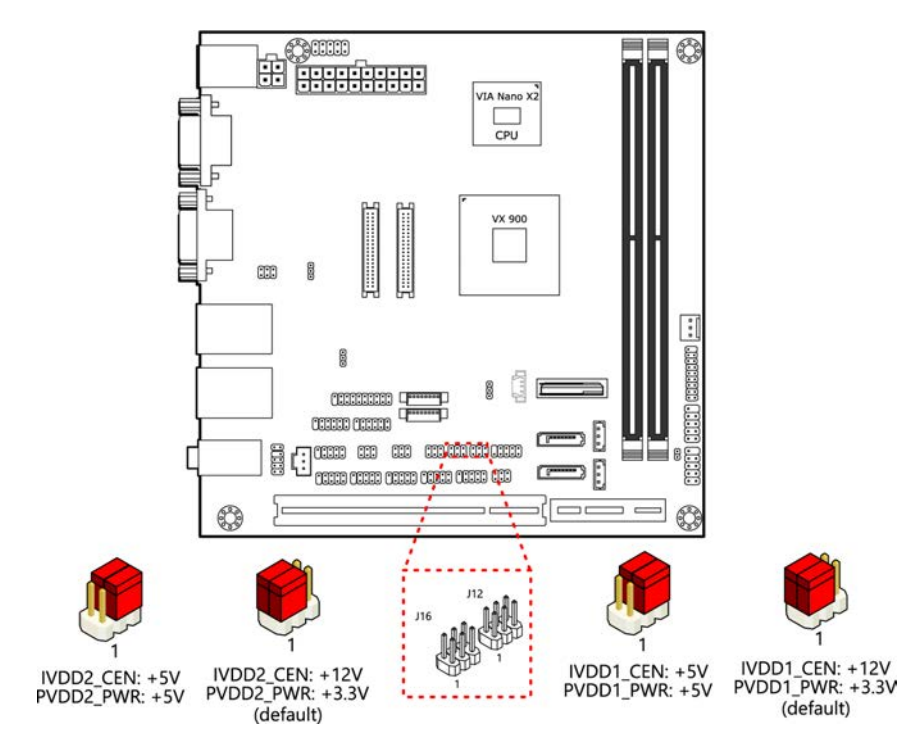

Figure 38: LVDS power jumpers diagram

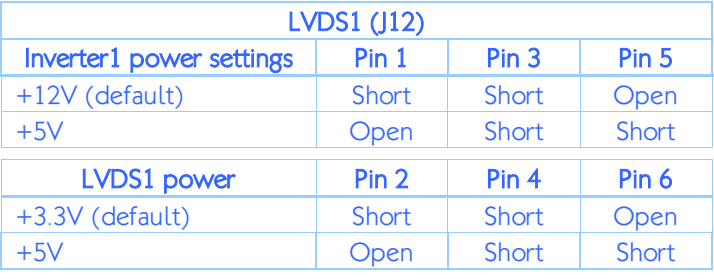

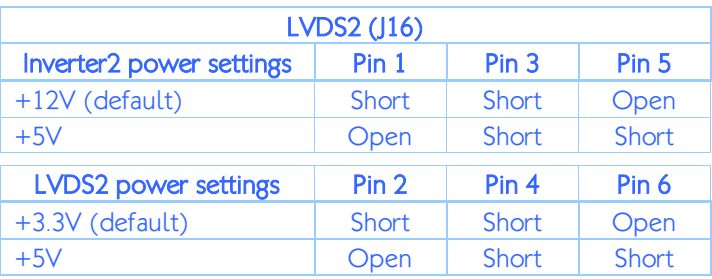

#### Table 37: LVDS power jumpers settings

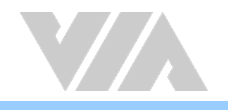

### 3.8. AT/ATX Mode Jumper

The AT/ATX jumper (J6) allows the user to specify AT or ATX power mode support. To enable support for +3.3V, the jumper must be set to ATX mode.

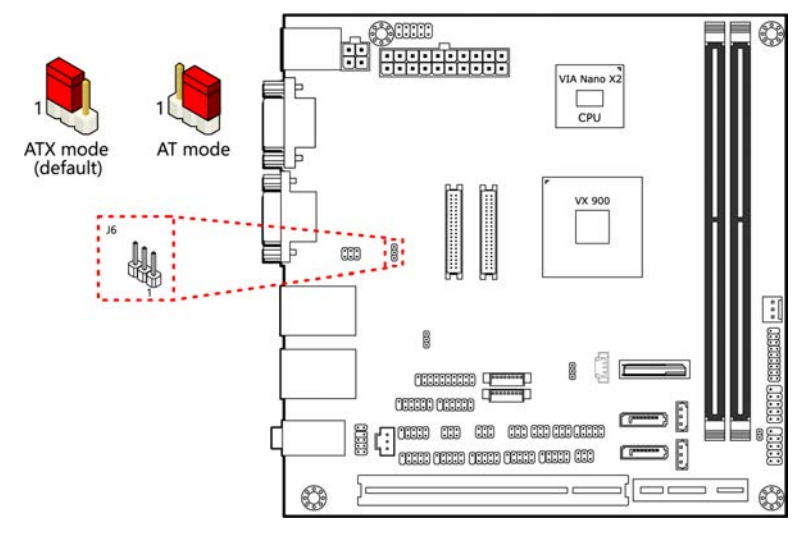

#### Figure 39: AT/ATX mode jumper diagram

| <b>Settings</b>    | Pin <sub>1</sub> | Pin <sub>2</sub> | Pin <sub>3</sub> |
|--------------------|------------------|------------------|------------------|
| ATX mode (default) | <b>Short</b>     | <b>Short</b>     | Open             |
| AT mode            | <b>Open</b>      | <b>Short</b>     | <b>Short</b>     |

Table 38: AT/ATX mode jumper settings

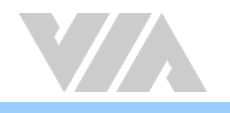

## 3.9. JATX\_on Mode Jumper

The JATX\_on jumper allows the user to boot AT mode without battery.

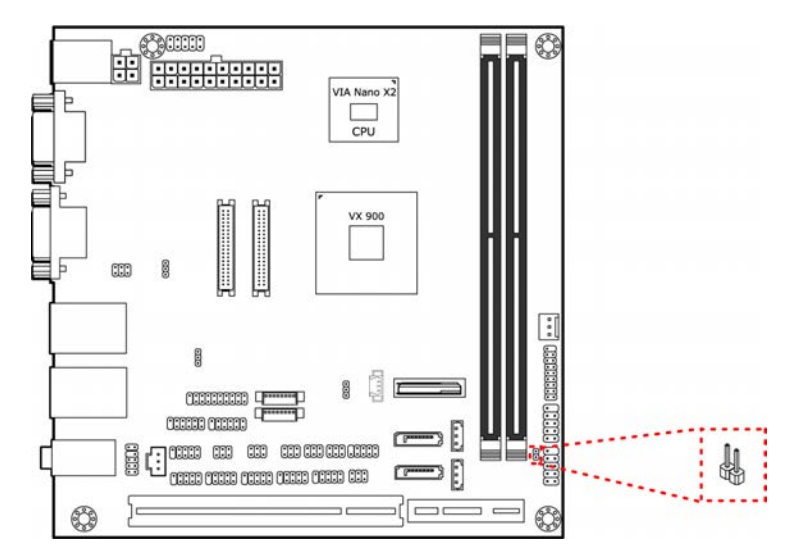

### Figure 40: JATX\_on mode jumper diagram

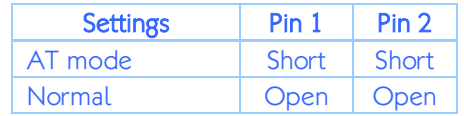

Table 39: JATX\_on mode jumper settings

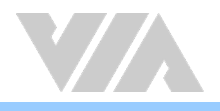

# 4. Expansion Slots

### 4.1. DDR3 Memory Slots

The VIA EPIA-M910 provides two DDR3 DIMM memory slots. The memory slots can accommodate up to 8GB of 1066MHz DDR3 memory. The memory slots are labeled as "DIMM1" and "DIMM2". The location of the DDR3 memory slots are as shown below.

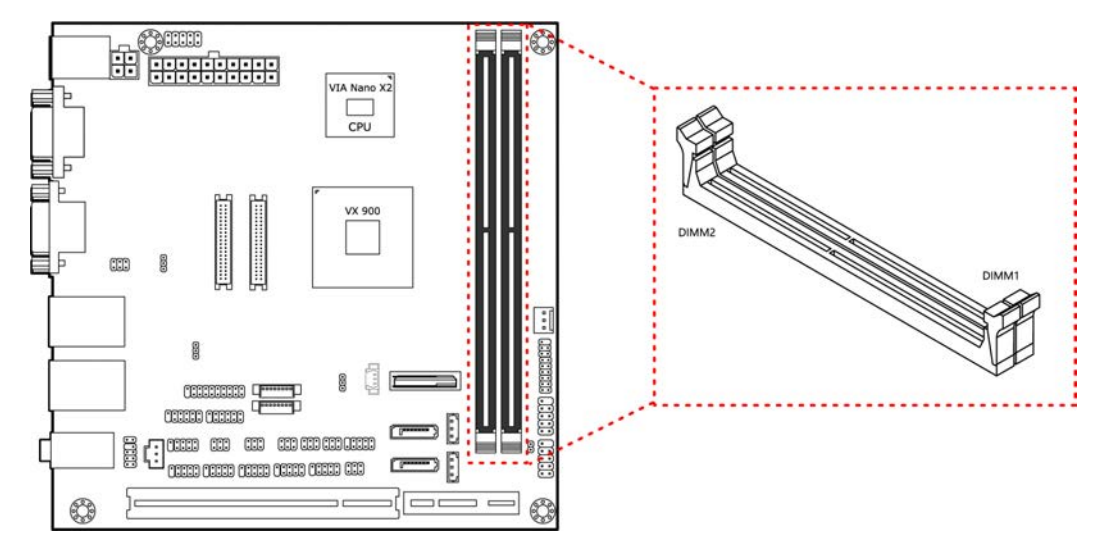

#### Figure 41: DDR3 memory slots diagram

### 4.1.1. Installing a Memory Module

#### Step 1

Disengage the locking mechanism at both ends of the DIMM slot by pressing the retaining clips outward.

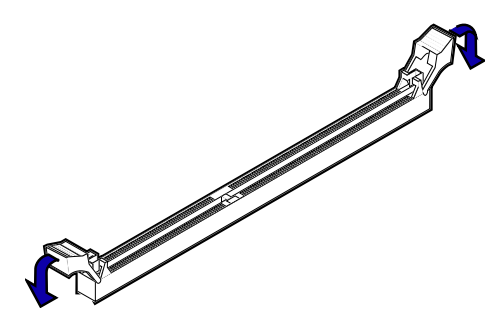

Figure 42: Unlocking the memory DIMM slot

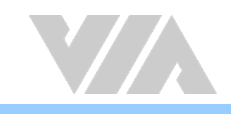

#### Step 2

Align the notch on the DIMM memory module with the counter part on the DIMM slot.

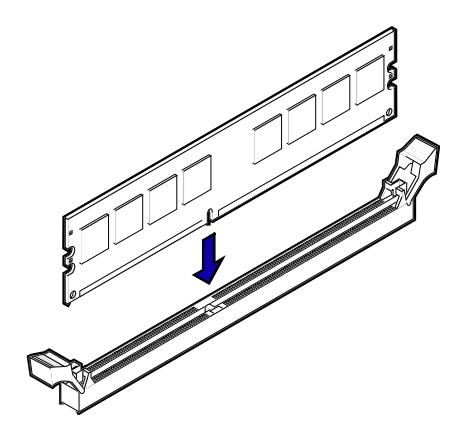

Figure 43: Inserting the memory module

#### Step 3

Insert the DIMM memory module into the slot and push down at both ends until the locking clips lock the DIMM memory module into place.

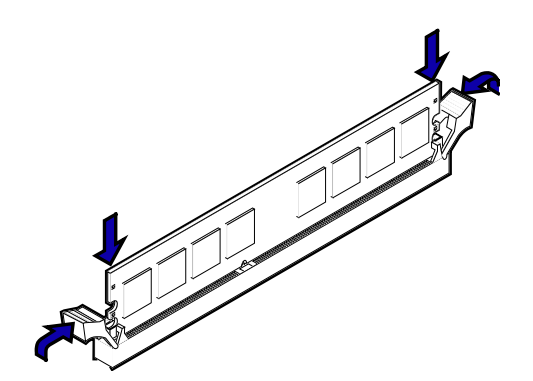

Figure 44: Locking the memory module

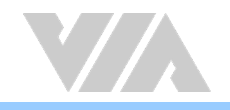

### 4.1.2. Removing a Memory Module

### Step 1

To disengage the locking clips, push outward the locking clips on both ends of memory slot. When the locking clips have cleared, the DIMM memory module will automatically pop up. Remove the memory module.

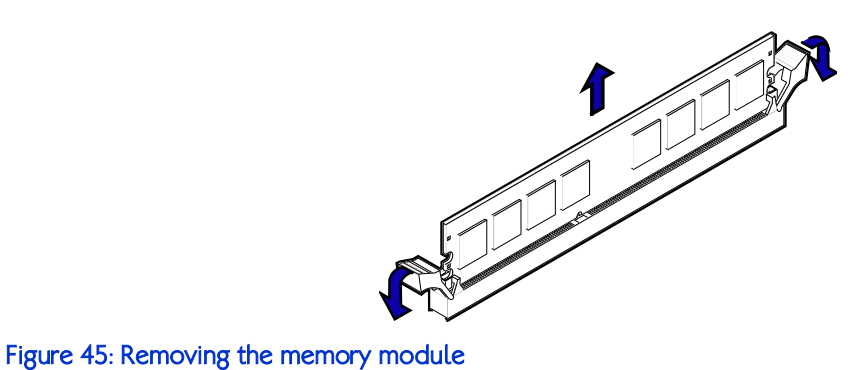

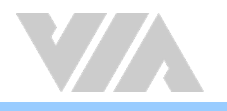

### 4.2. PCI Slot

The onboard PCI slot, labeled as "PCI\_SLOT1", supports 5V 32-bit PCI cards. It is not compatible with PCI cards requiring 3.3V signaling. The location of the PCI slot is shown below.

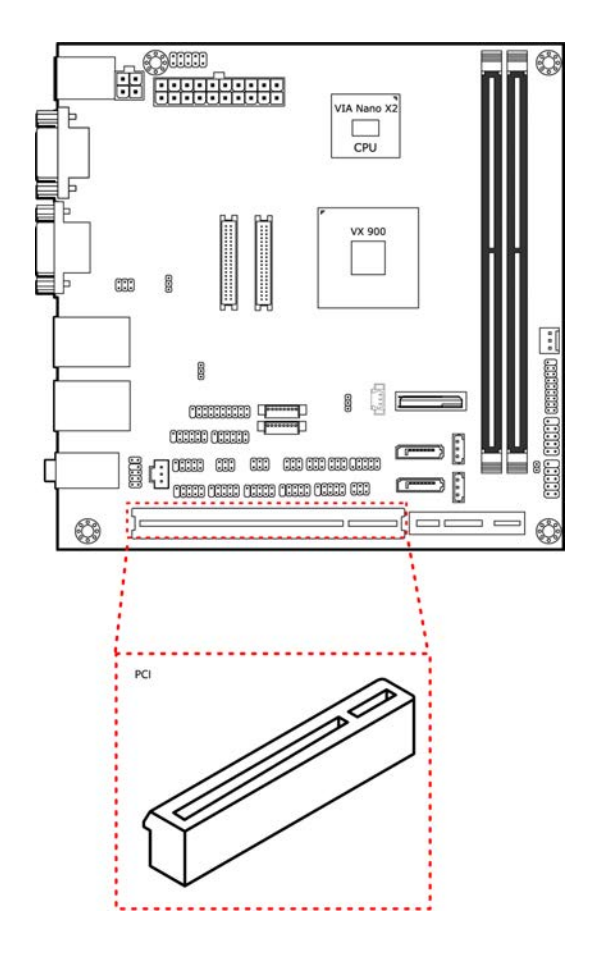

#### Figure 46: PCI slot diagram

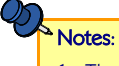

- 1. The orientation of PCI card can be changed from vertical to horizontal using a riser card module.
- 2. When adding or removing expansion card, unplug first the power supply.

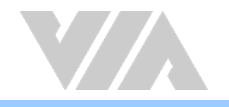

### 4.2.1. PCI Express Slot

The PCI Express slot is located adjacent to the PCI slot. The PCI Express slot provides support for 1-lane cards. Due to the orientation of the slot, a riser card module must be used. The location of the PCI Express slot is shown below.

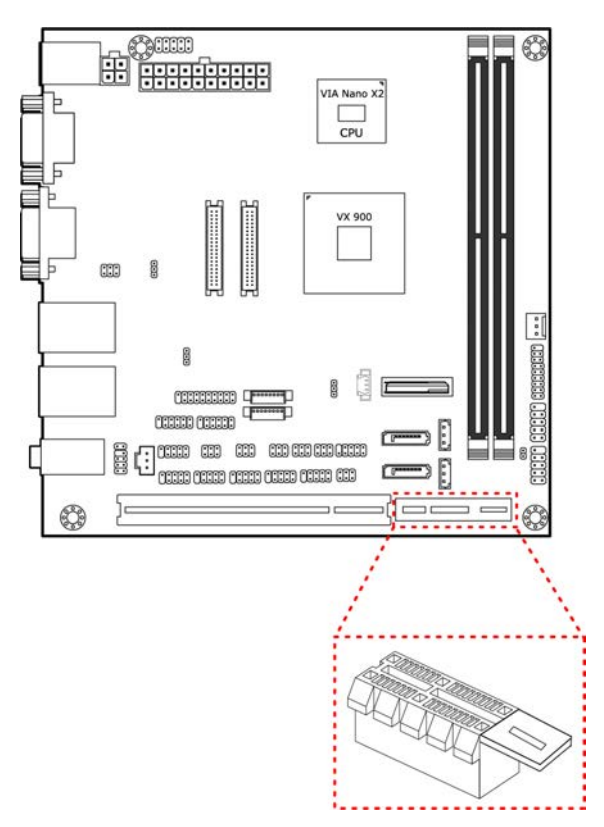

#### Figure 47: PCI Express slot diagram

### Note:

The optional riser card module is PCIE-03. PCIE-03 is a combination riser card that connects to both the PCI Express and PCI slots.

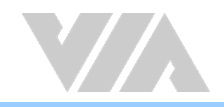

## 5. Hardware Installation

### 5.1. Installing into a Chassis

The VIA EPIA-M910 can be fitted into any chassis that has the mounting holes for compatible with the standard Mini-ITX mounting hole locations. Additionally, the chassis must meet the minimum height requirements for specified areas of the board. If a riser card module is being used, the chassis will need to accommodate the additional space requirements.

### 5.1.1. Suggested Minimum Chassis Dimensions

The figure below shows the suggested minimum space requirements that a chassis should have in order to work well with the VIA EPIA-M910.

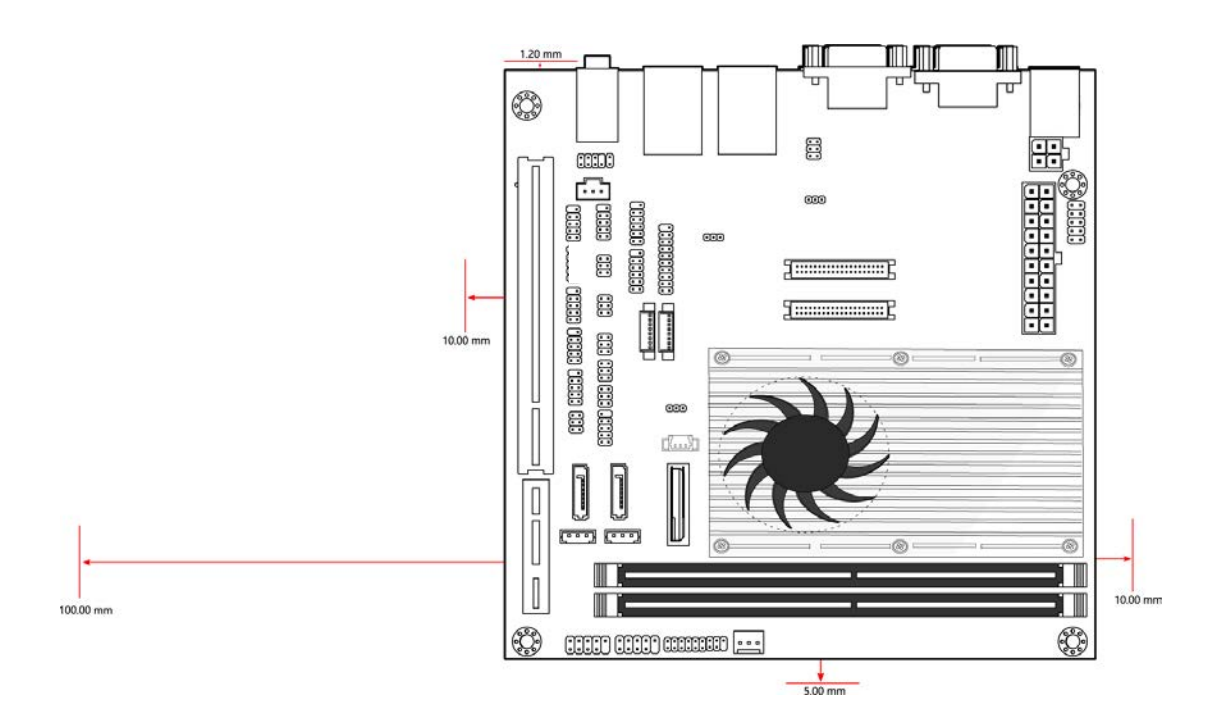

### Figure 48: Suggested minimum chassis dimensions

Each side of the board should have a buffer zone from the internal wall of the chassis. The side of the board that accommodates the I/O coastline should have a buffer of 1.00mm. The side on the opposite end of the I/O coastline should have a buffer of at least 5.00mm. The two sides adjacent to the I/O coastline should have at least a 10.00mm buffer.

For the side that is close to the PCI slot, the buffer should be at least 100.00mm if a riser card module will be used.

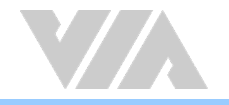

### 5.1.2. Suggested Minimum Chassis Height

The figure below shows the suggested minimum height requirements for the internal space of the chassis. It is not necessary for the internal ceiling to be evenly flat. What is required is that the internal ceiling height must be strictly observed for each section that is highlighted. The highest part of the ceiling will be above the PCI slot.

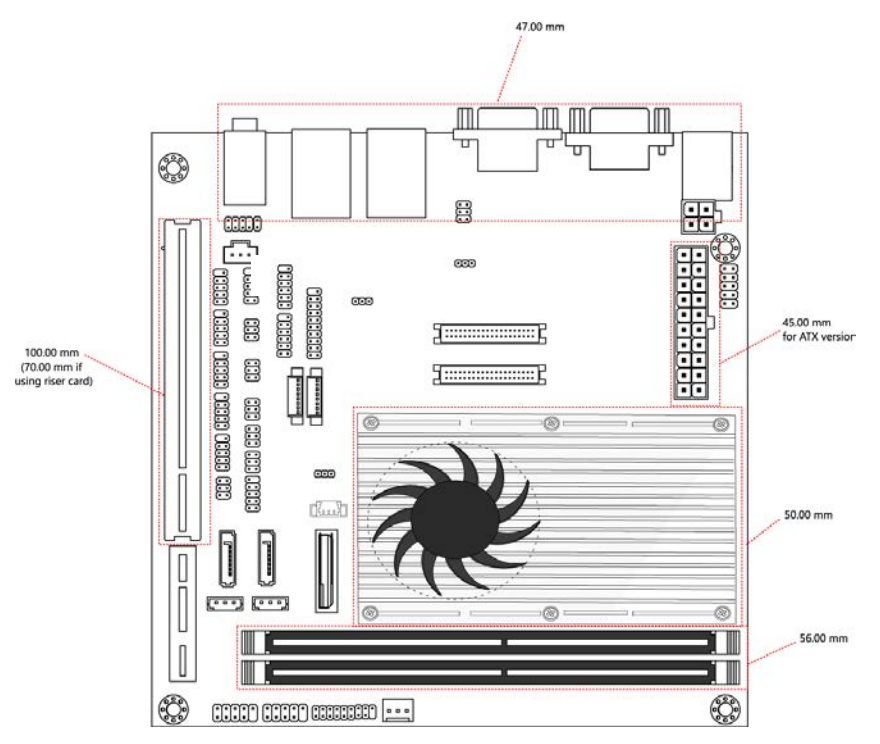

Figure 49: Suggested minimum internal chassis ceiling height

### 5.1.3. Suggested Keepout Areas

The figure below shows the areas of the VIA EPIA-M910 that is highly suggested to leave unobstructed.

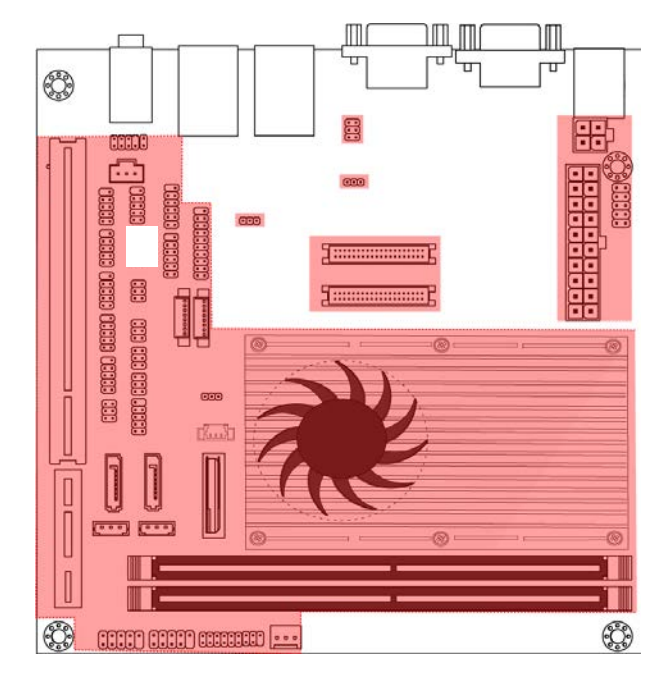

Figure 50: Suggested keepout areas

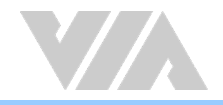

# 6. BIOS Setup Utility

### 6.1. Entering the BIOS Setup Utility

Power on the computer and press **Delete** during the beginning of the boot sequence to enter the BIOS Setup Utility. If the entry point has passed, restart the system and try again.

## 6.2. Control Keys

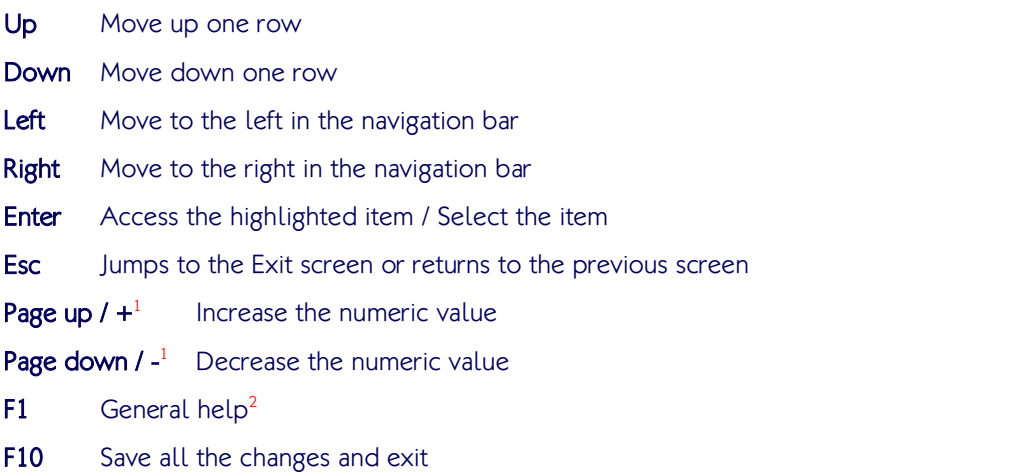

### Notes:

1. Must be pressed using the 10-key pad.

2. The General help contents are only for the Status Page and Option Page setup menus.

## 6.3. Navigating the BIOS Menus

The main menu displays all the BIOS setup categories. Use the <Left>/<Right> and <Up>/<Down> arrow keys to select any item or sub-menu. Descriptions of the selected/highlighted category are displayed at the bottom of the screen.

The small triangular arrowhead symbol next to a field indicates that a sub-menu is available (see figure below). Press <**Enter**> to display the sub-menu. To exit the sub-menu, press <**Esc**>.

### 6.4. Getting Help

The BIOS Setup Utility provides a "General Help" screen. This screen can be accessed at any time by pressing F1. The help screen displays the keys for using and navigating the BIOS Setup Utility. Press Esc to exit the help screen.

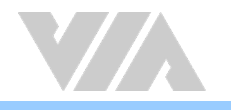

### 6.5. Main Menu

The System Overview screen is the default screen that is shown when the BIOS Setup Utility is launched. This screen can be accessed by traversing the navigation bar to the "Main" label.

| <b>BIOS SETUP</b><br>UTILITY                                                              |                                 |             |                 |                  |                                                                                                    |
|-------------------------------------------------------------------------------------------|---------------------------------|-------------|-----------------|------------------|----------------------------------------------------------------------------------------------------|
| <b>Hain</b>                                                                               | Advanced                        | <b>Boot</b> | <b>Security</b> | Chipset          | Exit                                                                                                    |
|                                                                                           | Sustem Overview                 |             |                 |                  | [ENTER], [TAB]<br><b>Use</b><br>[SHIFT-TAB] to<br>or                                                                                                    |
| <b>AMIBIOS</b><br><b>Version</b><br>: 08.00.16<br>Build Date: 11/09/11<br>:12100100<br>ID |                                 |             |                 |                  | select a field.<br>Use $\lceil \cdot \rceil$ or $\lceil - \rceil$ to<br>configure system Time.                                                                         |
| Processor                                                                                 | UIA Eden X2 U4200 0 1.0 + GHz   |             |                 |                  |                                                                                                    |
| Size                                                                                      | <b>System Memory</b><br>:3840MB |             |                 |                  | <b>Select Screen</b><br>$\bullet$                                                                                                    |
| <b>Sustem Time</b><br><b>System Date</b>                                                  |                                 |             | [11:56:32]      | IFri 12/16/20111 | 11<br><b>Select Item</b><br><b>Change Field</b><br>$+ -$<br>Tab<br><b>Select Field</b><br>F <sub>1</sub><br><b>General Help</b><br>F10<br>Save and Exit<br>ESC<br>Exit |
|                                                                                           |                                 |             |                 |                  | 002.69 (C) Copyright 1985-2010, American Megatrends, Inc.                                                                                                    |

Figure 51: Illustration of the Main menu screen

### 6.5.1. AMIBIOS

The content in this section of the screen shows the current BIOS version, build date, and ID number.

### 6.5.2. Processor

This content in this section shows the CPU information that has been detected. This information includes the CPU name and speed

### 6.5.3. System Memory

This section shows the amount of available memory that has been detected.

### 6.5.4. System Time

This section shows the current system time. Press Tab to traverse right and Shift+Tab to traverse left through the hour, minute, and second segments. The  $+$  and - keys on the number pad can be used to change the values. The time format is [Hour : Minute : Second].

### 6.5.5. System Date

This section shows the current system date. Press Tab to traverse right and Shift+Tab to traverse left through the month, day, and year segments. The  $+$  and  $-$  keys on the number pad can be used to change the values. The weekday name is automatically updated when the date is altered. The date format is [Weekday, Month, Day, Year].

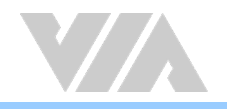

### 6.6. Advanced Settings

The Advanced Settings screen shows a list of categories that can provide access to a sub-screen. Subscreen links can be identified by the preceding right-facing arrowhead.

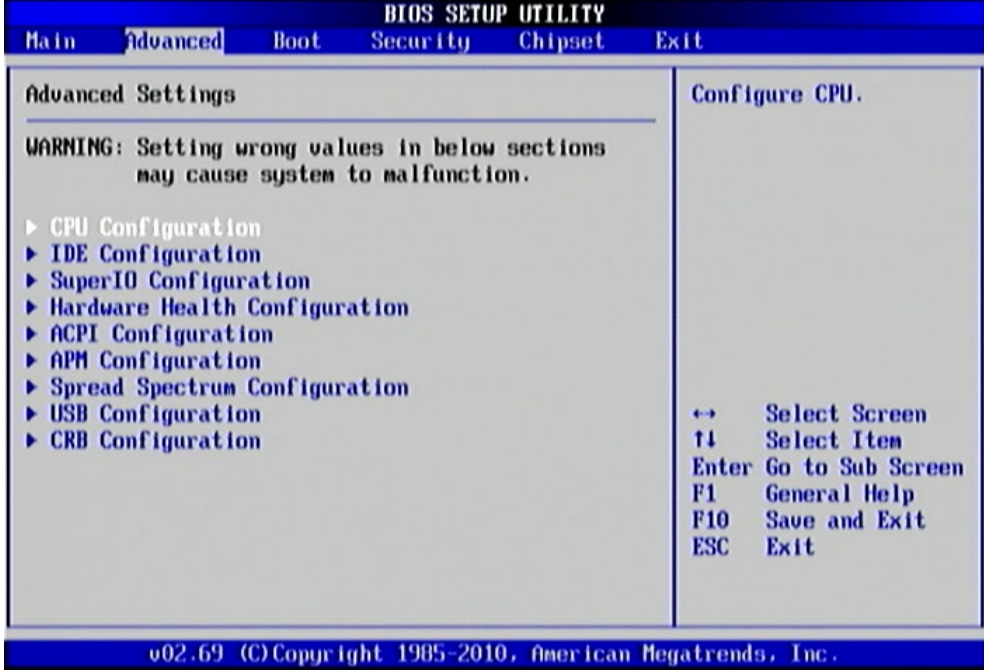

#### Figure 52: Illustration of the Advanced Settings screen

The Advanced Settings screen contains the following links:

- CPU Configuration
- IDE Configuration
- SuperIO Configuration
- Hardware Health Configuration
- ACPI Configuration
- APM Configuration
- Spread Spectrum Configuration
- USB Configuration
- CRB Configuration

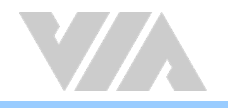

### 6.6.1. CPU Configuration

The CPU Configuration screen shows detailed information about the built-in processor. In addition to the processor information, the thermal controls can be set.

| Advanced                                                                                                    | <b>BIOS SETUP UTILITY</b>                                |                                                                                                    |
|----------------------------------------------------------------------------------------------------|----------------------------------------------------------|----------------------------------------------------------------------------------------------------|
| Configure advanced CPU settings<br>Module Version:01.0C                                                                                                    |                                                          | <b>Options</b><br><b>Disabled</b>                                                                                                    |
| Manufacturer: UIA<br>UIA Eden X2 U4200 @ 1.0+ GHz<br>Speed (FSB 2001Hz $*$ 6): 12001Hz<br>Core<br>:2<br>Cache L1 :: 12B KB<br>Cache L2 : 1024 KB<br>Microcode revision : 26<br>PMON Support : YES |                                                          | Auto                                                                                                    |
| <b>PHON</b>                                                                                                    | [Auto]                                                   | <b>Select Screen</b><br>$\leftarrow$<br>11<br><b>Select Item</b><br><b>Change Option</b><br>F1<br><b>General Help</b><br>Save and Exit<br><b>F10</b><br><b>ESC</b><br>Exit |
|                                                                                                    | 002.69 (C)Copyright 1985-2010, American Megatrends, Inc. |                                                                                                    |

Figure 53: Illustration of the CPU Configuration screen

### 6.6.1.1. PMON

The Nano CPU PMON Function has two settings: "Auto" and "Disabled". When set to "Auto", the PMON function will be enabled and controlled the CPU speed to perform automatically at best performance to comply with the given system applications.

### 6.6.2. IDE Configuration

The IDE Configuration screen shows links to the primary master and slave IDE hard drive information screens.

| <b>IDE Configuration</b>                                              | While entering setup,                                                                                                    |  |
|-----------------------------------------------------------------------|----------------------------------------------------------------------------------------------------|--|
| Serial ATA IDE devices<br>▶ Primary IDE Master<br>▶ Primary IDE Slave | <b>BIOS</b> auto detects the<br>presence of IDE<br>: [Not Detected]<br>devices. This displays<br>: [Not Detected]<br>the status of auto<br>detection of IDE<br>devices.           |  |
|                                                                       | <b>Select Screen</b><br>$\leftarrow$<br>$^{11}$<br><b>Select Item</b><br>Enter Go to Sub Screen<br>F1 =<br><b>General Help</b><br>F <sub>10</sub><br>Save and Exit<br>ESC<br>Exit |  |

Figure 54: Illustration of SATA Configuration screen

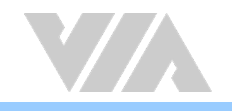

### 6.6.3. SuperIO Configuration

The SuperIO Configuration screen shows the specific addresses and IRQs of the onboard serial ports.

| <b>Advanced</b>                                                                                                    | <b>BIOS SETUP UTILITY</b>                            |                                                                                                    |  |
|----------------------------------------------------------------------------------------------------|------------------------------------------------------|----------------------------------------------------------------------------------------------------|--|
| Configure F81865F Super IO Chipset<br>Serial Port1<br>[280/IR03]<br>Serial Port2<br>[288/1RQ3]<br>Serial Port3<br>[3F8/IR04]<br>Serial Port4<br>[2F8/IRQ4] |                                                      | Allows BIOS to Select<br>Serial Port1 Base<br>Addresses.                                                                                                    |  |
| Serial Port5<br>Serial Port6<br>Serial Port7<br>Serial Port8                                                                                               | [3E8/IRQ4]<br>[2E8/IRQ4]<br>[2BO/IRQ4]<br>[2B8/IRQ4] |                                                                                                    |  |
|                                                                                                    |                                                      | <b>Select Screen</b><br>$\leftarrow$<br>11<br><b>Select Item</b><br><b>Change Option</b><br>$\bullet$<br>F1<br><b>General Help</b><br>F <sub>10</sub><br>Save and Exit<br>ESC<br>Exit |  |

Figure 55: Illustration of SuperIO Configuration screen

### 6.6.3.1. Serial Ports 1 to 8 Address

The Serial Port 1 to 2 has three selectable options.

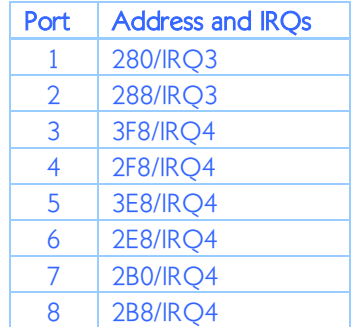

Table 40: Serial port addresses and IRQs

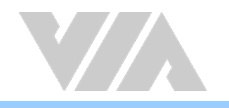

### 6.6.4. Hardware Health Configuration

The Hardware Health Configuration screen has no editable fields. The system temperature is taken from an optional sensor that is connected to the J5 pin header.

| <b>BIOS SETUP UTILITY</b><br>Advanced                                                                    |                                                                                                    |                                                                                                    |  |
|----------------------------------------------------------------------------------------------------|----------------------------------------------------------------------------------------------------|----------------------------------------------------------------------------------------------------|--|
| Hardware Health Configuration                                                                            | <b>Fan confiruration</b>                                                                                                    |                                                                                                    |  |
| <b>CPU Temperature</b><br>System Temperature<br><b>Ucore</b><br>$+3.30$<br>$+50$<br>$+120$<br><b>USB</b> | : $37^{\circ}$ C/98 $^{\circ}$ F<br>:33 $^{\circ}$ C/91 $^{\circ}$ F<br>: 0.960 U<br>$:3.327$ U<br>$:5.176$ U<br>$: 11.792$ U<br>$:3.312$ U | mode setting                                                                                                    |  |
| CPU Fan Speed<br>System Fan Speed<br><b>CPU FAN Mode Setting</b><br><b>System Fan Mode Setting</b>       | :5617 RPM<br>: N/A<br>[Full Speed]<br>[Full Speed]                                                                                          | <b>Select Screen</b><br>$\bullet$ - $\bullet$<br>$^{11}$<br><b>Select Item</b><br><b>Change Option</b><br>$\ddot{\bullet}$<br>F1<br><b>General Help</b><br>Save and Exit<br>F10<br><b>ESC</b><br>Exit |  |

Figure 56: Illustration of Hardware Health Configuration screen

### 6.6.4.1. CPU/System Fan Mode Setting

The CPU/System FAN has two selectable mode options.

#### Auto

When set to Auto, the speed of the CPU fan is varied according to CPU temperature.

#### Full Speed

When set to Full Speed, the CPU fan speed is fixed and running at highest speed.

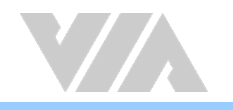

### 6.6.5. ACPI Settings

ACPI grants the operating system direct control over system power management. The ACPI Configuration screen can be used to set a number of power management related functions.

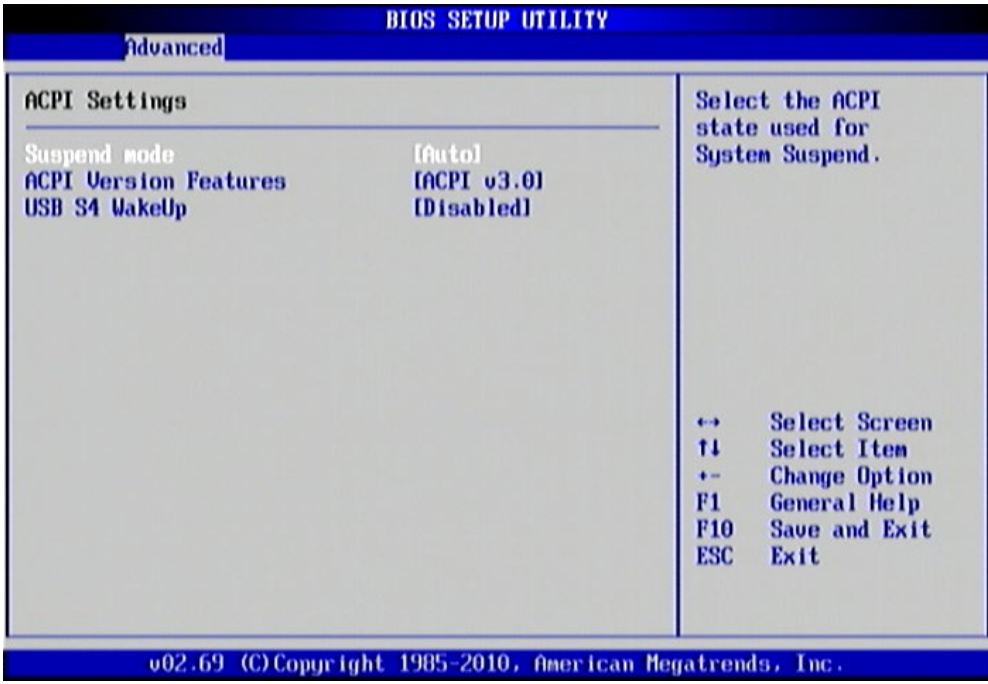

#### Figure 57: Illustration of ACPI Configuration screen

### 6.6.5.1. Suspend Mode

The Suspend Mode field has three selectable options.

#### S1 (POS)

S1/Power On Suspend (POS) is a low power state. In this state, no system context (CPU or chipset) is lost and hardware maintains all system contexts.

#### S3 (STR)

S3/Suspend To RAM (STR) is a power-down state. In this state, power is supplied only to essential components such as main memory and wakeup-capable devices. The system context is saved to main memory, and context is restored from the memory when a "wakeup" event occurs.

#### Auto

When the Suspend Mode is set to Auto, the operating system will control the power state.

### 6.6.5.2. ACPI Version Features

The ACPI Version has three selectable version options.

### ACPI v1.0

Supports ACPI v1.0

ACPI v2.0

Supports ACPI v2.0

### ACPI v3.0

Supports ACPI v3.0

### 6.6.5.3. USB S4 Wakeup

The USB S4 WakeUp enables the system to resume through the USB device port from S4 state. There are two options: "Enabled" or "Disabled".

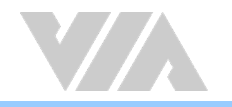

### 6.6.6. APM Settings

APM enables the operating system to co-work with the BIOS to control the system power management. The APM Configuration screen can be used to set a number of power management functions.

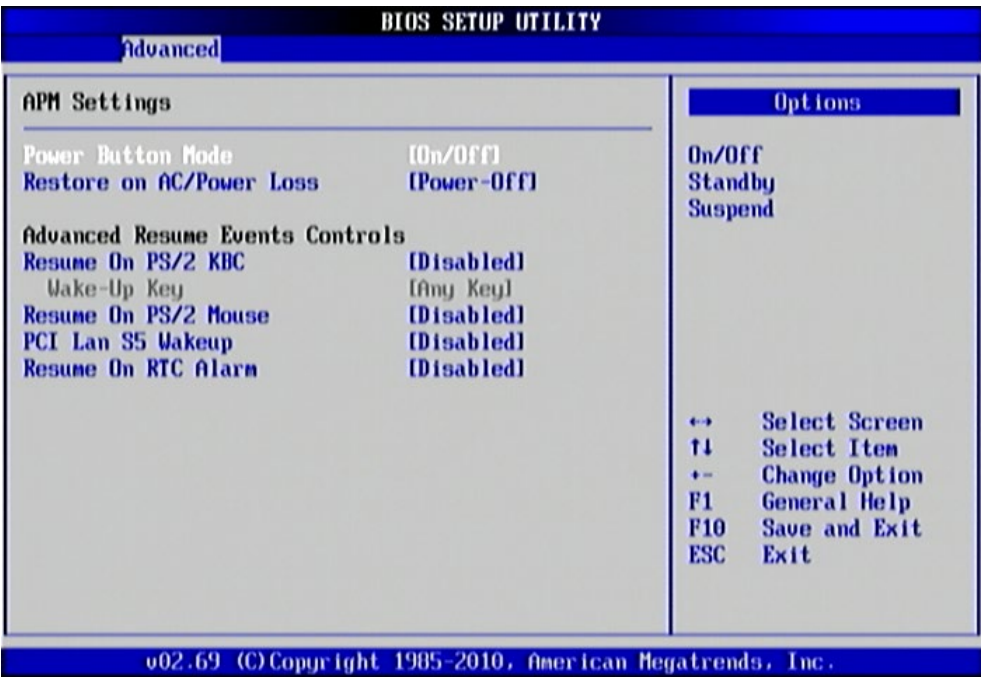

#### Figure 58: Illustration of APM Configuration screen

### 6.6.6.1. Power Button Mode

The Power Button Mode has three options.

#### On/Off

When On/Off is selected, pressing the power button will instantly cause the system to power on or off.

#### **Standby**

When Standby is selected, the power button must be pressed and held down for 4 seconds before the system will power off.

#### Suspend

When Suspend is selected, pressing the power button will instantly cause the system to enter suspend mode.

#### 6.6.6.2. Restore on AC/Power Loss

Restore on AC/Power Loss defines how the system will respond after AC power has been interrupted while the system is on. There are three options.

#### Power Off

The Power Off option keeps the system in an off state until the power button is pressed again.

#### Power On

The Power On option restarts the system when the power has returned.

#### Last State

The Last State option restores the system to its previous state when the power was interrupted.

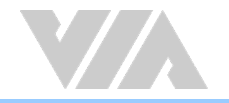

### 6.6.6.3. Resume on PS/2 KBC

Resume on PS/2 KBC wakes up a system that has been put into suspend or standby mode. When this feature is enabled, keyboard activity as defined in the Wake-Up Key feature will cause the system to wake up. This feature has three options.

#### S3/S4/S5

The S3/S4/S5 option enables PS/2 keyboard activity to be detected if the system is in S3/S4/S5 power saving mode.

#### Disabled

The Disabled option disables the detection of all PS/2 keyboard activity.

### 6.6.6.4. Wake-Up Key

The Wake-Up Key feature can only be set when Resume on PS/2 KBC is set to "S3/S4/S5". Otherwise, this feature will be not selectable. This feature has two options.

#### Any Key

The Any Key option enables any key on the keyboard to trigger the Wake-Up event.

#### Specific Key

The Specific Key option unlocks the Wake-Up Password feature.

### 6.6.6.5. Wake-Up Password

The Wake-Up Password feature can only be set when the Wake-Up Key feature is set to "Specific Key". This feature enables the user to specify a key sequence that must be entered in order to wake up the system.

The key sequence can consist of up to 6 alphanumeric characters and some special characters. Function keys and modifier keys (such as Ctrl, Alt, Del, etc.) cannot be used.

### 6.6.6.6. Resume on PS/2 Mouse

Resume on PS/2 Mouse wakes up a system that has been put into suspend or standby mode. When this feature is enabled, any PS/2 mouse activity that is detected will cause the system to wake up. This feature has three options.

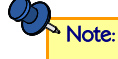

This feature supports Erp/Eup provision.

#### S3

The S3 option enables any PS/2 mouse activity to be detected if the system is in S3 power saving mode.

#### S3/S4/S5

The S3/S4/S5 option enables any PS/2 mouse activity to be detected if the system is in S3/S4/S5 power saving mode.

#### Disabled

The Disabled option disables the detection of all PS/2 mouse activity.

### 6.6.6.7. PCI Lan S5 Wakeup

The PCI LAN S5 Wakeup feature enables the BIOS to allow remote wake-up from the S5 power off state through the PCI bus. This feature has two options: "Support PCI Lan" and "S5 Wakeup".

### 6.6.6.8. Resume on RTC Alarm

Resume on RTC Alarm can only be used if Resume on Software RTC Alarm is not enabled. This feature enables the BIOS to automatically power on the system at a scheduled time. When enabled, the RTC Alarm Date and System Time features will be unlocked.

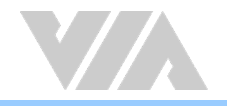

### 6.6.6.9. RTC Alarm Date (Days)

The RTC Alarm Date feature is visible only when Resume on RTC Alarm is enabled. This feature enables the user to specify a specific date each month or daily recurrence. Use the + and - keys on the number pad to change the value of the RTC Alarm Date.

#### Every Day

The Every Day option triggers the RTC Alarm daily.

#### $1 - 31$

When a specific numeric date is selected, the RTC Alarm will be triggered on that day of the month.

### 6.6.6.10. System Time

The System Time option enables the user to specify the time the system should power on for the date that is set in RTC Alarm Date.

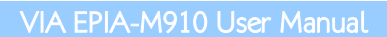

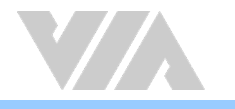

### 6.6.7. Spread Spectrum Configuration

The Spread Spectrum Configuration screen enables access to the Spread Spectrum Setting feature.

| <b>BIOS SETUP UTILITY</b><br>Advanced                     |                                                                                                    |
|-----------------------------------------------------------|----------------------------------------------------------------------------------------------------|
| Spread Spectrum Configuration                             | Dynamic to adjust SSC                                                                                                    |
| [0.12]<br>Spread Spectrum Setting                         | <b>Select Screen</b><br>$\leftrightarrow$<br>11<br><b>Select Item</b><br><b>Change Option</b><br>F1<br><b>General Help</b><br>F10<br><b>Save and Exit</b><br><b>ESC</b><br>Exit |
| 002.69 (C) Copyright 1985-2010, American Megatrends, Inc. |                                                                                                    |

Figure 59: Illustration of Spread Spectrum Configuration screen

### 6.6.7.1. CPU Spread Spectrum Setting

The Spread Spectrum Setting feature enables the BIOS to modulate the clock frequencies originating from the board. The settings are in percentages of modulation. Higher percentages result in greater modulation of clock frequencies. This feature has settings that range from 0.1% to 0.9%.
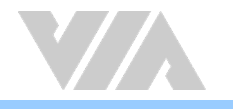

### 6.6.8. USB Configuration

The USB Configuration screen shows the number of connected USB devices.

| Advanced                                                                   | <b>BIOS SETUP UTILITY</b>                                 |                                                                                                    |  |
|----------------------------------------------------------------------------|-----------------------------------------------------------|----------------------------------------------------------------------------------------------------|--|
| <b>USB Configuration</b>                                                   |                                                           | <b>Enables support for</b>                                                                                                    |  |
| Module Version $-2.24.5-13.4$<br><b>USB Devices Enabled:</b><br>1 Keyboard |                                                           | legacy USB. AUTO<br>option disables<br>legacy support if<br>no USB devices are<br>connected.                                                                                     |  |
| ==Onboard VX900 USB Setup Items==                                          |                                                           |                                                                                                    |  |
| Legacy USB Support<br><b>USB 2.0 Controller Mode</b>                       | [Enabled]<br>[HiSpeed]                                    |                                                                                                    |  |
|                                                                            |                                                           | <b>Select Screen</b><br>$\leftarrow$<br>t i<br><b>Select Item</b><br><b>Change Option</b><br><b>F1</b><br><b>General Help</b><br>F <sub>10</sub><br>Save and Exit<br>ESC<br>Exit |  |
|                                                                            | 002.69 (C) Copyright 1985-2010, American Megatrends, Inc. |                                                                                                    |  |

Figure 60: Illustration of USB Configuration screen

#### 6.6.8.1. Legacy USB Support

The Legacy USB Support feature enables environments that do not have native USB support to use USB devices. This feature has three options.

#### Auto

The Auto option automatically disables legacy support if no USB devices are connected.

#### Enabled

The Enabled option keeps the Legacy USB Support feature on at all times.

#### Disabled

The Disabled option keeps the Legacy USB Support feature off at all times.

#### 6.6.8.2. USB 2.0 Controller Mode

The USB 2.0 Controller Mode feature enables the user to set the USB 2.0 controller in HiSpeed (480Mbps) or FullSpeed (12Mbps) mode.

#### FullSpeed

The FullSpeed option limits the USB 2.0 controller to transfer data at 12Mbps.

#### HiSpeed

The HiSpeed option enables the USB 2.0 controller to transfer data at 480Mbps. The connected USB device must support USB 2.0 HiSpeed in order to benefit from this setting.

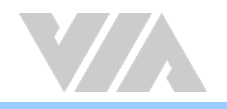

### 6.6.9. CRB Configuration

The CRB Configuration screen shows the available BIOS-controlled DRAM clock, graphics adapter, display device and LAN control features.

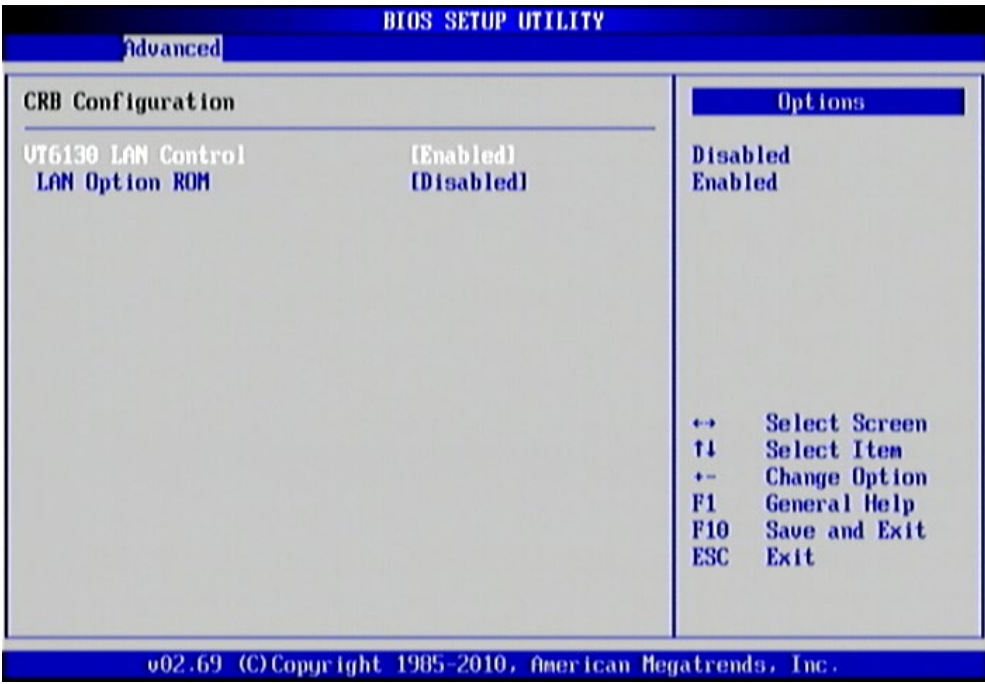

#### Figure 61: Illustration of CRB Configuration screen

#### 6.6.9.1. VT6130 LAN Control

The VT6130 LAN Control feature determines whether the onboard LAN controller will be used or not.

#### 6.6.9.2. LAN Option ROM

The LAN Option ROM feature will only be visible if the VT6130 LAN Control feature is enabled. If the LAN Option ROM feature is enabled, then the system will load a separate ROM for the LAN controller in order to boot from Gigabit LAN.

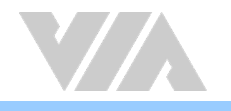

### 6.7. Boot Settings

The Boot Settings screen has a single link that goes to the Boot Settings Configuration and Boot Device Priority screens.

|             |                               |             | <b>BIOS SETUP</b> | <b>UTILITY</b> |                                                                                                    |
|-------------|-------------------------------|-------------|-------------------|----------------|----------------------------------------------------------------------------------------------------|
| <b>Main</b> | Advanced                      | <b>Boot</b> | <b>Security</b>   | Chipset        | Exit                                                                                                    |
|             | <b>Boot Settings</b>          |             |                   |                | <b>Configure Settings</b>                                                                                                    |
|             | ▶ Boot Settings Configuration |             |                   |                | during System Boot.<br><b>Select Screen</b><br>$\leftarrow$<br>t i<br><b>Select Item</b><br><b>Enter</b><br>Go to Sub Screen<br>F <sub>1</sub><br><b>General Help</b><br>F10<br><b>Save and Exit</b><br><b>ESC</b><br>Exit |
|             |                               |             |                   |                | 002.69 (C) Copyright 1985-2010, American Megatrends, Inc.                                                                                                    |

Figure 62: Illustration of Boot Settings screen

### 6.7.1. Boot Settings Configuration

The Boot Settings Configuration screen has several features that can be run during the system boot sequence.

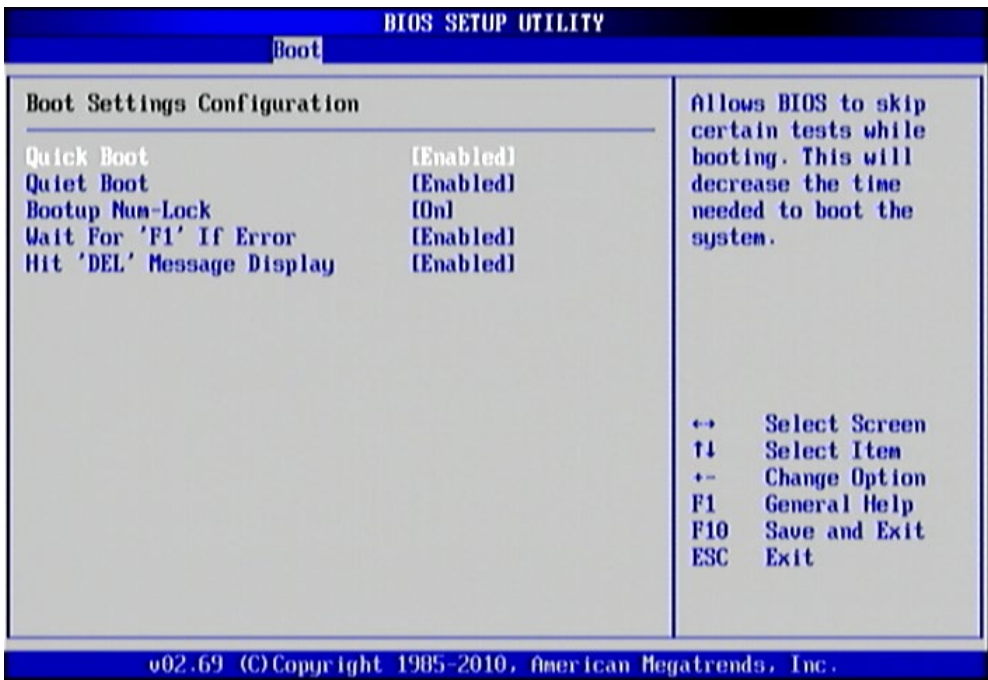

Figure 63: Illustration of Boot Settings Configuration screen

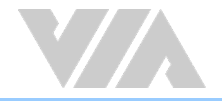

#### 6.7.1.1. Quick Boot

The Quick Boot feature enables the BIOS to skip certain tests in order to speed up the boot sequence. This feature has two options: enabled and disabled.

#### 6.7.1.2. Quiet Boot

The Quiet Boot feature hides all of the Power-on Self Test (POST) messages during the boot sequence. Instead of the POST messages, the user will see an OEM logo. This feature has two options: enabled and disabled.

#### 6.7.1.3. Bootup Num-Lock

The Bootup Num-Lock feature determines how the 10-key pad will behave. When the feature is enabled, the 10-key pad will behave as a number pad. When the feature is disabled, the 10-key pad will behave as cursor navigation keys.

#### 6.7.1.4. Wait for 'F1' if Error

This feature determines how the system will respond if an error is detected during the boot sequence. If this feature is enabled, the BIOS will pause booting and wait for the user to press F1 to enter the BIOS setup menu. This feature has two options: enabled and disabled.

#### 6.7.1.5. Hit 'DEL' Message Display

This feature determines if the BIOS will display a POST message that informs the user how to access the BIOS Setup Utility.<sup>1</sup> This feature has two options: enabled and disabled.

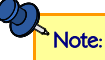

If the Quiet Boot option is enabled, the settings of this feature will have no effect.

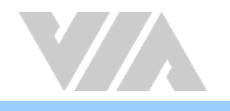

### 6.8. Security Settings

The Security Settings screen provides a way to restrict access to the BIOS or even the entire system.

| <b>BIOS SETUP UTILITY</b>                     |                 |         |                                                                       |
|-----------------------------------------------|-----------------|---------|-----------------------------------------------------------------------|
| <b>Main</b><br><b>Advanced</b><br><b>Boot</b> | <b>Security</b> | Chipset | Exit                                                                  |
| Security Settings                             |                 |         | Install or Change the                                                 |
| Supervisor Password : Not Installed           |                 |         | password.                                                             |
| <b>Change Supervisor Password</b>             |                 |         |                                                                       |
|                                               |                 |         |                                                                       |
|                                               |                 |         |                                                                       |
|                                               |                 |         |                                                                       |
|                                               |                 |         | <b>Select Screen</b><br>$\leftarrow$<br>$^{11}$<br><b>Select Item</b> |
|                                               |                 |         | <b>Enter</b><br><b>Change</b><br>F1<br><b>General Help</b>            |
|                                               |                 |         | F <sub>10</sub><br>Save and Exit<br><b>ESC</b><br>Exit                |
|                                               |                 |         |                                                                       |
|                                               |                 |         | 002.69 (C) Copyright 1985-2010, American Megatrends, Inc.             |

Figure 64: Illustration of Security Settings screen

### 6.8.1. Security Settings

#### 6.8.1.1. Change Supervisor Password

This option is for setting a password for accessing the BIOS setup utility. When a password has been set, a password prompt will be displayed whenever the BIOS setup utility is launched. This prevents an unauthorized person from changing any part of the system configuration.

When a supervisor password is set, the **Password Check** option will be unlocked.

#### 6.8.1.2. Password Check

This feature is compulsory when the Change Supervisor Password option is set. The user will have up to three chances to enter the correct password before the BIOS forces the system to stop booting. If the user does not enter the correct password, the keyboard will also lock up. The only way to get past this is to do a hard reboot (i.e., use the system reset button or cut off the power to the system). A soft reboot (i.e., Ctrl+Alt+Del) will not work because the keyboard will be locked. This feature has two options.

#### **Setup**

The Setup option forces users to enter a password in order to access the BIOS Setup Utility.

#### Always

The Always option forces users to enter a password in order to boot up the system.

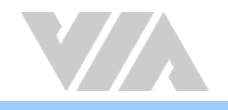

### 6.9. Advanced Chipset Settings

The Advanced Chipset Settings screen has two links for accessing North and South bridge functions. Though the VX900 is a single chip solution, the North and South bridge categories are still for grouping features.

| <b>BIOS SETUP UTILITY</b>                                                           |                                                                                                    |  |  |  |
|-------------------------------------------------------------------------------------|----------------------------------------------------------------------------------------------------|--|--|--|
| <b>Main</b><br>Chipset<br>Advanced<br><b>Boot</b><br><b>Security</b>                | Exit                                                                                                    |  |  |  |
| <b>Advanced Chipset Settings</b>                                                    | Options for VIA VX900                                                                                                    |  |  |  |
| WARNING: Setting wrong values in below sections<br>may cause system to malfunction. |                                                                                                    |  |  |  |
| NorthBridge VIA VX900 Configuration<br>SouthBridge VIA VX900 Configuration          |                                                                                                    |  |  |  |
|                                                                                     | <b>Select Screen</b><br>$\bullet$ - $\bullet$                                                                                                    |  |  |  |
|                                                                                     | 11<br><b>Select Item</b><br>Go to Sub Screen<br><b>Enter</b><br>F1<br><b>General Help</b><br>F <sub>10</sub><br>Save and Exit<br><b>ESC</b><br>Exit |  |  |  |
| 002.69 (C) Copyright 1985-2010, American Megatrends, Inc.                           |                                                                                                    |  |  |  |

Figure 65: Illustration of Advanced Chipset Settings screen

### 6.9.1. North Bridge VIA VX900 Configuration

The North Bridge VIA VX900 Configuration screen contains two links to sub-screen.

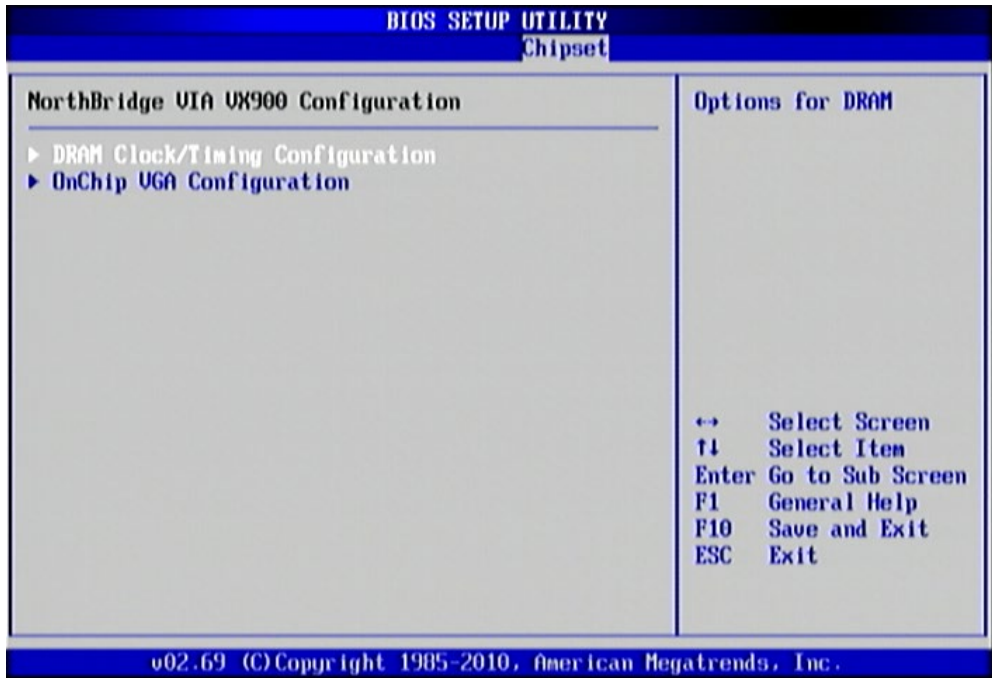

Figure 66: Illustration of North Bridge VIA VX900 Configuration screen

#### 6.9.1.1. DRAM Clock/Timing Configuration

The DRAM Clock/Timing Configuration screen has one feature for controlling the system DRAM. All other DRAM features are automated and cannot be accessed.

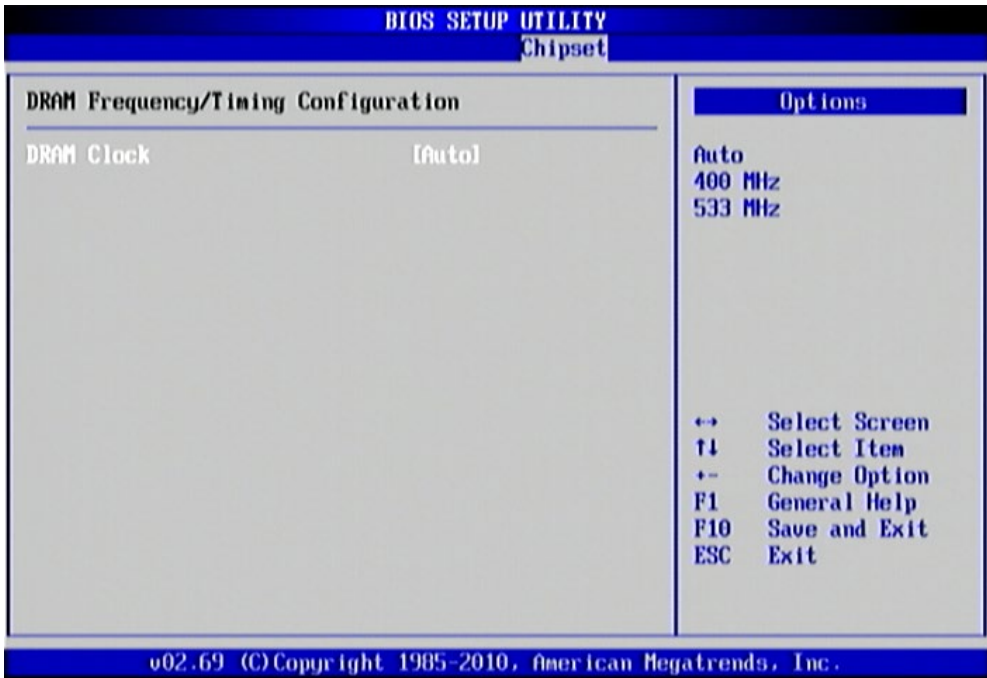

#### Figure 67: Illustration of DRAM Frequency/Timing Configuration screen

#### 6.9.1.1.1. DRAM Clock

The DRAM Clock option enables the user to determine how the BIOS handles the memory clock frequency. The memory clock can either be dynamic or static. This feature has three options.

#### **Auto**

The Auto option enables the BIOS to select a compatible clock frequency for the installed memory.

#### 400MHz

The 400MHz option forces the BIOS to be fixed at 800MHz for DDR3 memory modules.

#### 533MHz

The 533MHz option forces the BIOS to be fixed at 1066MHz for DDR3 memory modules.

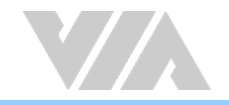

#### 6.9.1.2. OnChip VGA Configuration

The OnChip VGA Configuration screen has features for controlling the integrated graphics controller in the VX900 chipset.

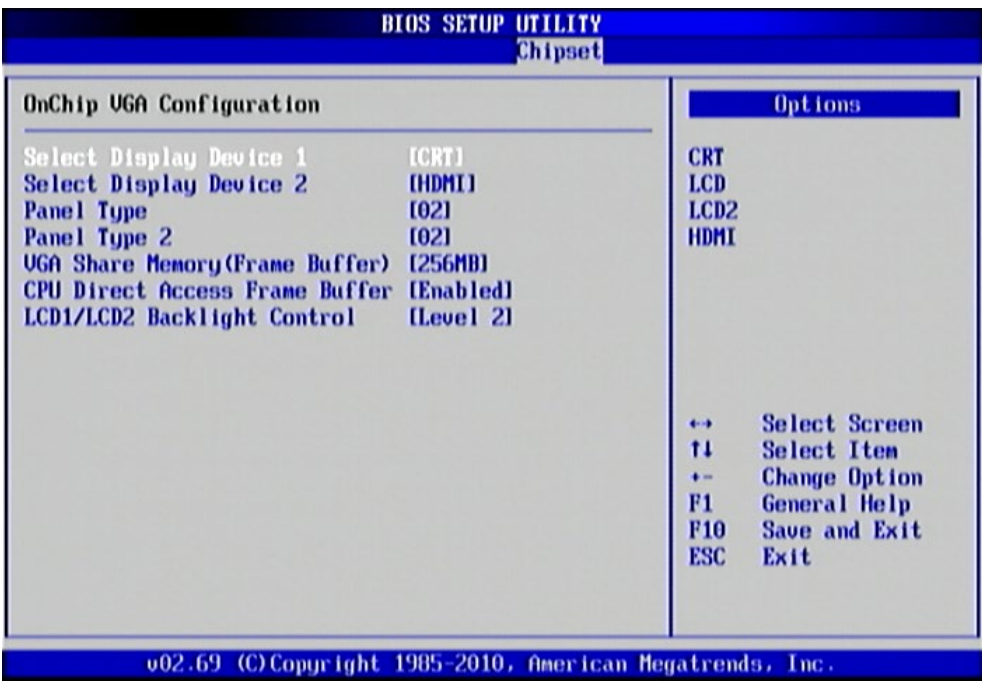

Figure 68: Illustration of OnChip VGA Configuration screen

#### 6.9.1.2.1. Select Display Device 1 and 2

The Select Display Device feature enables the user to choose a specific display interface. This feature has four options: CRT, LCD, LCD2 and HDMI. If both Select Display Device 1 and Select Display Device 2 are set to the same interface, then any display device connected to the other interface will not function. For example, if both Select Display 1 and 2 are set to CRT, then no data will be sent to the HDMI, LCD and LCD2 port.

#### 6.9.1.2.2. Panel Type

The Panel Type feature enables the user to specify the resolution of the display being used with the system. The panel types are predefined in the VGA VBIOS.

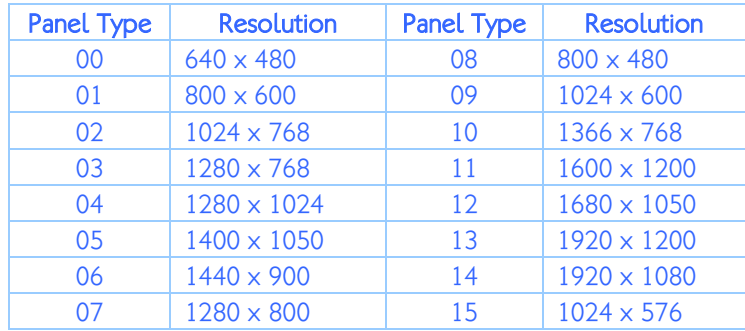

#### 6.9.1.2.3. VGA Share Memory (Frame Buffer)

The VGA Share Memory feature enables the user to choose the amount of the system memory to reserve for use by the integrated graphics controller. The selections of memory amount that can be reserved are 128MB, 256MB and 512MB.

#### 6.9.1.2.4. CPU Direct Access Frame Buffer

The CPU Direct Access Frame Buffer feature enables the CPU to write to the portion of memory reserved for the integrated graphics controller. This feature has two options: "Disabled" and" Enabled".

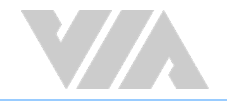

#### 6.9.1.2.5. LCD/LCD2 Backlight Control

The Backlight Control feature control by VX900 enables the user to control the brightness of the LCD/LCD2 backlight. This feature has five options.

- Level 1 0% PWM Duty
- Level 1 25% PWM Duty
- Level 2 50% PWM Duty
- Level 3 75% PWM Duty
- Level 4 100% PWM Duty

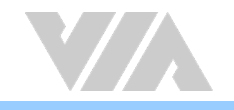

### 6.9.2. South Bridge VIA VX900 Configuration

The South Bridge VIA VX900 Configuration screen has the following features.

| <b>BIOS SETUP UTILITY</b><br>Chipset                                                |                                                           |                                                                                                    |
|-------------------------------------------------------------------------------------|-----------------------------------------------------------|----------------------------------------------------------------------------------------------------|
| SouthBridge UIA UX900 Configuration                                                 |                                                           | <b>Options</b>                                                                                                    |
| . OnChip HDAC Device<br><b>WATCHDOG Timer Enable</b><br><b>EuP/ErP Lot6 support</b> | [Enable]<br><b>[Disabled]</b><br><b>[Disabled]</b>        | <b>Disabled</b><br><b>Enable</b>                                                                                                    |
|                                                                                     |                                                           | <b>Select Screen</b><br>$\bullet$<br>11<br><b>Select Item</b><br><b>Change Option</b><br>F1<br><b>General Help</b><br>F10<br><b>Save and Exit</b><br><b>ESC</b><br>Exit |
|                                                                                     | 002.69 (C) Copyright 1985-2010, American Megatrends, Inc. |                                                                                                    |

Figure 69: Illustration of South Bridge VIA VX900 Configuration screen

#### 6.9.2.1. OnChip HDAC Device

The OnChip HDAC Device feature enables the BIOS to control the high definition audio codec in the chipset. This feature has two options: "Enable" or "Disable".

#### 6.9.2.2. WATCHDOG Timer Enable

The WATCHDOG Timer Enable feature unlocks three other features that enable the BIOS to monitor the state of the system. This feature has two options: "Enabled" or "Disabled".

#### 6.9.2.3. Eup/ErP Lot6 support

The EuP/ErP Lot6 Support feature enables the BIOS to reduce the power draw to less than 1W when the system is in standby mode. This feature has two options: enabled and disabled.

### 6.10. Exit Options

| <b>BIOS SETUP UTILITY</b> |                                                                                                    |             |          |         |                                                                                                    |
|---------------------------|----------------------------------------------------------------------------------------------------|-------------|----------|---------|----------------------------------------------------------------------------------------------------|
| <b>Main</b>               | <b>Advanced</b>                                                                                                    | <b>Boot</b> | Security | Chipset | Exit                                                                                                    |
|                           | <b>Exit Options</b>                                                                                                |             |          |         | Exit system setup<br>after saving the                                                                                                    |
|                           | <b>Save Changes and Exit</b><br><b>Discard Changes and Exit</b><br><b>Discard Changes</b><br>Load Optimal Defaults |             |          |         | changes.<br>F10 key can be used<br>for this operation.                                                                                                    |
|                           |                                                                                                    |             |          |         | <b>Select Screen</b><br>$\leftarrow$<br>$^{11}$<br><b>Select Item</b><br>Enter Go to Sub Screen<br>F1<br><b>General Help</b><br><b>F10</b><br>Save and Exit<br>ESC<br>Exit |
|                           |                                                                                                    |             |          |         | 002.69 (C)Copuright 1985-2010, American Megatrends, Inc.                                                                                                    |

Figure 70: Illustration of Exit Options screen

### 6.10.1. Save Changes and Exit

Save all changes to the BIOS and exit the BIOS Setup Utility. The "F10" hotkey can also be used to trigger this command.

### 6.10.2. Discard Changes and Exit

Exit the BIOS Setup Utility without saving any changes. The "Esc" hotkey can also be used to trigger this command.

### 6.10.3. Discard Changes

This command reverts all changes to the settings that were in place when the BIOS Setup Utility was launched.

### 6.10.4. Load Optimal Defaults

Load optimal default values for all the setup items. The default optimized values are defined by the board manufacturer to provide optimized environment for a basic system.

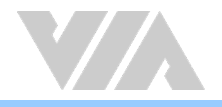

## 7. Software and Technical Support

### 7.1. Microsoft and Linux Support

The VIA-EPIA-M910 is compatible with Microsoft Windows and Linux operating systems.

### 7.1.1. Driver Installation

#### Microsoft Driver Support

The latest Windows drivers can be downloaded from the VIA website at www.viatech.com.

#### Linux Driver Support

Linux drivers are provided through various methods including:

- Drivers provided by VIA (binary only). An ARCM or NDA/BSLA may be asked in order to get the drivers, please contact our sales representative to submit a request.
- Using a driver built into a distribution package.
- Visiting [www.viatech.com](http://www.viatech.com/) for the latest updated drivers.
- Installing a third party driver (such as the ALSA driver from the Advanced Linux Sound Architecture project for integrated audio).

### 7.2. Technical Supports and Assistance

- For utilities downloads, latest documentation and information about the VIA EPIA-M910, please visit our website at<https://www.viatech.com/en/products/boards/mini-itx/epia-m910/>
- For technical support and additional assistance, always contact your local sales representative or board distributor, or go to<https://www.viatech.com/en/support/technical-support/> for technical support.
- For OEM clients and system integrators developing a product for long term production, other code and resources may also be made available. Please visit our website at <https://www.viatech.com/en/about/contact/> to submit a request.

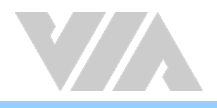

## Appendix A. Installing Wireless Accessories

### A.1. Installing the VIA EMIO-1533 USB Wi-Fi Module

#### Step 1

Mount the VIA EMIO-1533 module to the prepared standoff in the chassis. Align the two mounting holes on the VIA EMIO-1533 module with the mounting holes on the standoffs, and then secure the VIA EMIO-1533 module in place with two screws.

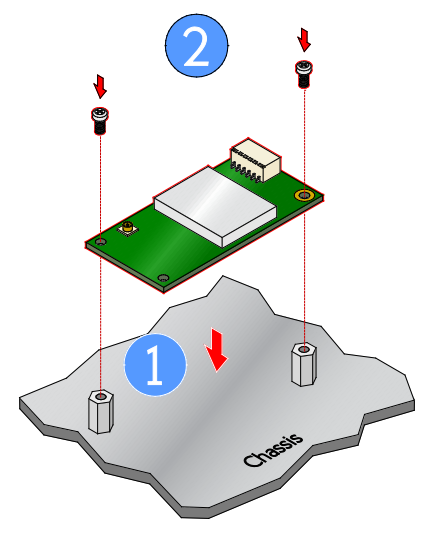

Figure 71: Installing VIA EMIO-1533 module to the chassis

#### Step 2

Connect one end of the USB Wi-Fi cable to pin 1, 3, 5, and 7 of onboard USB 2.0 pin header (USB\_1 or USB\_2) on VIA EPIA-M910 board, and then connect the other end of the cable to the VIA EMIO-1533 module.

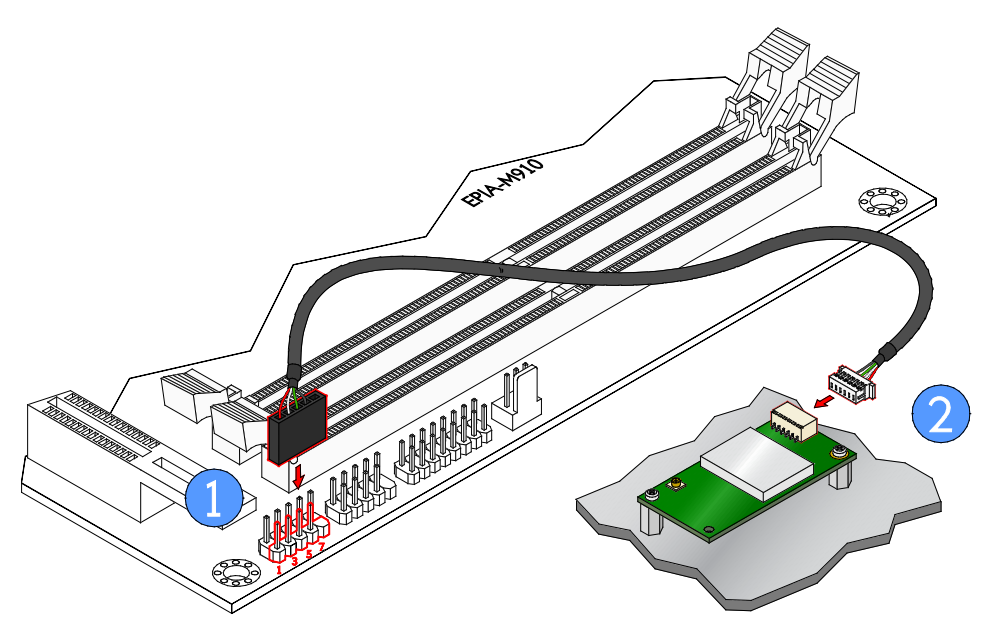

Figure 72: Connecting the USB Wi-Fi cable (VIA EMIO-1533)

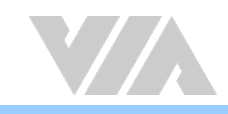

#### Step 3

Insert the Wi-Fi antenna cable into the antenna hole from the inside of the panel I/O plate. Insert the toothed washer, fasten it with the nut, and install the external antenna.

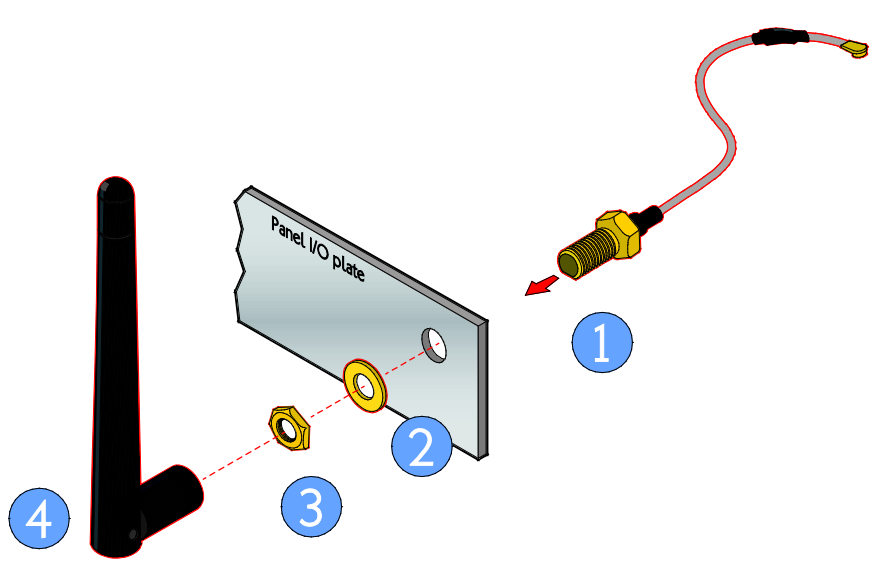

Figure 73: Installing Wi-Fi antenna cable (VIA EMIO-1533)

#### Step 4

Connect the other end of the Wi-Fi antenna cable to the micro-RF connector labeled "I-PEX" on the VIA EMIO-1533 module.

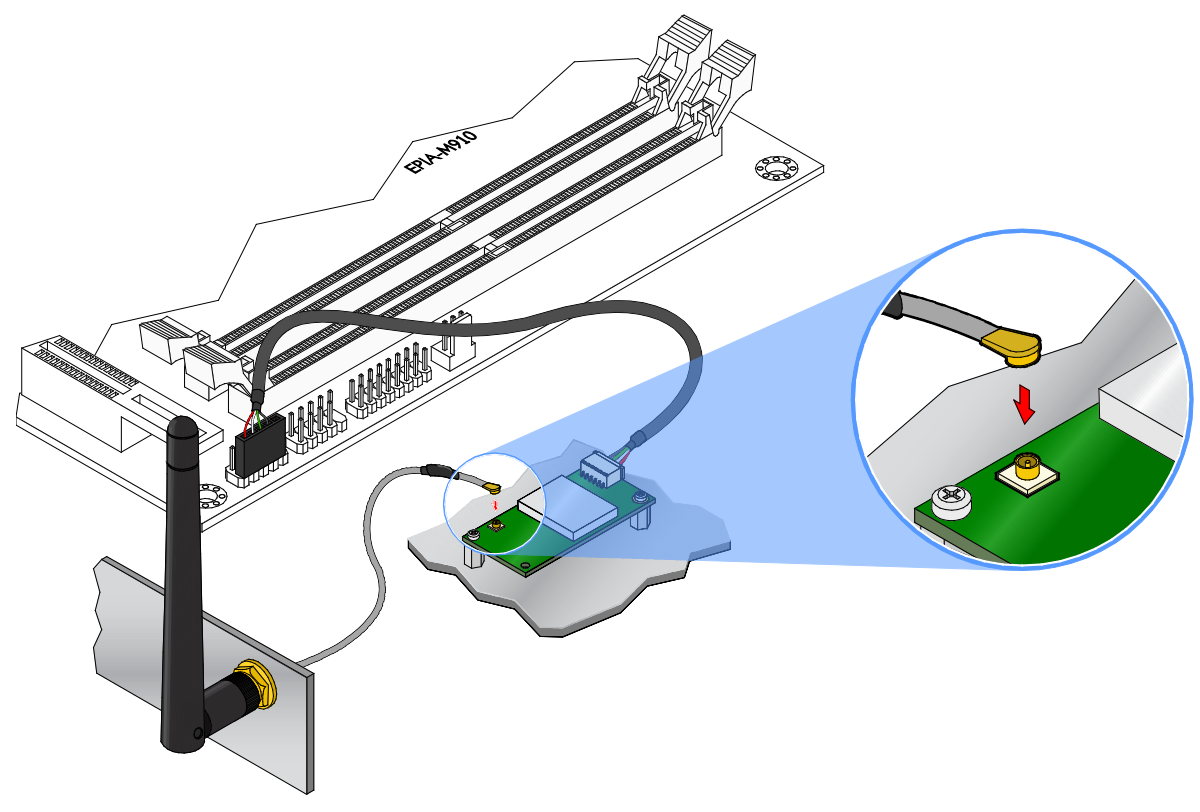

Figure 74: Connecting Wi-Fi antenna cable to the micro-RF connector (VIA EMIO-1533)

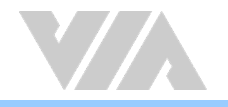

### A.2. Installing the VIA EMIO-5531 USB Wi-Fi & Bluetooth Module

#### Step 1

Mount the VIA EMIO-5531 module to the prepared standoff in the chassis. Align the two mounting holes on the VIA EMIO-5531 module with the mounting holes on the standoffs. And then secure the VIA EMIO-5531 module in place with two screws.

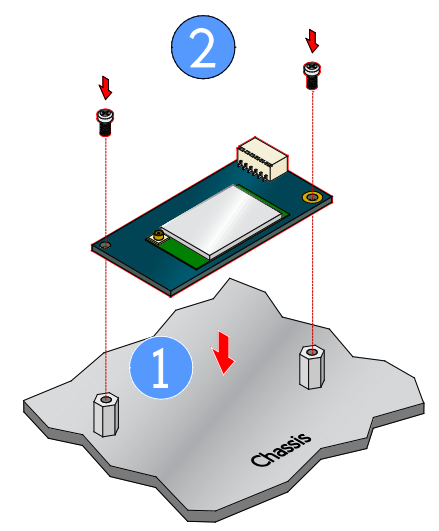

Figure 75: Installing VIA EMIO-5531 module to the chassis

#### Step 2

Connect one end of USB Wi-Fi cable to pin 1, 3, 5, and 7 of onboard USB 2.0 pin header (USB\_1 or USB 2) on VIA EPIA-M910 board, and then connect the other end of the cable to the VIA EMIO-5531 module.

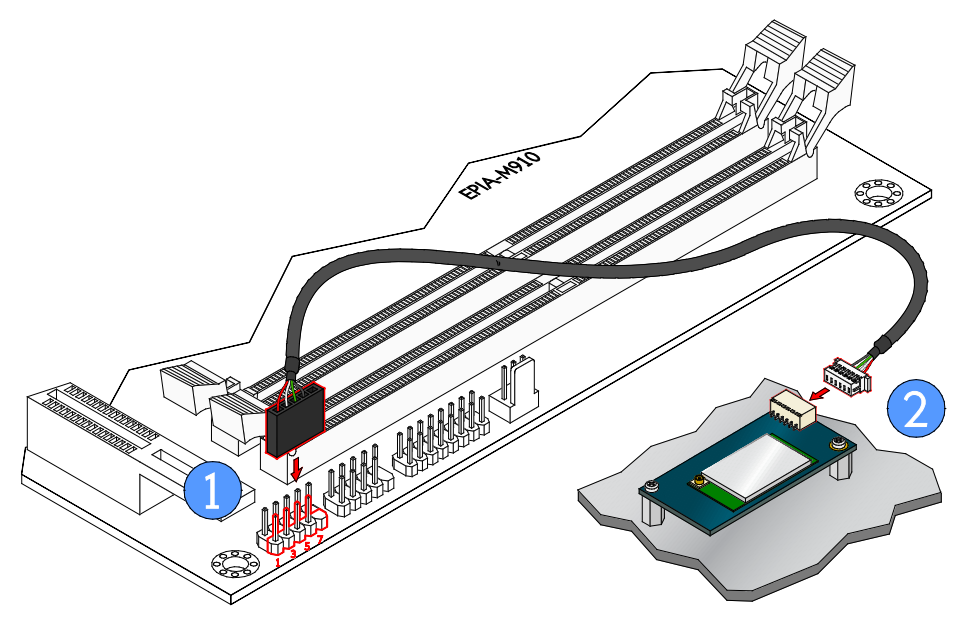

Figure 76: Connecting the USB Wi-Fi cable (VIA EMIO-5531)

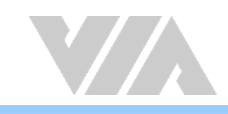

#### Step 3

Insert the Wi-Fi antenna cable into the antenna hole from the inside of the panel I/O plate. Insert the toothed washer, fasten it with the nut and install the external antenna.

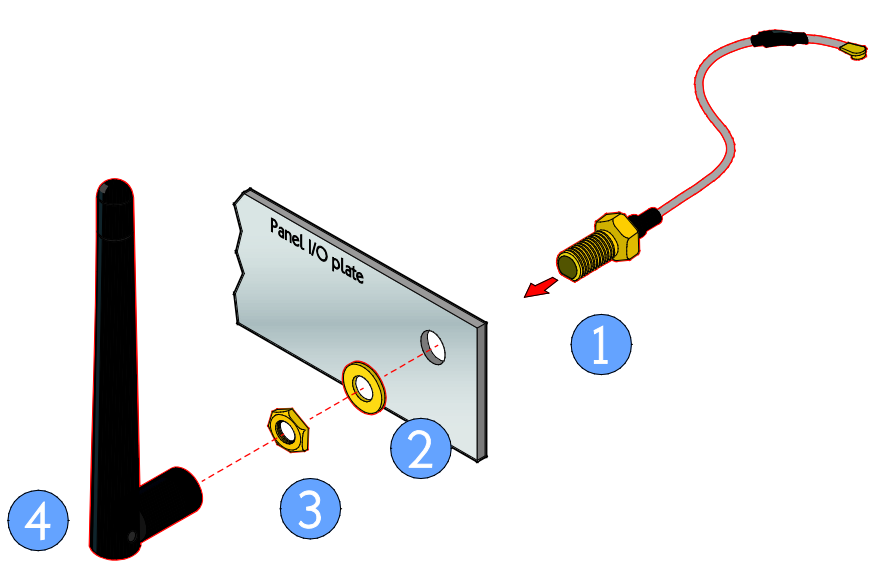

Figure 77: Installing Wi-Fi antenna cable (VIA EMIO-5531)

#### Step 4

Connect the other end of the Wi-Fi antenna cable to the micro-RF connector labeled "I-PEX" on the VIA EMIO-5531 module.

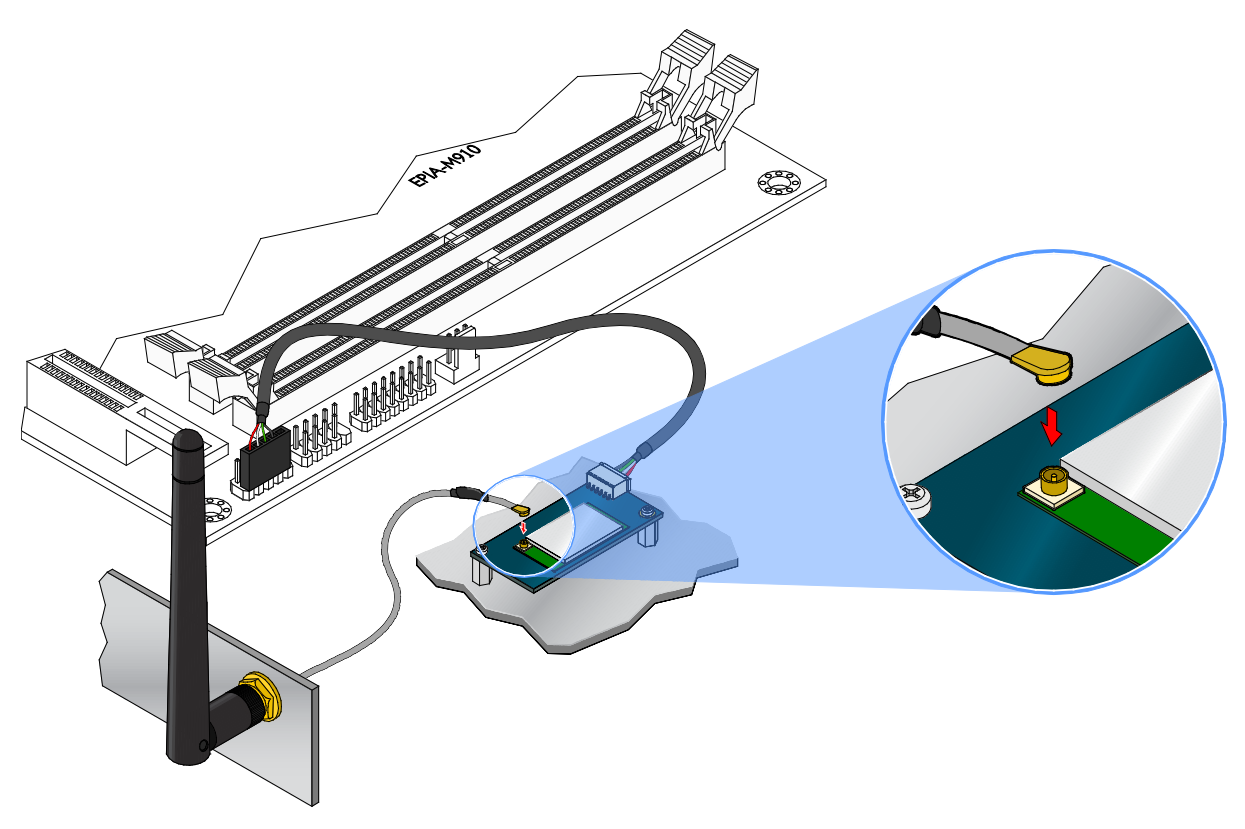

Figure 78: Connecting Wi-Fi antenna cable to the micro-RF connector (VIA EMIO-5531)

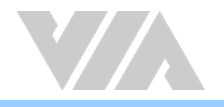

# Appendix B. Power Consumption Report<br>Power consumption tests were performed on the VIA EPIA-M910. The following tables represent the

breakdown of the voltage, amp and wattage values while running common system applications.

### B.1. EPIA-M910-16

The tests were performed based on the following additional components:

- Memory: Kingston DDR3-1333 4GB
- HDD: SATA 80G Samsung
- DVD: Sony

### B.1.1. Playing DVD – Power DVD 5.0

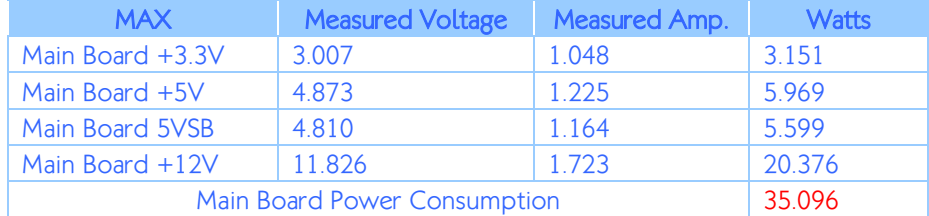

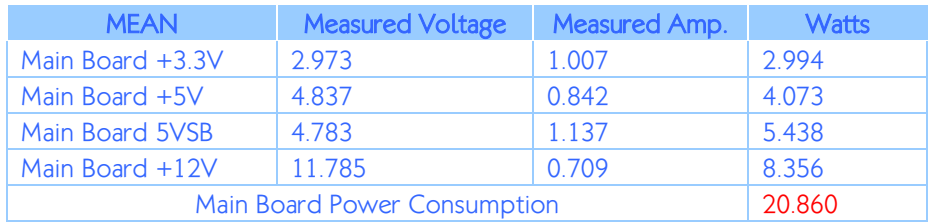

### B.1.2. Playing MP3-Media Player

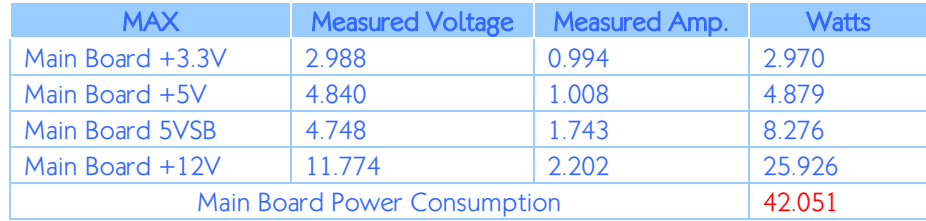

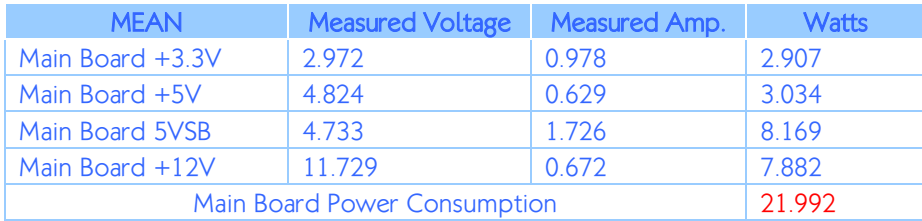

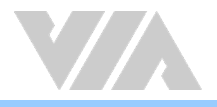

### B.1.3. Running Network Application

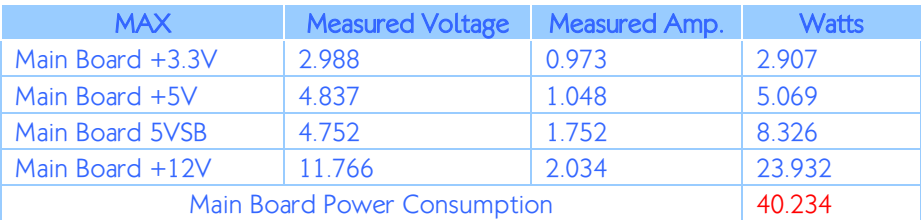

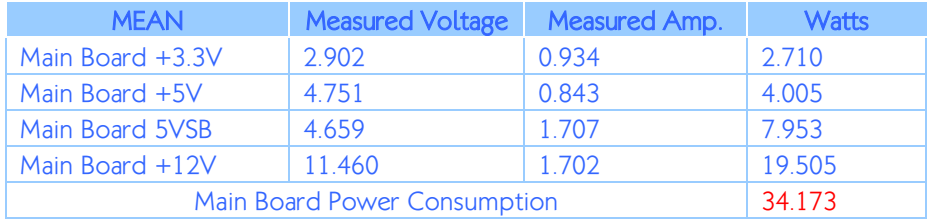

### B.1.4. IDLE

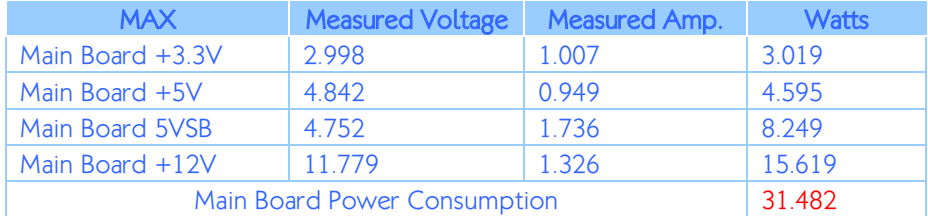

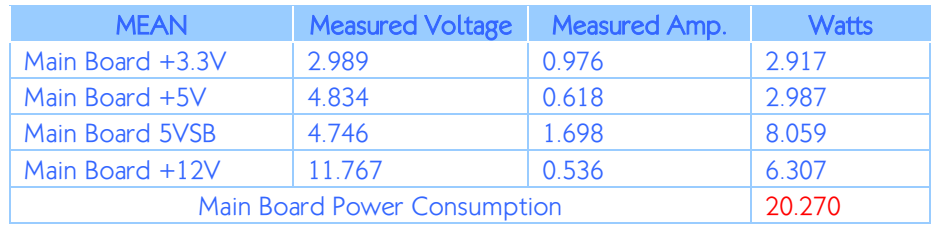

### B.1.5. RUN Burn-in Test

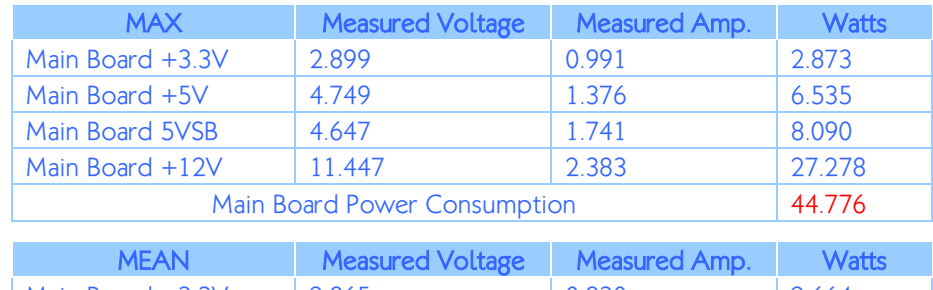

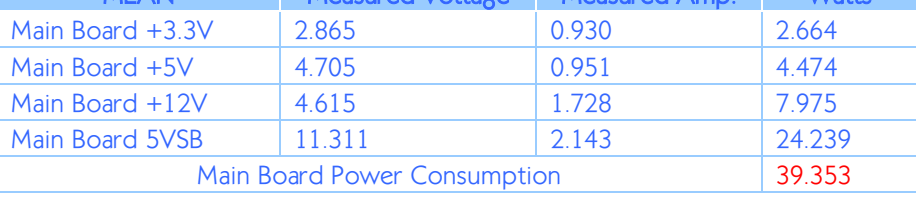

### B.1.6. S3

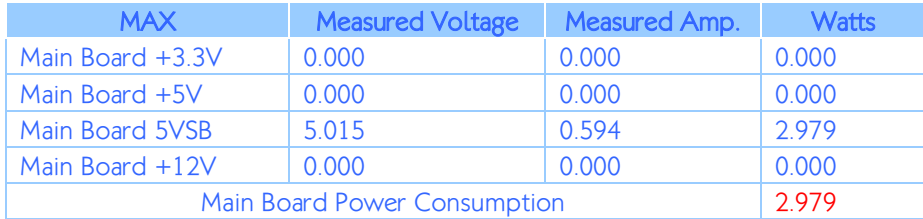

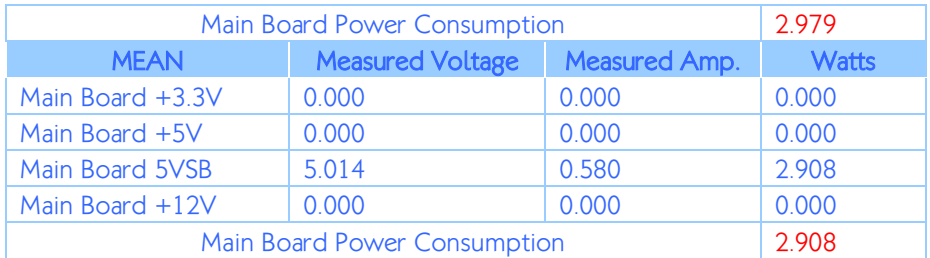

### B.1.7. S5

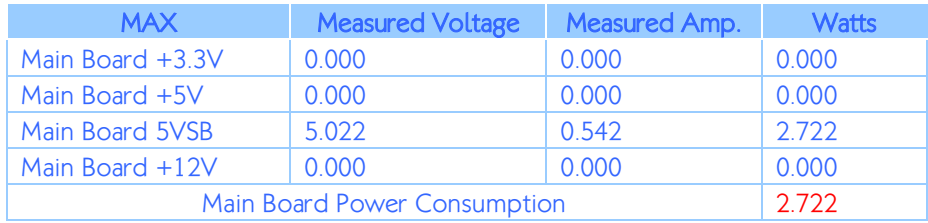

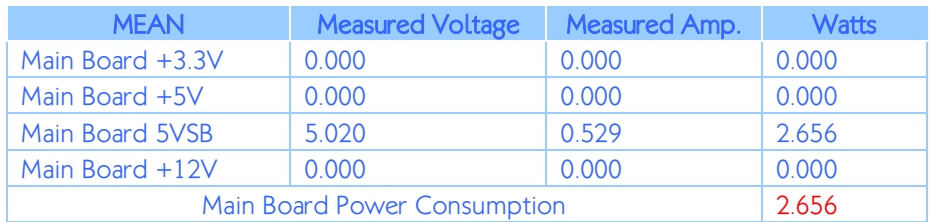

### B.1.8. EuP/ErP Enable S3

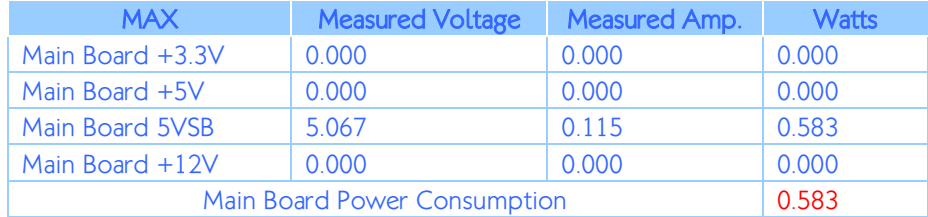

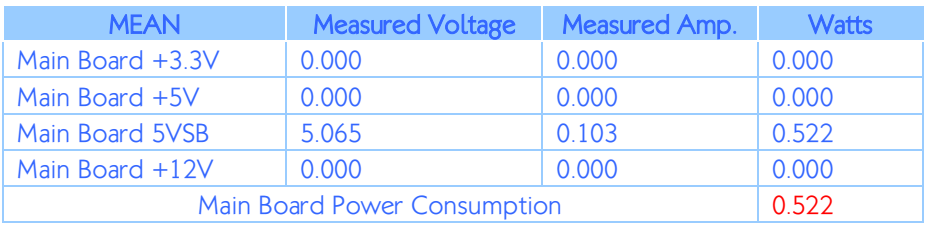

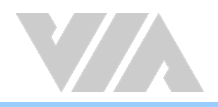

### B.1.9. EuP/ErP Enable S5

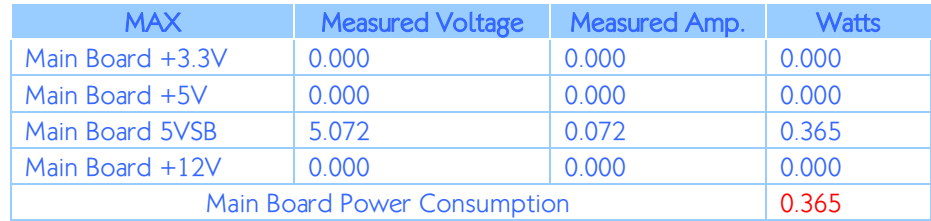

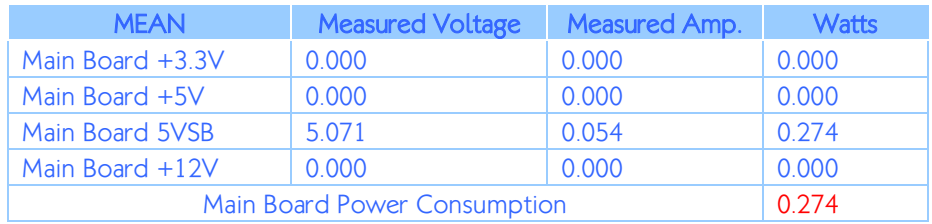

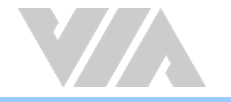

### B.2. EPIA-M910-16P

The tests were performed based on the following additional components:

- Memory: Kingston DDR3-1333 4GB
- HDD: SATA 80G Samsung
- DVD: Sony

### B.2.1. Playing DVD – Power DVD 5.0

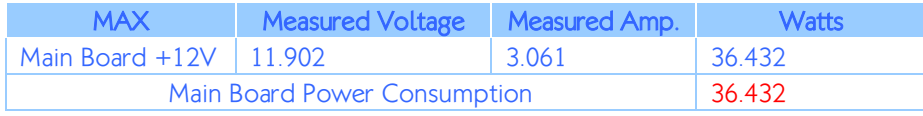

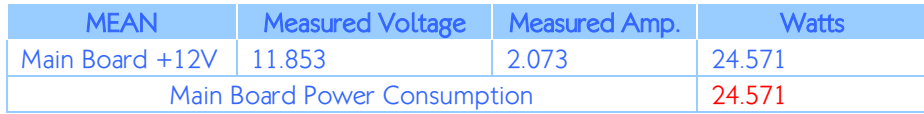

### B.2.2. Playing MP3 – Media Player

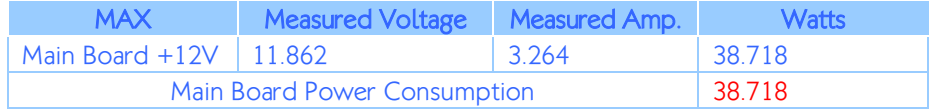

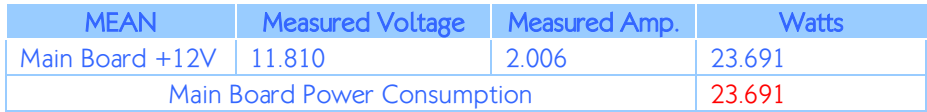

### B.2.3. Running Network Application

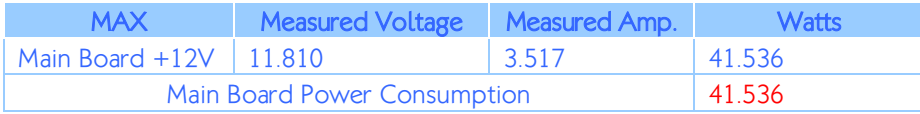

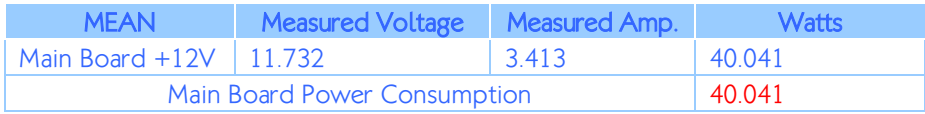

### B.2.4. IDLE

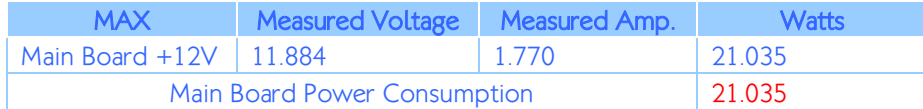

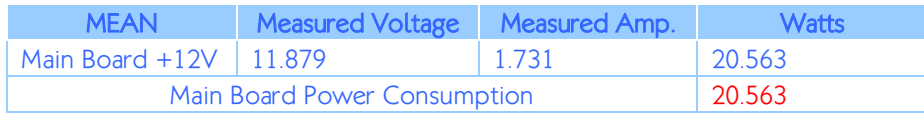

### B.2.5. RUN Burn-in Test

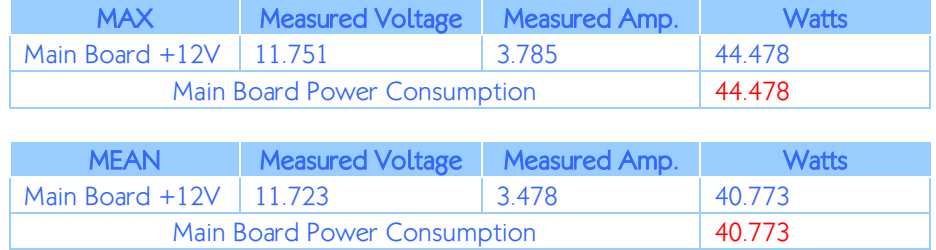

### B.2.6. S3

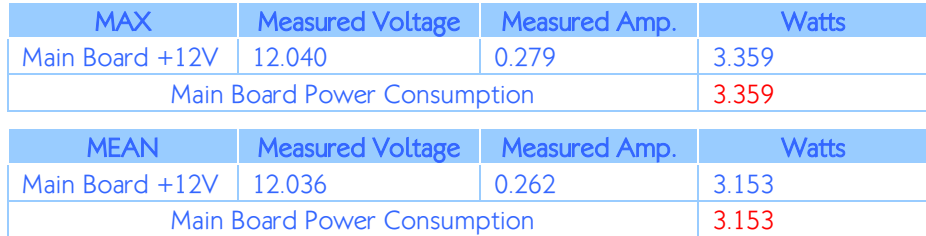

### B.2.7. S5

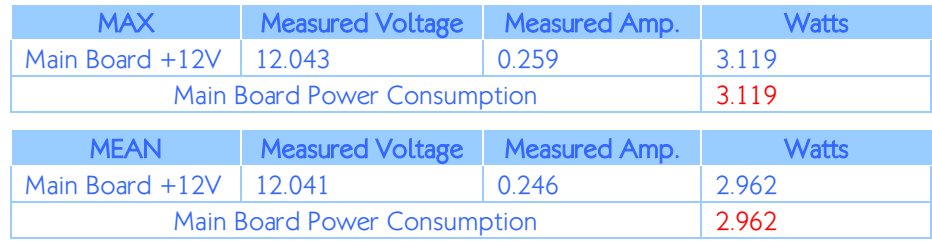

### B.2.8. EuP/ErP Enable S3

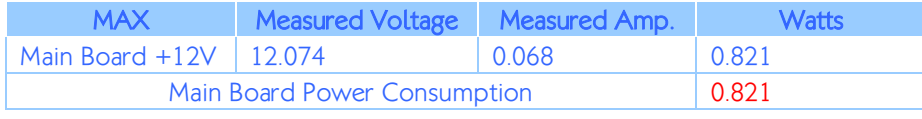

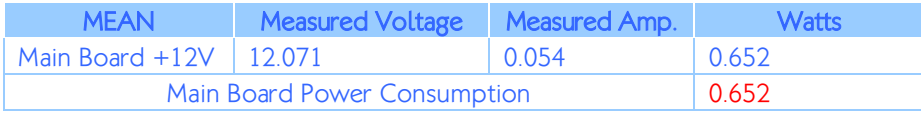

### B.2.9. EuP/ErP Enable S5

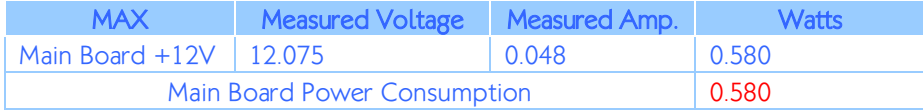

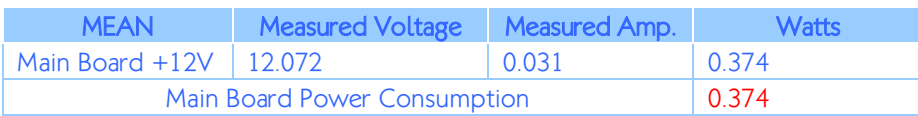

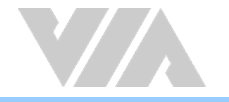

### B.3. EPIA-M910-10E

The tests were performed based on the following additional components:

- Memory: Kingston DDR3-1333 4GB
- HDD: SATA 80G Samsung
- DVD: Sony

### B.3.1. Playing DVD – Power DVD 5.0

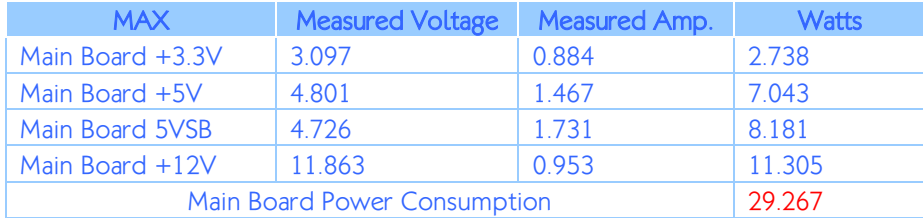

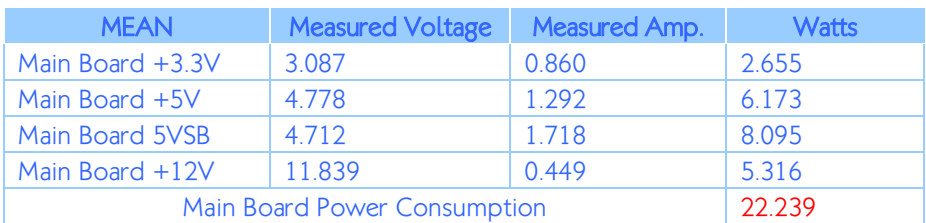

### B.3.2. Playing MP3 – Media Player

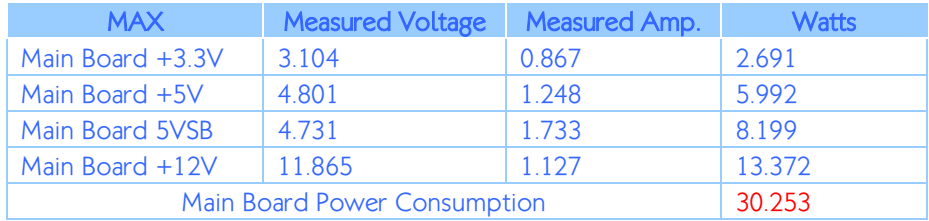

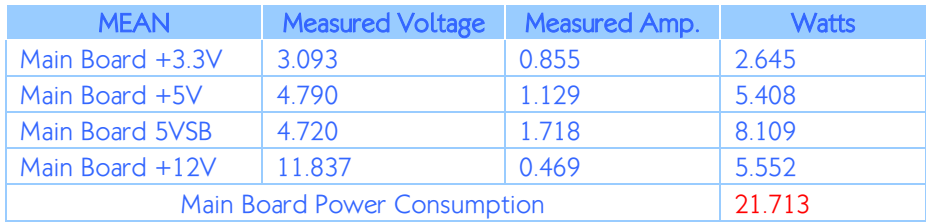

### B.3.3. Running Network Application

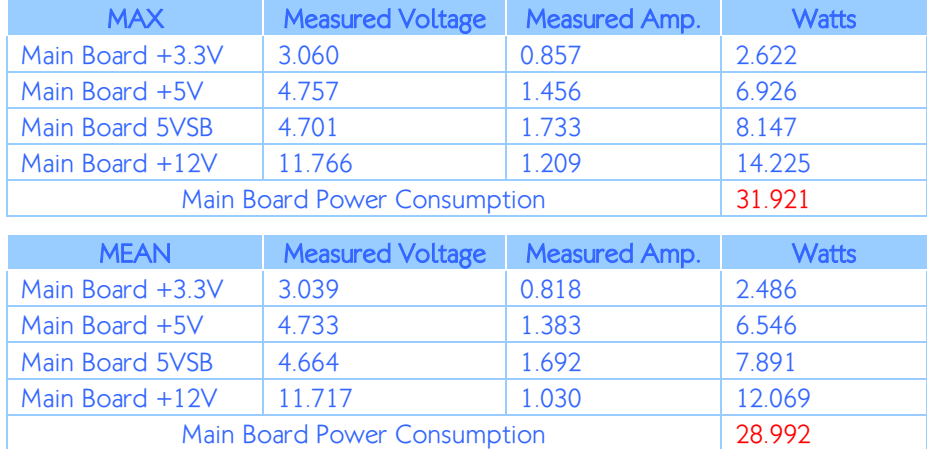

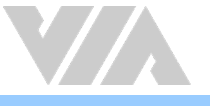

### B.3.4. IDLE

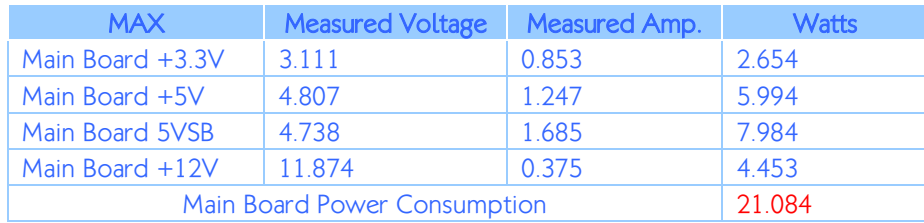

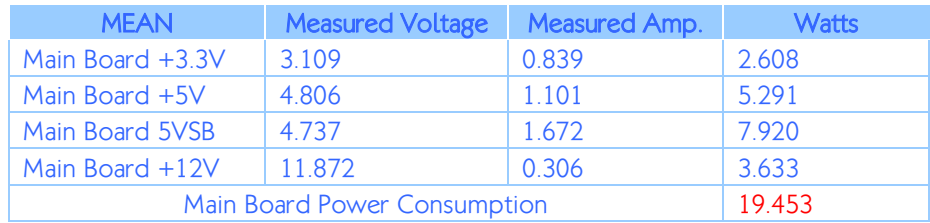

### B.3.5. RUN Burn-in Test

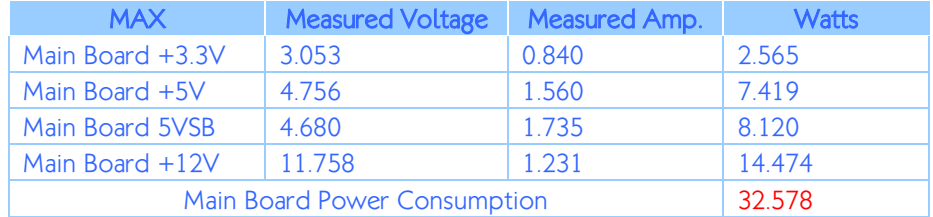

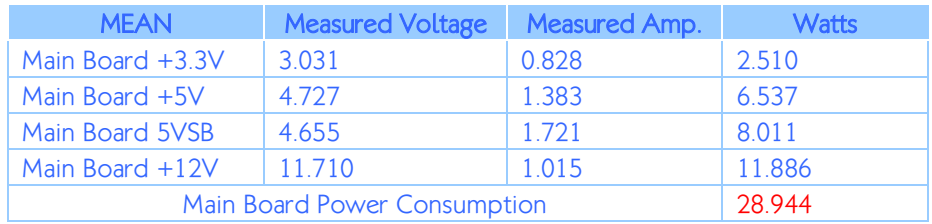

### B.3.6. S3

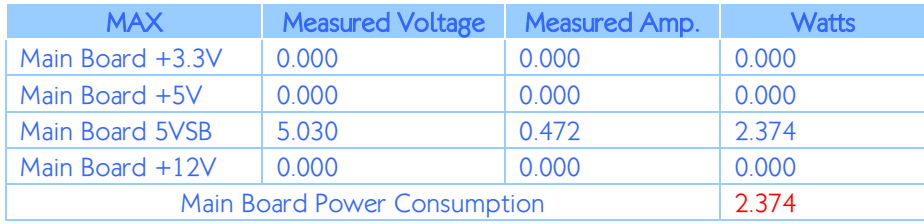

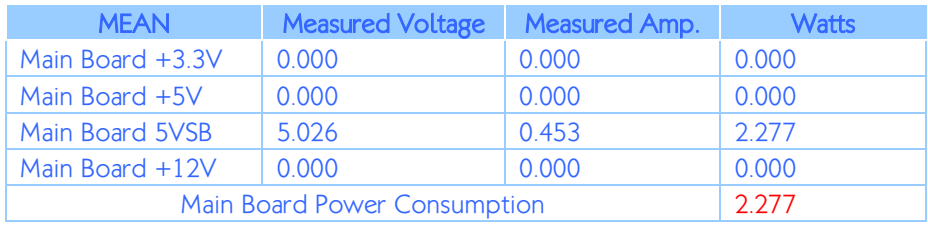

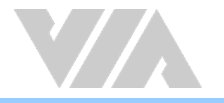

### B.3.7. S5

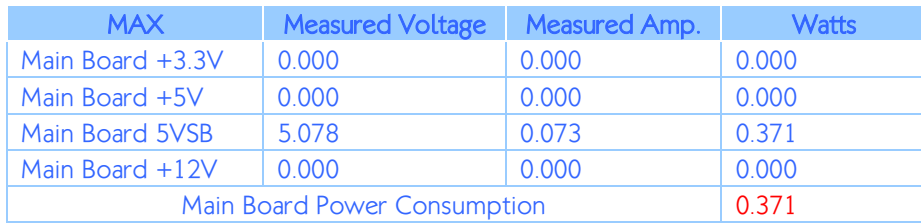

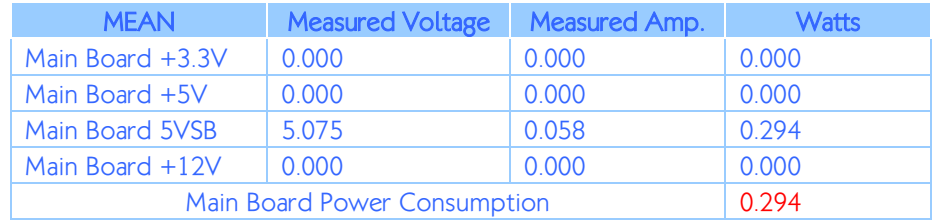

### B.3.8. EuP/ErP Enable S3

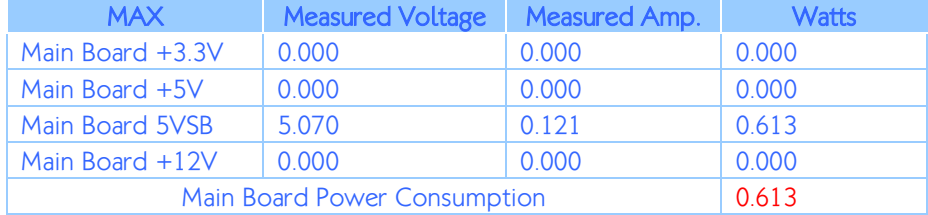

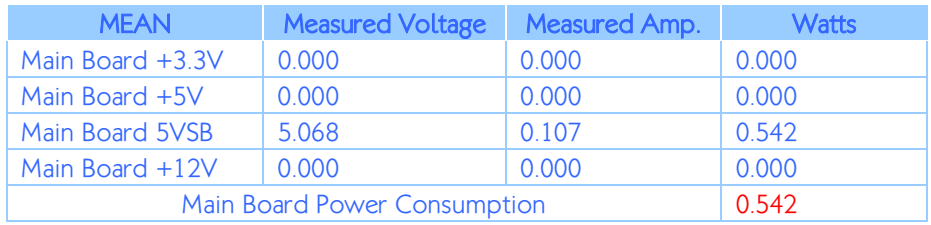

### B.3.9. EuP/ErP Enable Power OFF

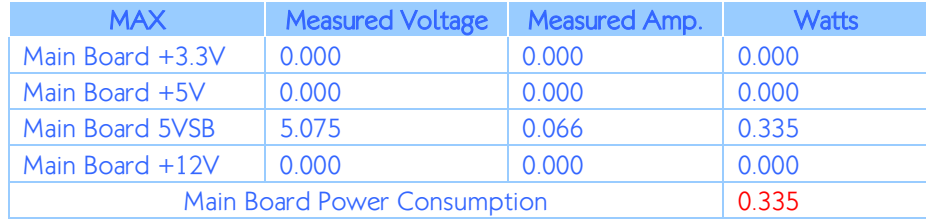

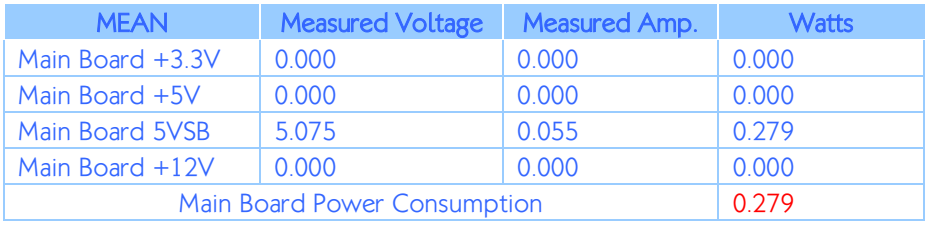

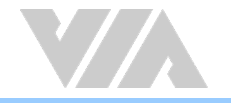

### B.4. EPIA-M910-10PE

The tests were performed based on the following additional components:

- Memory: Kingston DDR3-1333 4GB
- HDD: SATA 80G Samsung
- DVD: Sony

### B.4.1. Playing DVD – Power DVD 5.0

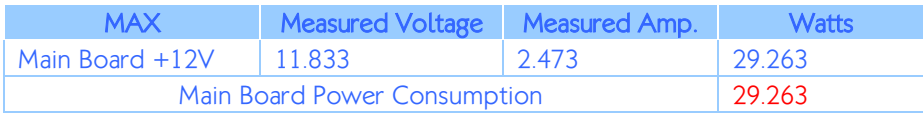

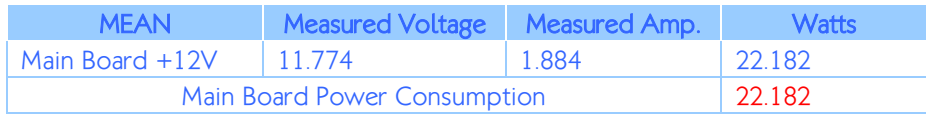

### B.4.2. Playing MP3 – Media Player

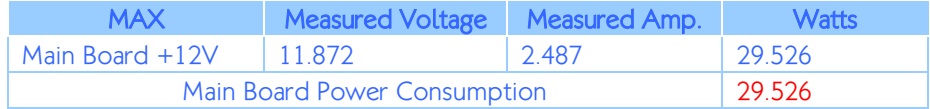

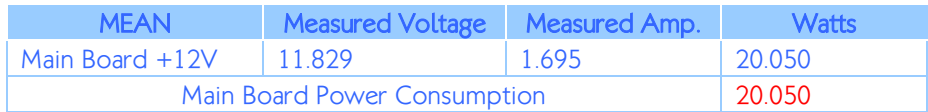

### B.4.3. Running Network Application

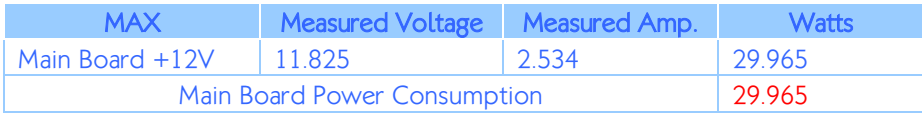

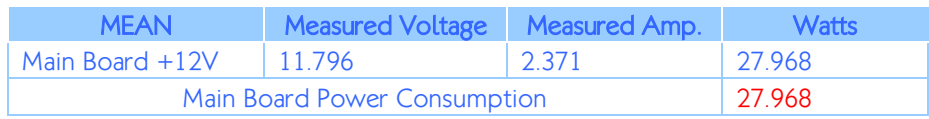

### B.4.4. IDLE

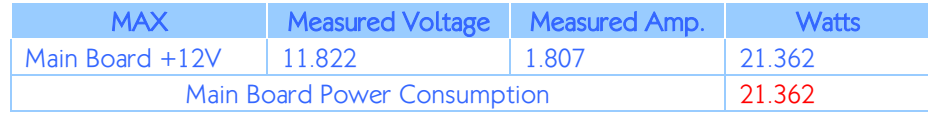

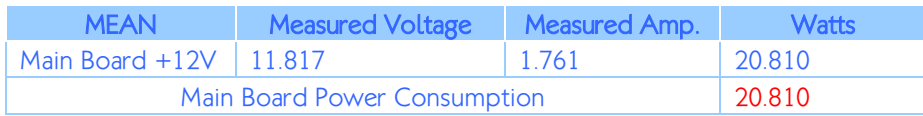

### B.4.5. RUN Burn-in Test

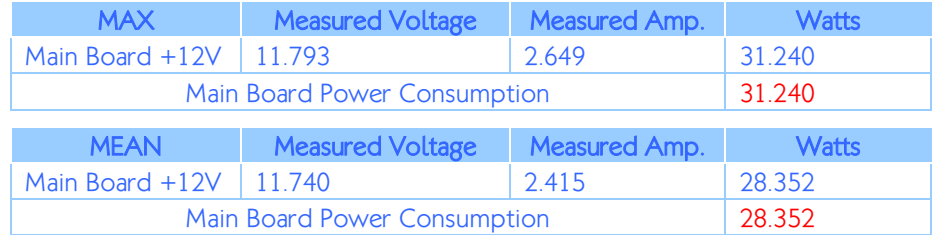

### B.4.6. S3

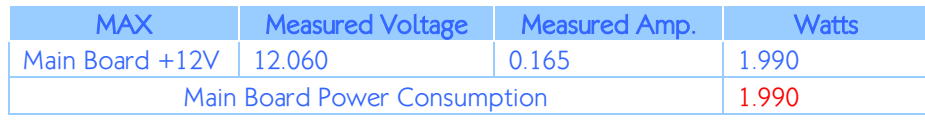

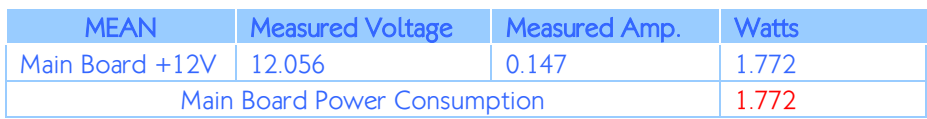

### B.4.7. S5

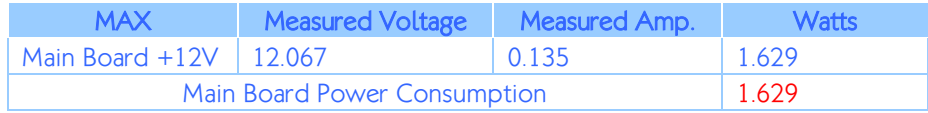

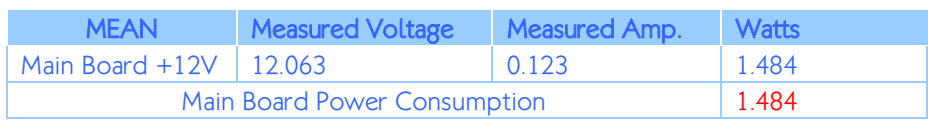

### B.4.8. EuP/ErP Enable S3

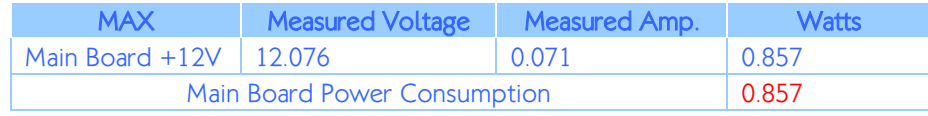

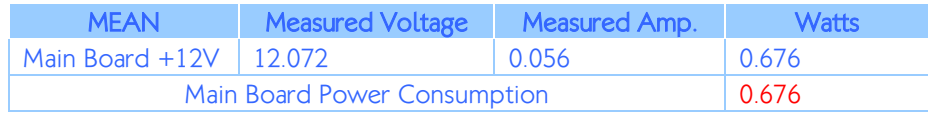

### B.4.9. EuP/ErP Enable S5

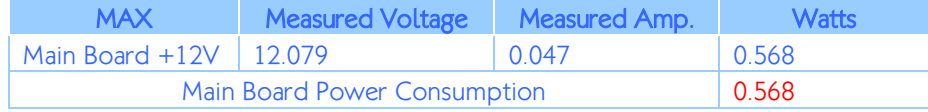

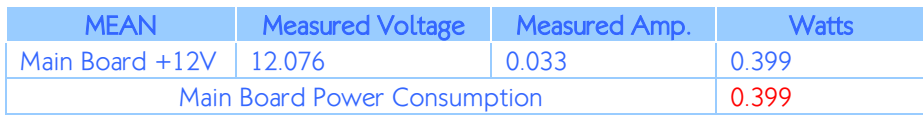

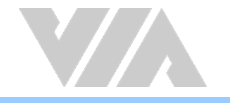

### B.5. EPIA-M910-12Q

The tests were performed based on the following additional components:

- Memory: Kingston DDR3-1333 2GB
- HDD: SATA 80G Samsung
- DVD: Sony

### B.5.1. Playing DVD – Power DVD 5.0

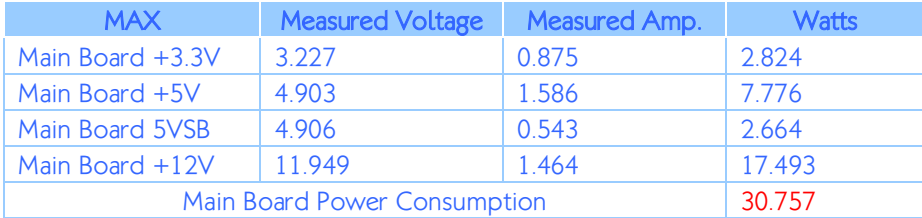

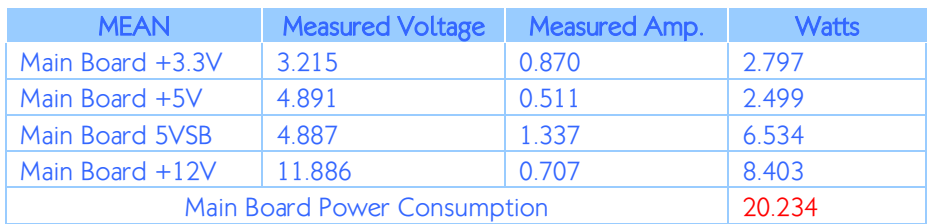

### B.5.2. Playing MP3 – Media Player

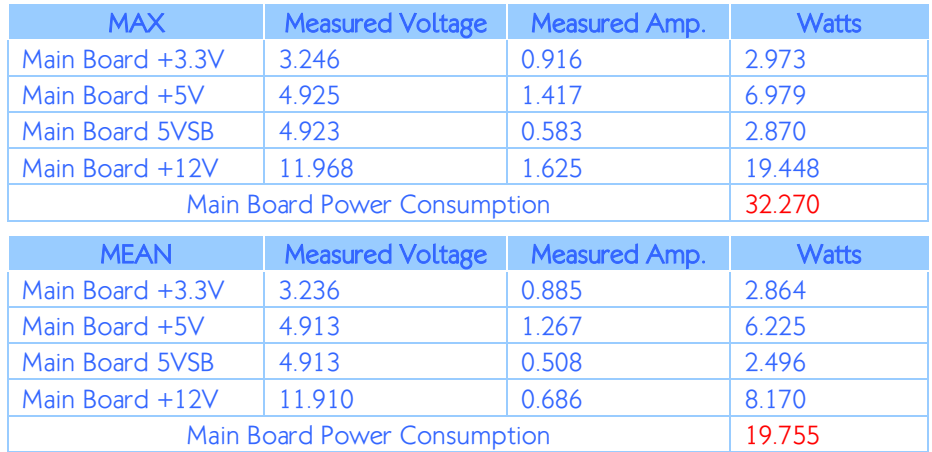

### B.5.3. Running Network Application

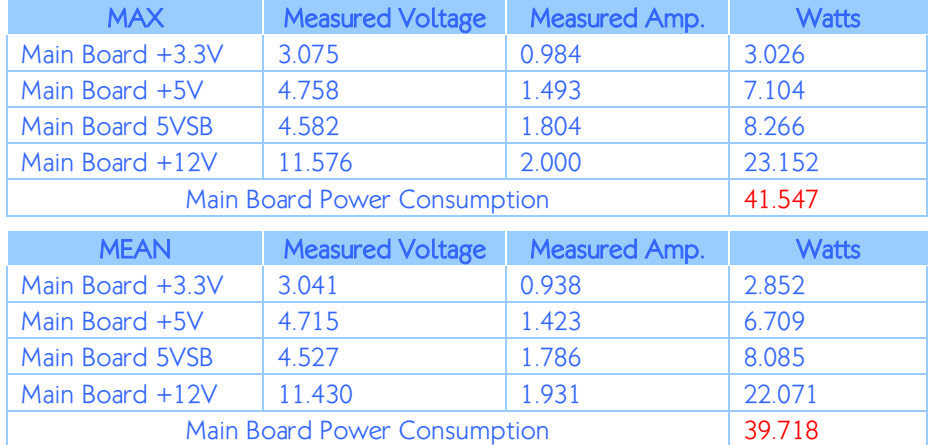

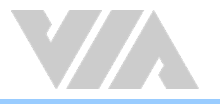

### B.5.4. IDLE

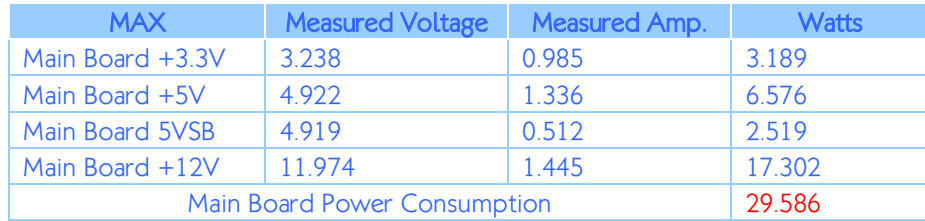

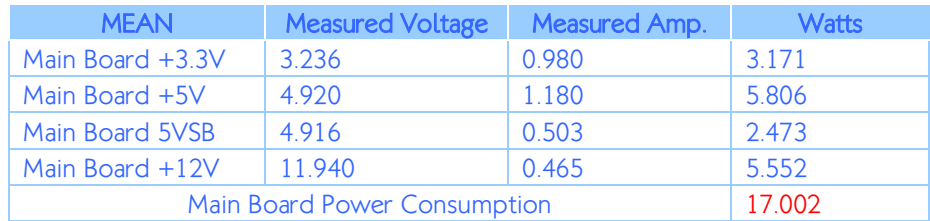

### B.5.5. RUN Burn-in Test

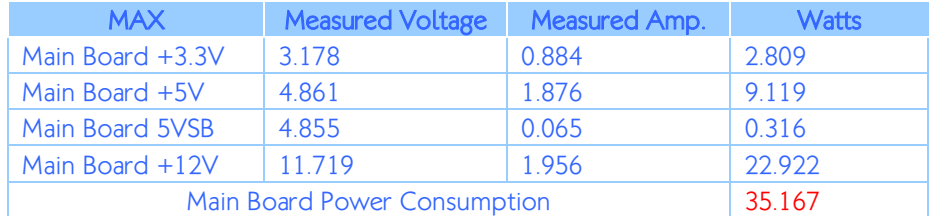

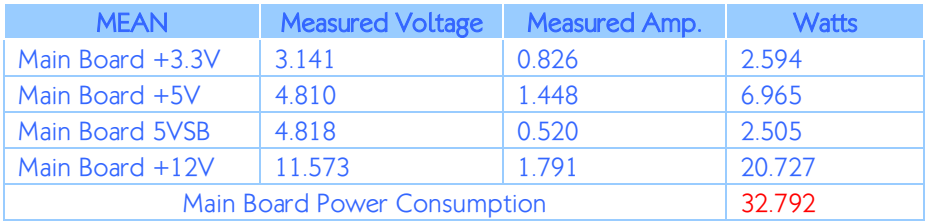

### B.5.6. S3

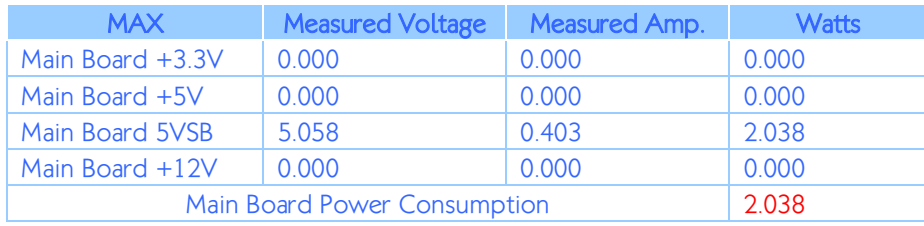

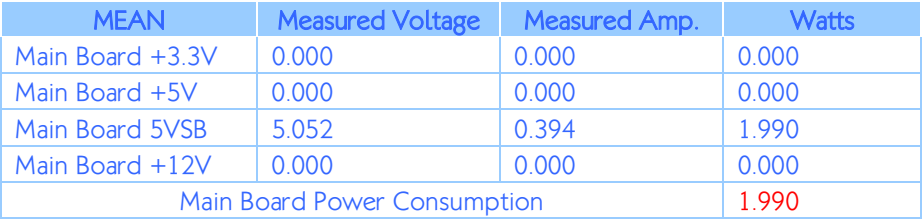

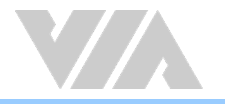

### B.5.7. S5

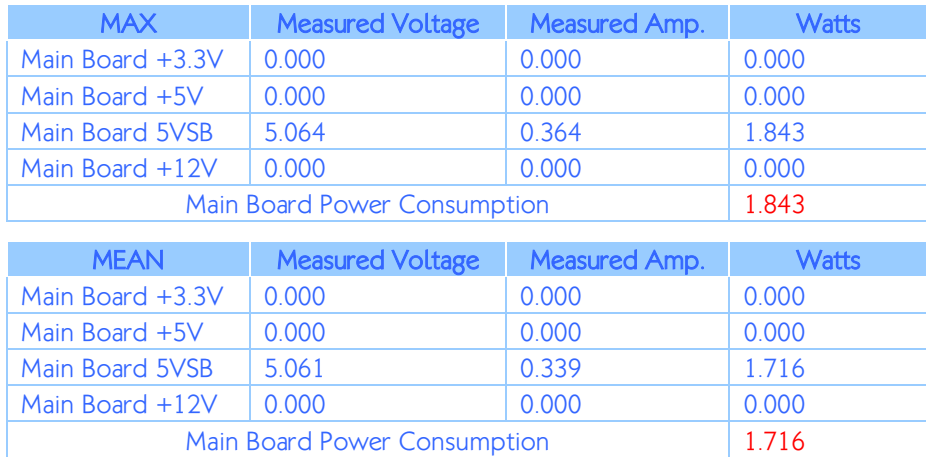

### B.5.8. EuP/ErP Enable S3

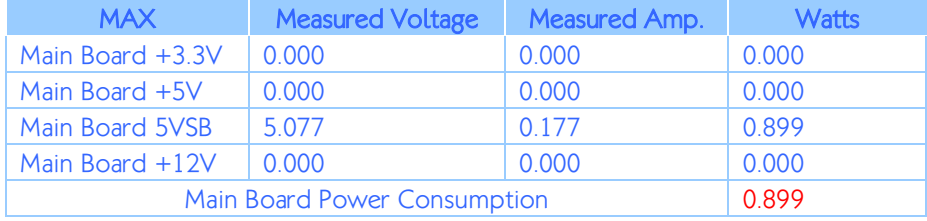

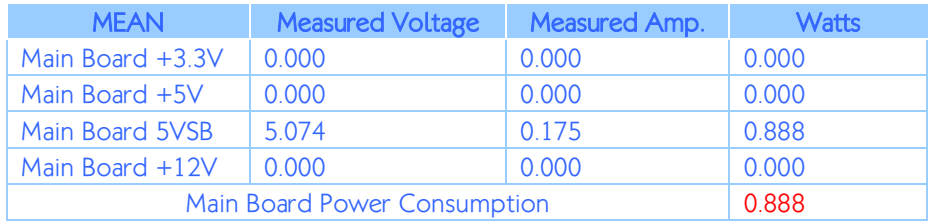

### B.5.9. EuP/ErP Enable S5

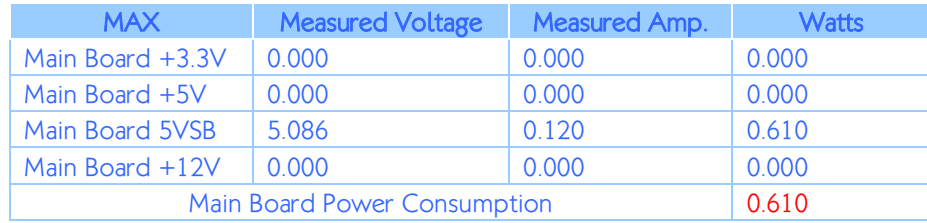

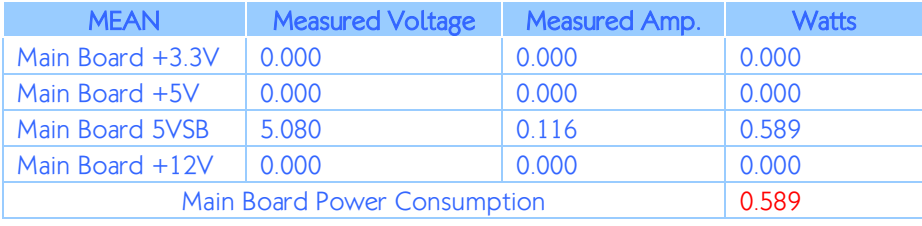

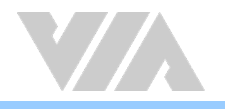

# Appendix C. Mating Connector Vendors List The following table listed the mating connector vendors list of VIA EPIA-M910.

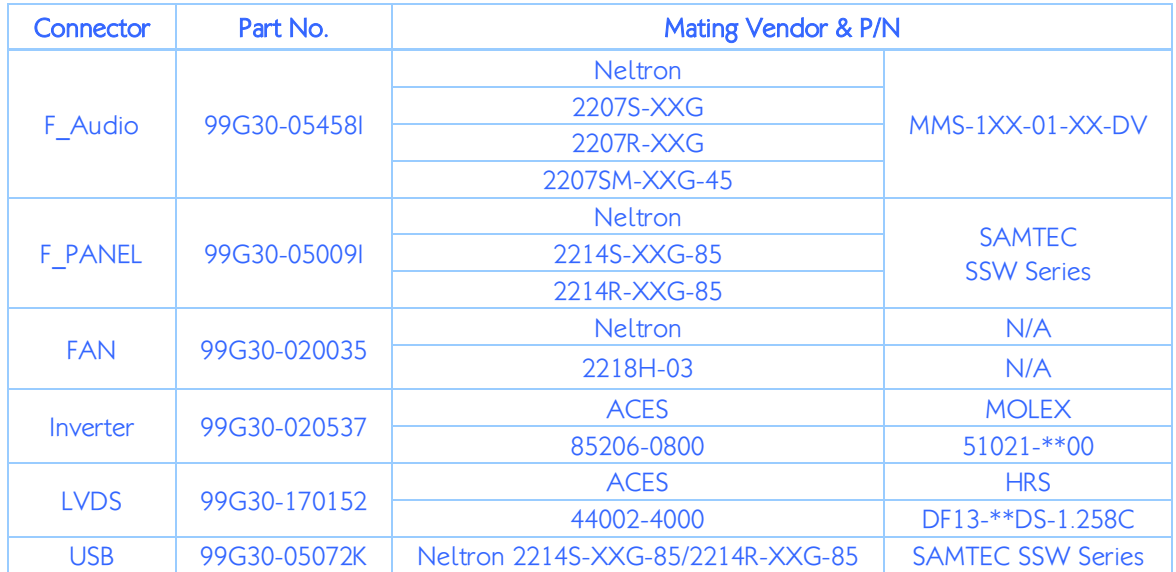

Table 41: VIA EPIA-M910 mating connector vendors list

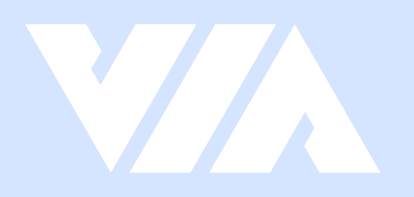

#### 謙 **Taiwan Headquarters III** USA

1F, 531 Zhong-zheng Road, Xindian Dist., New Taipei City 231 Taiwan

Tel: 886-2-2218-5452 Fax: 886-2-2218-9860 Email: embedded@via.com.tw

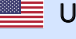

940 Mission Court Fremont, CA 94539, USA

Tel: 1-510-687-4688 Fax: 1-510-687-4654 Email: embedded@viatech.com

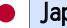

3-15-7 Ebisu MT Bldg. 6F, Higashi, Shibuya-ku Tokyo 150-0011 Japan

Tel: 81-3-5466-1637 Fax: 81-3-5466-1638 Email: embedded@viatech.co.jp

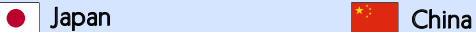

Tsinghua Science Park Bldg. 7 No. 1 Zongguancun East Road, Haidian Dist., Beijing, 100084 China

Tel: 86-10-59852288 Fax: 86-10-59852299 Email: embedded@viatech.com.cn

Europe

Email: embedded@via-tech.eu